### **Lexium MDrive Software Suite** Programming and configuration utilities Product manual V1.00, 05.2015

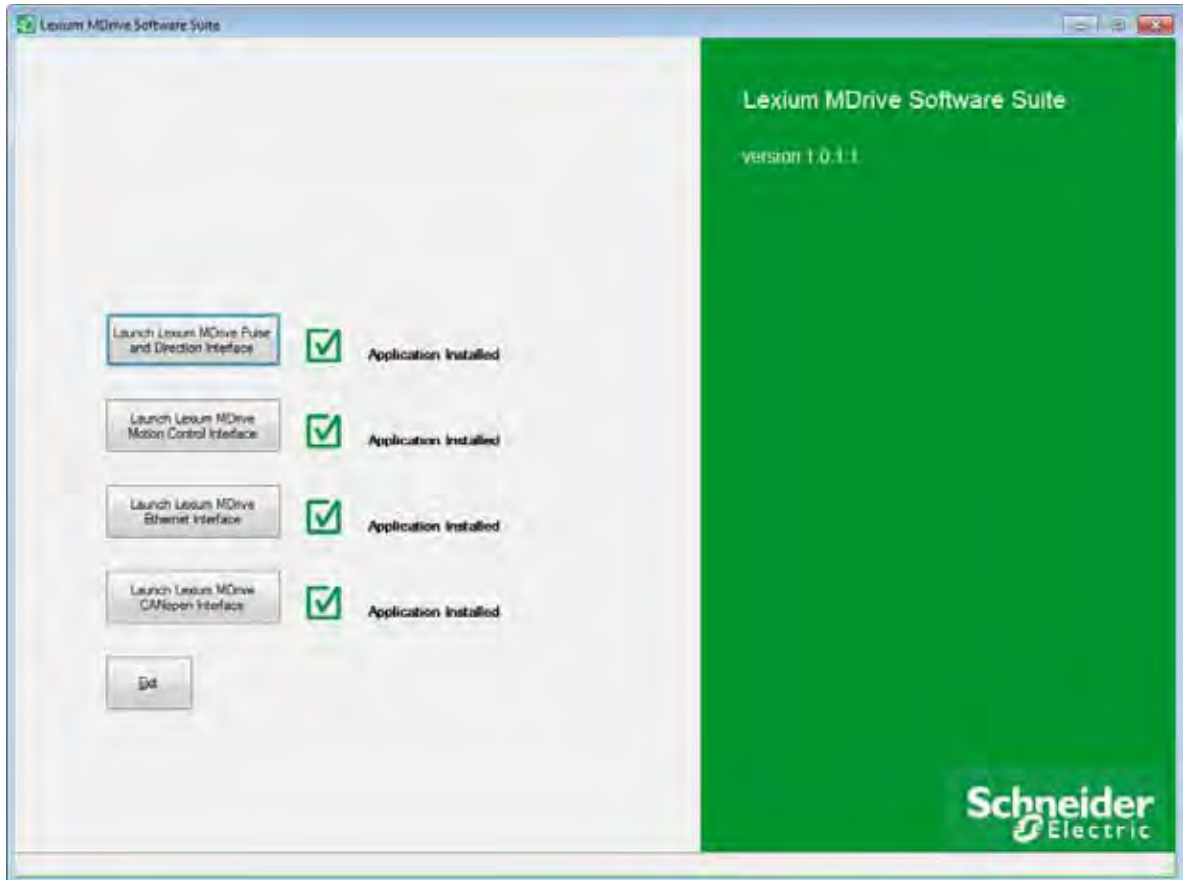

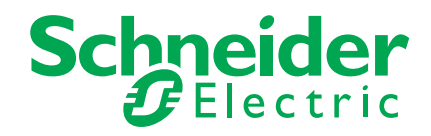

<span id="page-1-0"></span>The information provided in this documentation contains general descriptions and/or technical characteristics of the performance of the products contained herein. This documentation is not intended as a substitute for and is not to be used for determining suitability or reliability of these products for specific user applications. It is the duty of any such user or integrator to perform the appropriate and complete risk analysis, evaluation and testing of the products with respect to the relevant specific application or use thereof. Neither Schneider Electric nor any of its affiliates or subsidiaries shall be responsible or liable for misuse of the information contained herein. If you have any suggestions for improvements or amendments or have found errors in this publication, please notify us.

No part of this document may be reproduced in any form or by any means, electronic or mechanical, including photocopying, without express written permission of Schneider Electric.

All pertinent state, regional, and local safety regulations must be observed when installing and using this product. For reasons of safety and to help ensure compliance with documented system data, only the manufacturer should perform repairs to components.

When devices are used for applications with technical safety requirements, the relevant instructions must be followed.

Failure to use Schneider Electric software or approved software with our hardware products may result in injury, harm, or improper operating results.

Failure to observe this information can result in injury or equipment damage.

© 2016 Schneider Electric. All rights reserved.

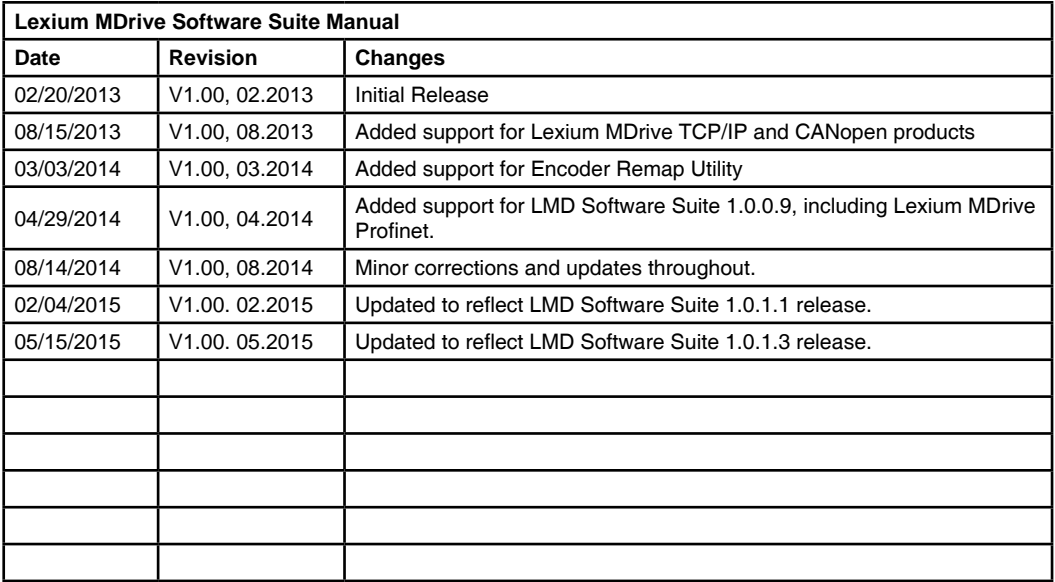

Page intentionally left blank

#### **Table of Contents**

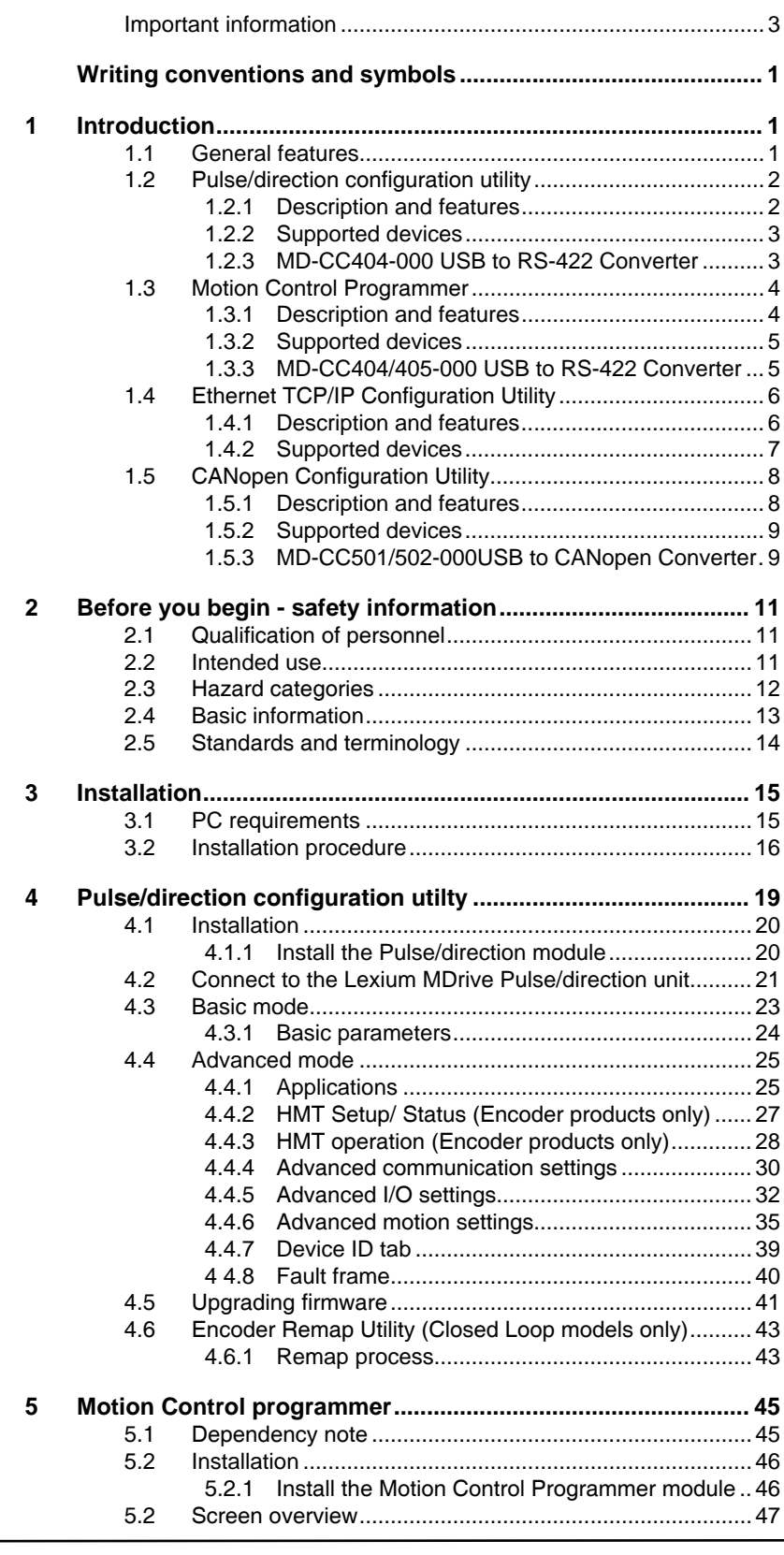

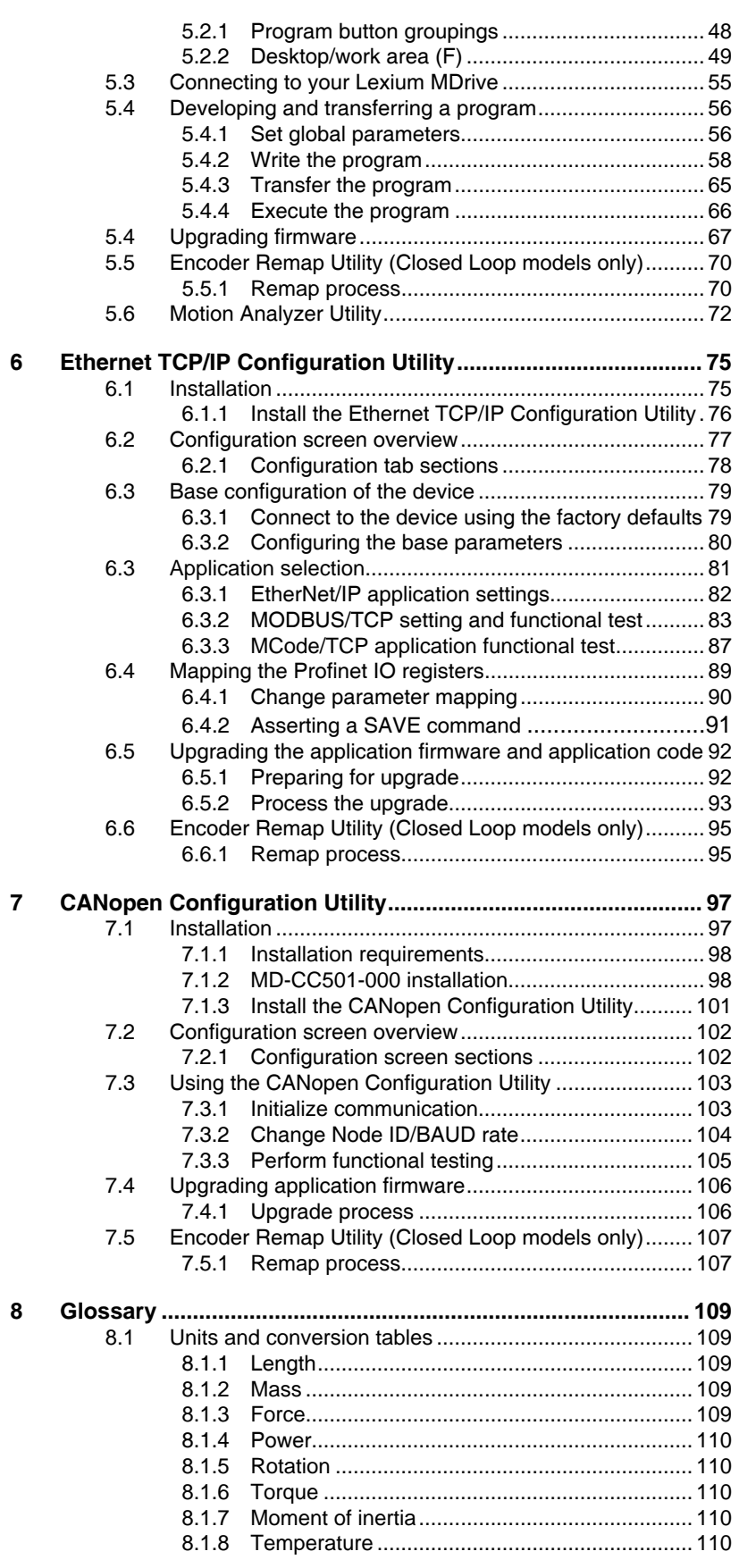

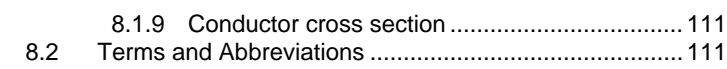

### **List of Figures**

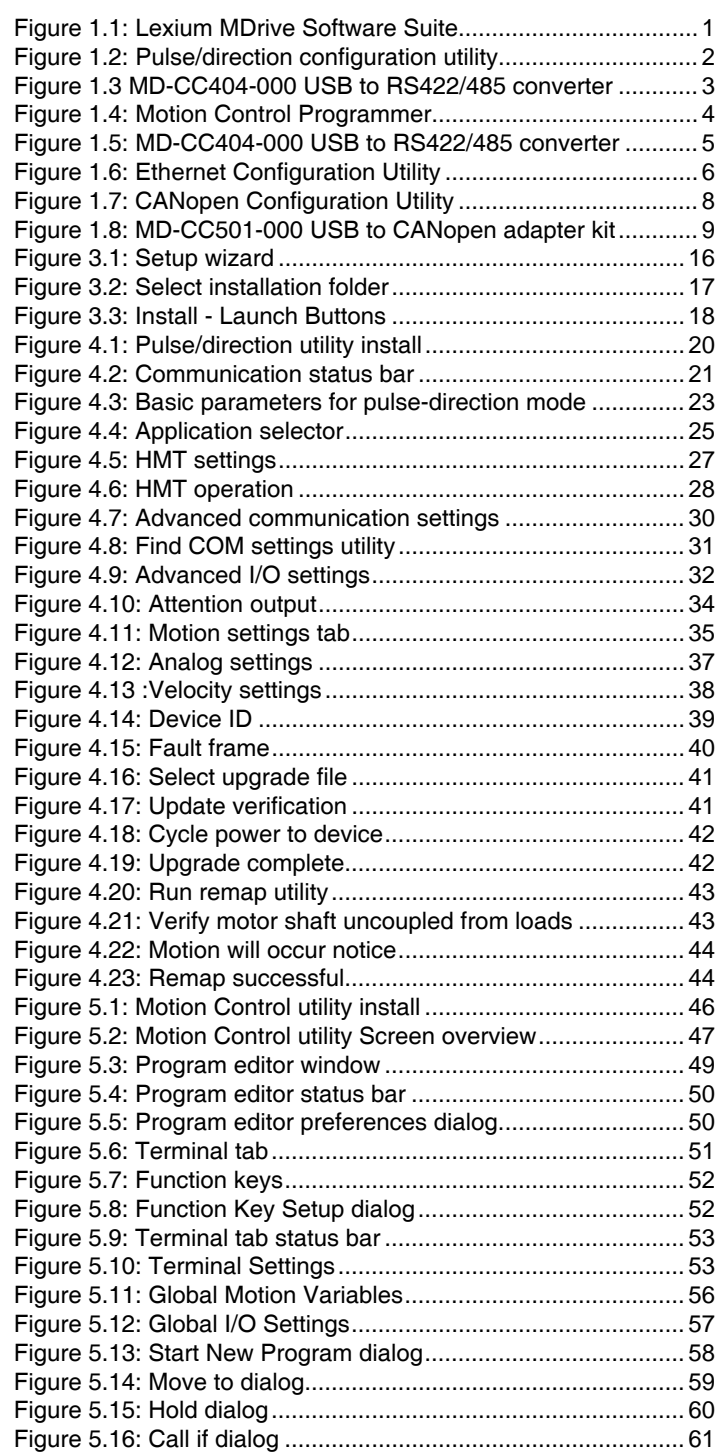

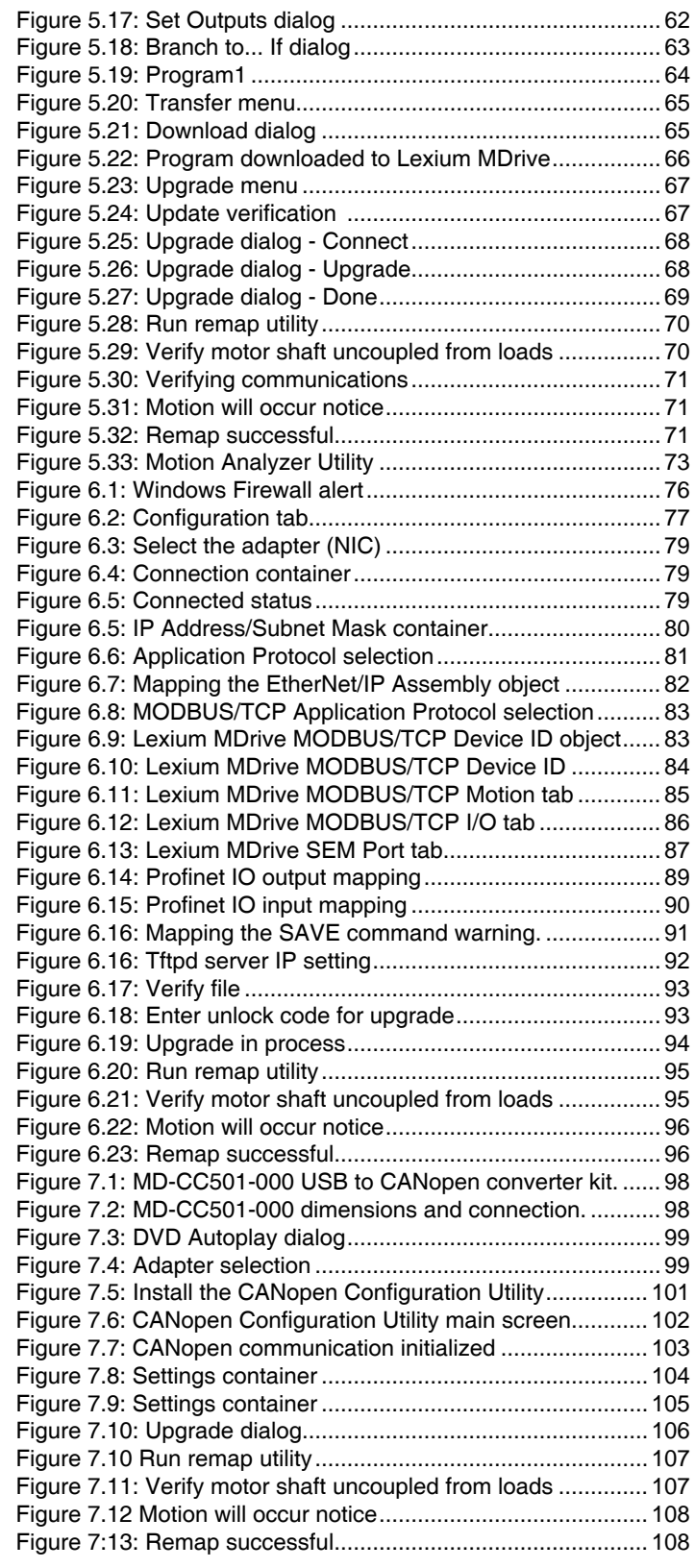

### <span id="page-8-0"></span>**Writing conventions and symbols**

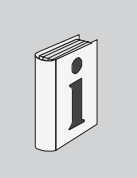

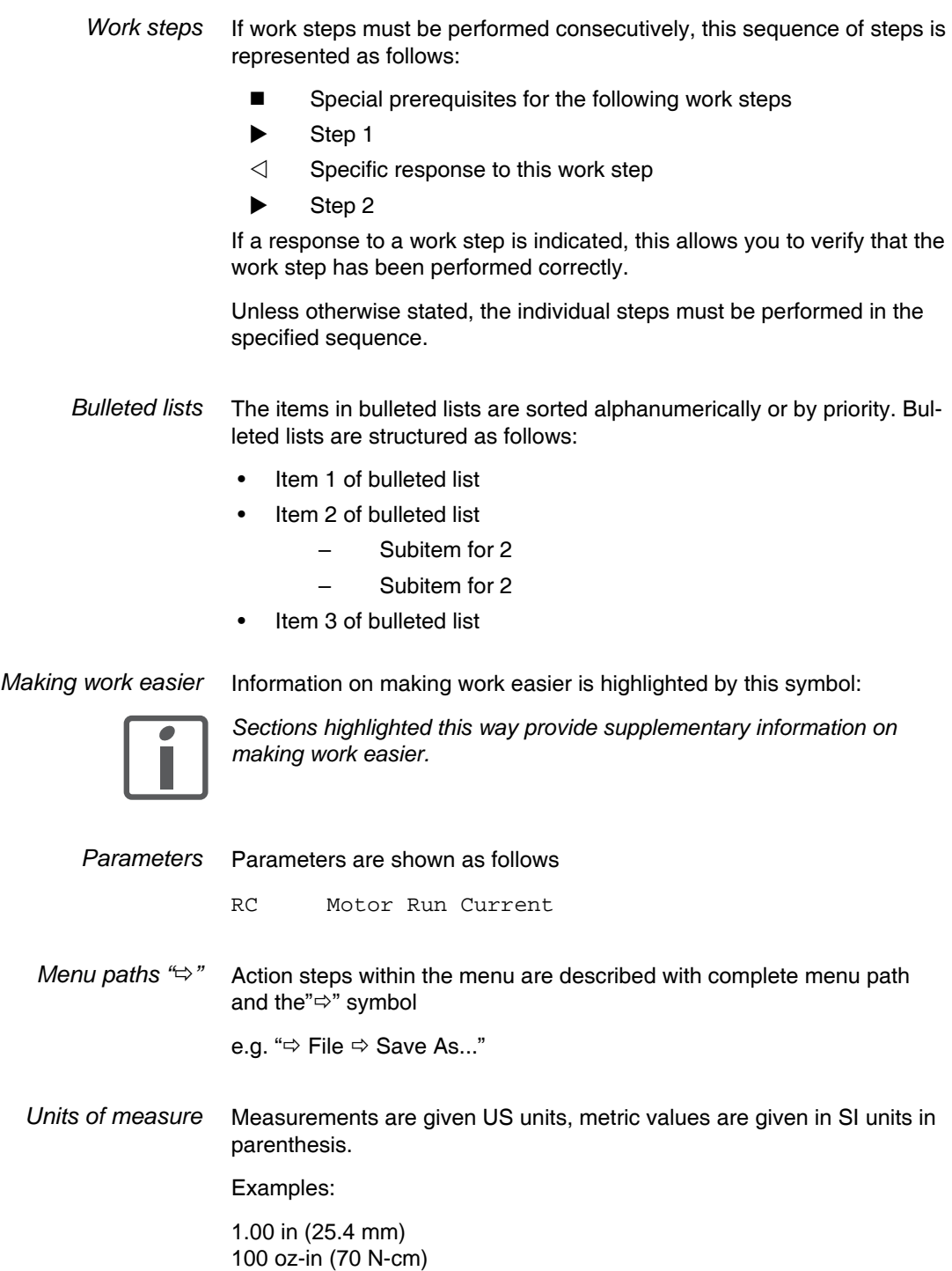

Page intentionally left blank

#### <span id="page-10-0"></span>**1 Introduction**

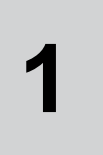

#### **1.1 General features**

The Lexium MDrive Software Suite is a software application for Windows® based PCs that facilitates the configuration, programming and diagnostics of Lexium MDrive products.

The Lexium MDrive Software Suite contains the following modules:

- Pulse/direction Configuration Utility
- Motion Control Programmer
- Ethernet Configuration Utility
- CANopen Configuration Utility

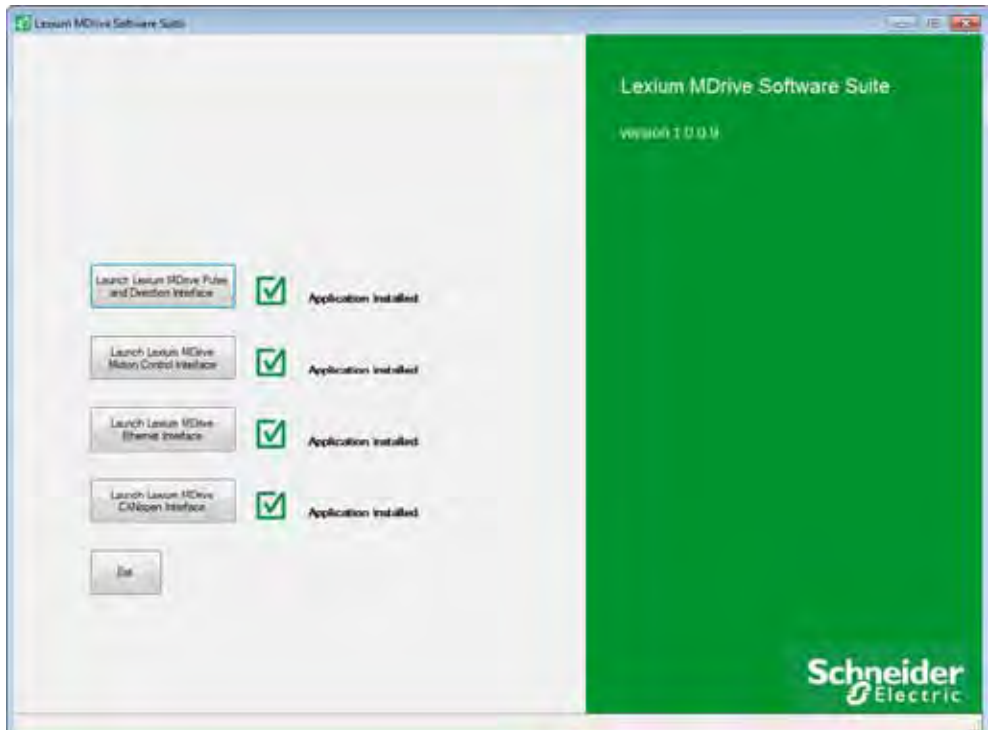

Figure 1.1: Lexium MDrive Software Suite

The main screen, or start page, of the Software Suite performs as an installer/launcher for the program modules

### <span id="page-11-0"></span>**1.2 Pulse/direction configuration utility**

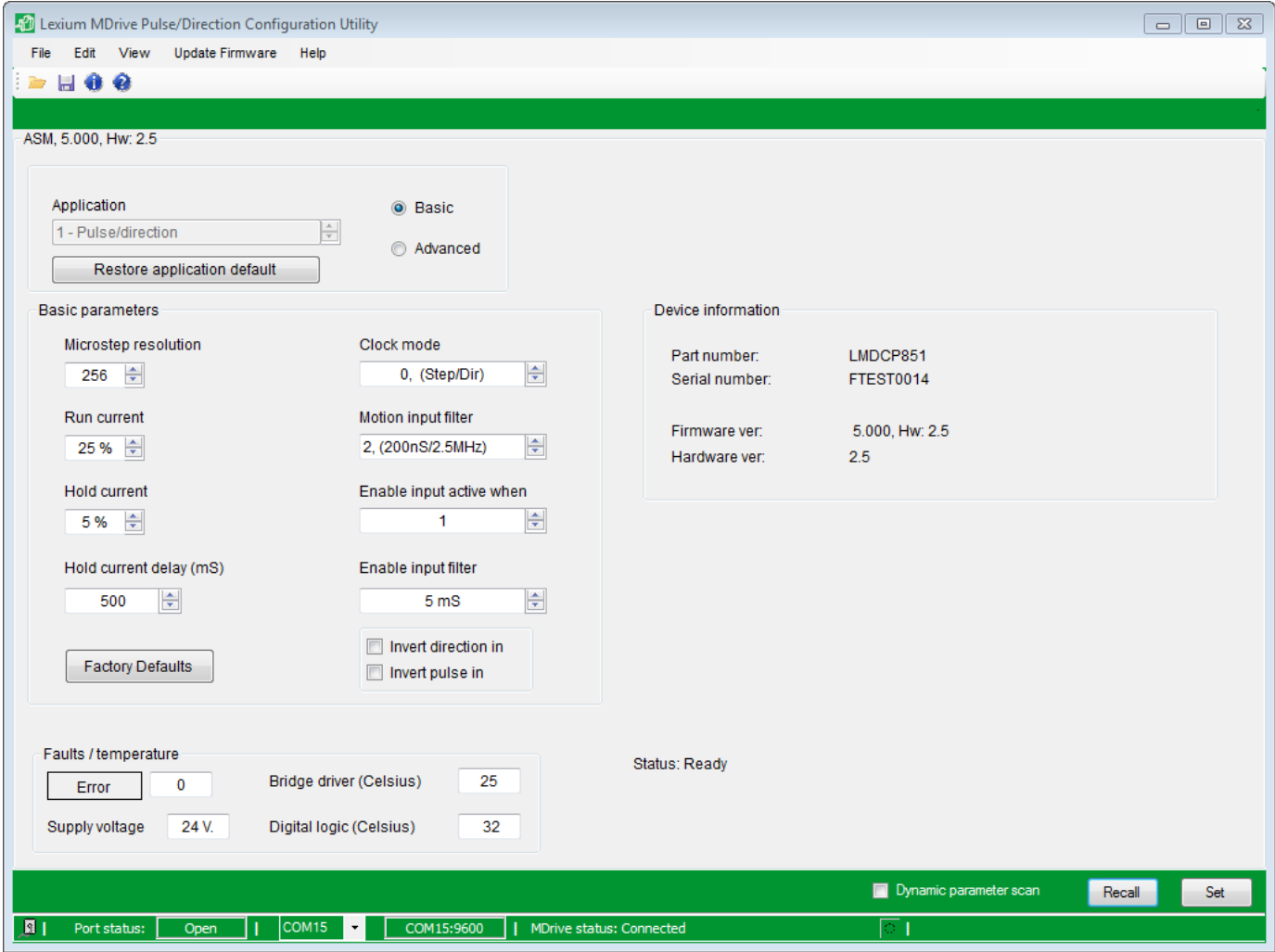

Figure 1.2: Pulse/direction configuration utility

#### **1.2.1 Description and features**

The Pulse/direction configuration utility is used to configure the parameters for the Lexium MDrive Pulse/direction models.

- Establish a connection to the device
- Set parameters for and set the following modes:
	- Step/direction mode
	- Torque mode (encoder equipped models only)
	- Speed control mode
	- Velocity mode
- <span id="page-12-0"></span>Set the device parameters by functional grouping:
	- hMT settings (encoder equipped models only)
	- Analog input settings
	- Communication bus settings
	- I/O settings
	- Motion settings
- Display device status and version information
- Archive and duplicate device parameters
- Display error information
- Upgrade product application firmware

*Note that this software is REQUIRED to perform an application firmware update*

#### **1.2.2 Supported devices**

The software supports all models of the Lexium MDrive Pulse/direction.

See the device hardware manual for wiring and connection information.

The software and all associated product documents are available on the Internet at:

http://motion.schneider-electric.com/

*You must be familiar with the Windows operating system to work with the Programming and configuration utilities.*

#### **1.2.3 MD-CC404-000 USB to RS-422 Converter**

USB-pluggable converter to set/program communication parameters in 32- or 64-bit. Includes pre-wired DB9 mating cable.

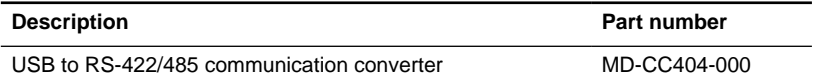

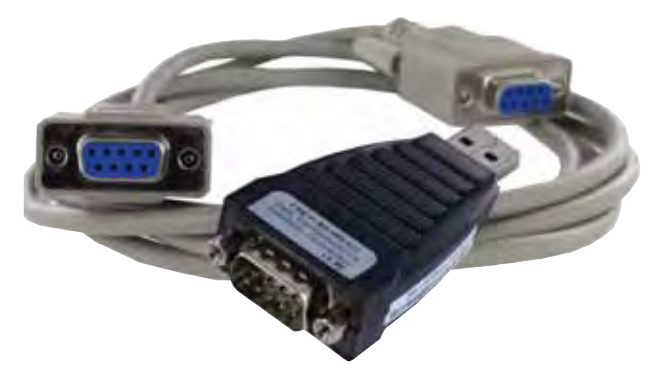

Figure 1.3 MD-CC404-000 USB to RS422/485 converter

#### <span id="page-13-0"></span>**1.3 Motion Control Programmer**

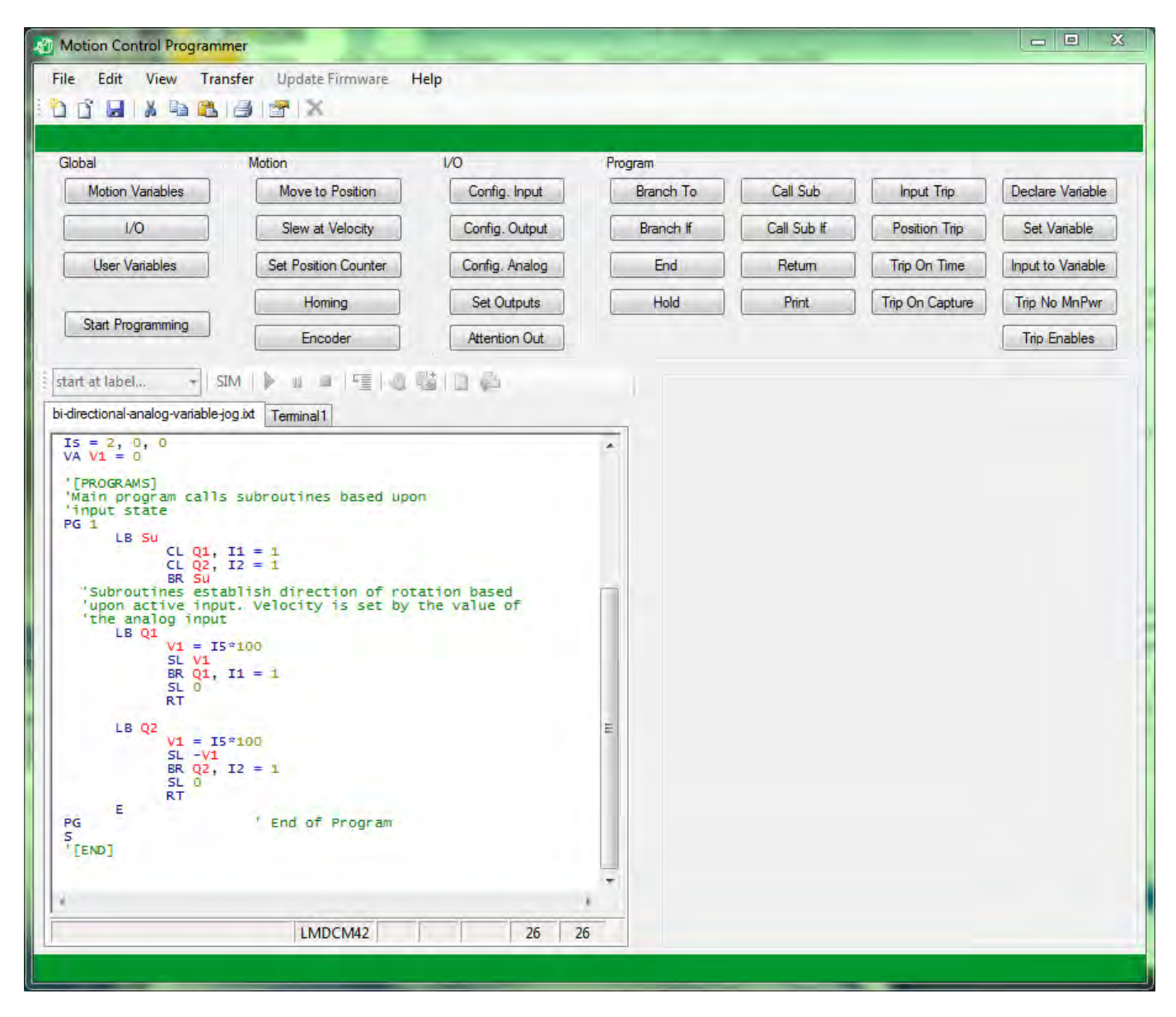

Figure 1.4: Motion Control Programmer

#### **1.3.1 Description and features**

The Motion Control programmer is a software interface used to write, simulate and transfer programs to and from the Lexium MDrive Motion Control products.

Program elements are created using buttons for specific functions and may be modified in color coded program editor tabs (multiple simultaneous tabs allowed). Real time streaming commands may be entered into an ASCII/ANSI terminal emulator tab. Multiple terminal tabs may be simultaneously connected to different Lexium MDrive Motion Control devices for system development.

Features include:

- Color coded program editor
- Multiple program editor tabs may be used simultaneously
- Display device status and version information
- Archive and duplicate device parameters
- Display error information
- Upgrade product application firmware

*Note that this software is REQUIRED to perform an application firmware update*

#### <span id="page-14-0"></span>**1.3.2 Supported devices**

The software supports the following products:

- Lexium MDrive Motion Control (P/N: **LMD**x**M**xxx)
- Lexium MDrive TCP/IP products when used in MCode/TCP or configuration (connected through port 503)
	- (P/N: **LMD**x**E**xxx)
	- (P/N: **LMD**x**N**xxx)

See the device hardware manual for wiring and connection information.

The software and all associated product documents are available on the Internet at:

http://motion.schneider-electric.com/

*You must be familiar with the Windows operating system to work with the Programming and configuration utilities.*

#### **1.3.3 MD-CC404/405-000 USB to RS-422 Converter**

USB-pluggable converters to set/program communication parameters in 32- or 64-bit. Includes pre-wired DB9 mating cable.

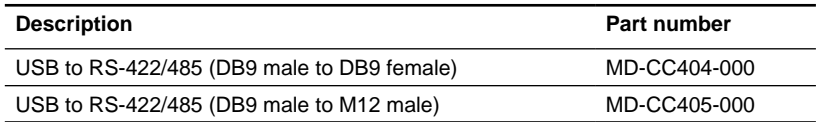

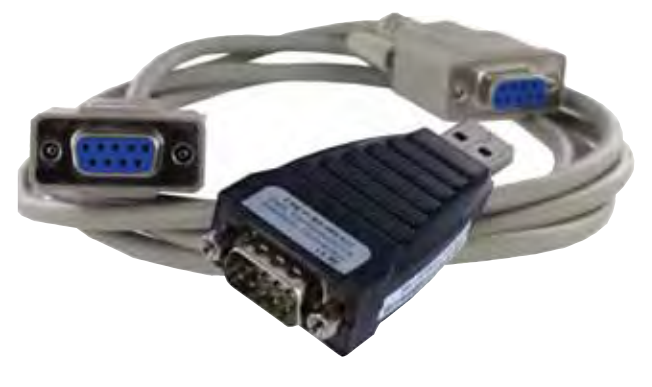

#### <span id="page-15-0"></span>**1.4 Ethernet TCP/IP Configuration Utility**

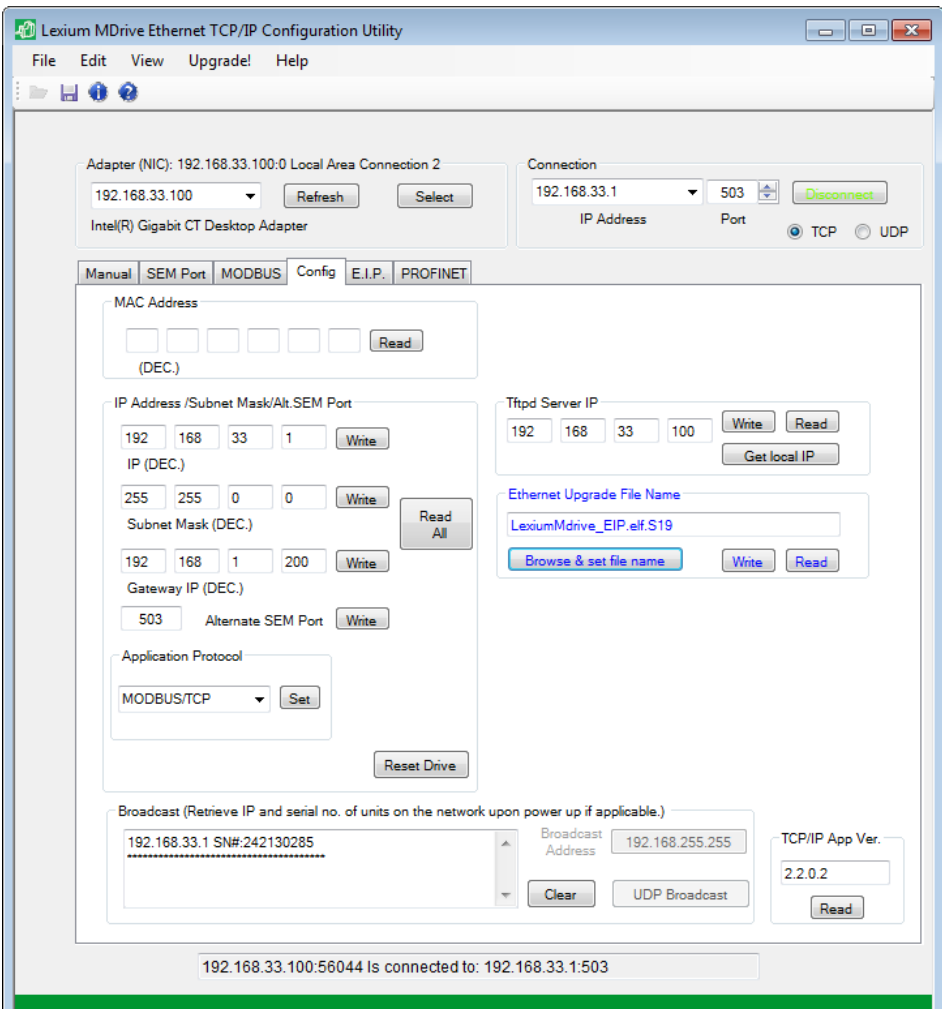

Figure 1.6: Ethernet Configuration Utility

#### **1.4.1 Description and features**

г

The Ethernet Configuration Utility is a software interface used to configure and perform functional testing on Lexium MDrive Ethernet TCP/IP products.

The primary configuration parameters are:

- Load desired application: MODBUS/TCP (default), EtherNet/IP or Profinet IO
- Set the device IP address
- Set the Subnet mask and gateway address.

Features include:

- Functional Test for MODBUS/TCP
- User-defined mapping of the EtherNet/IP assembly object
- User-defined mapping of the Profinet IO Input and Output slots
- Upgrade Ethernet application firmware

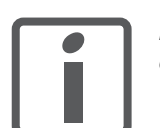

•

*Note that this software is REQUIRED to configure the addressing of the device and perform an application firmware update!*

#### <span id="page-16-0"></span>**1.4.2 Supported devices**

The software supports the following products:

- Lexium MDrive Ethernet (P/N: **LMD**x**E**xxx)
- Lexium MDrive Profinet IO (P/N: **LMD**x**N**xxx)

See the device hardware manual for wiring and connection information.

The software and all associated product documents are available on the Internet at:

http://motion.schneider-electric.com/

*You must be familiar with the Windows operating system to work with the Programming and configuration utilities.*

#### <span id="page-17-0"></span>**1.5 CANopen Configuration Utility**

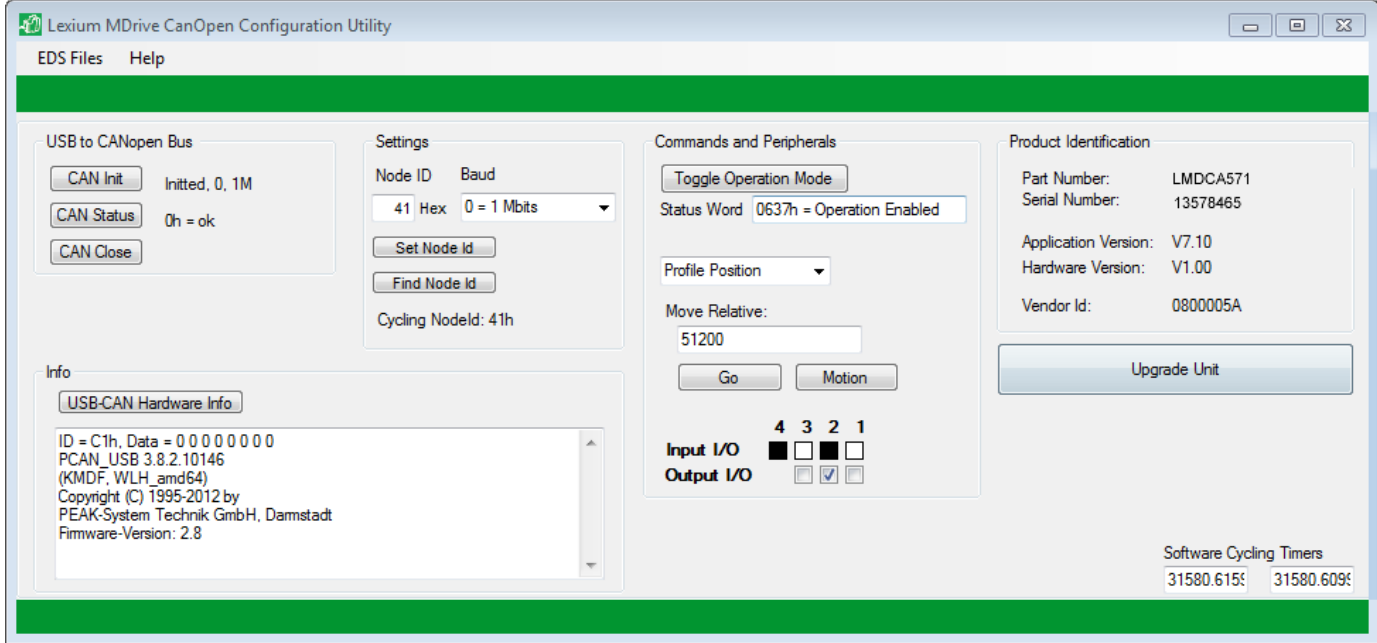

Figure 1.7: CANopen Configuration Utility

#### **1.5.1 Description and features**

The CANopen Configuration Utility is a software interface used to configure and perform functional testing on Lexium MDrive CANopen products.

The primary configuration parameters are:

- Node ID (Default 41h)
- BAUD rate (Default 1 Mbps)

Features include:

- Functional test motion in Profile position and profile velocity
- Functional test read inputs
- Functional test write outputs
- Read device information
- Upgrade application firmware

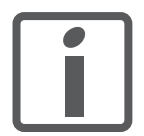

*Note that this software and related USB to CANopen adapter are REQUIRED to perform an application firmware update*

#### <span id="page-18-0"></span>**1.5.2 Supported devices**

The software supports the following products:

• Lexium MDrive CANopen (P/N: **LMD**x**A**xxx)

See the device hardware manual for wiring and connection information.

The software and all associated product documents are available on the Internet at:

http://motion.schneider-electric.com/

*You must be familiar with the Windows operating system to work with the Programming and configuration utilities.*

**1.5.3 MD-CC501/502-000 USB to CANopen Converter**

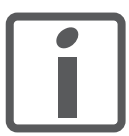

The CANopen Configuration Utility ONLY works with the MD-CC500-000 USB to CANopen converter or an equivalent PEAK/Phytec CANopen adapter.

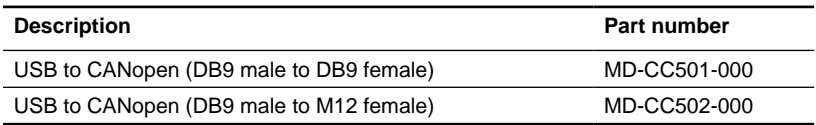

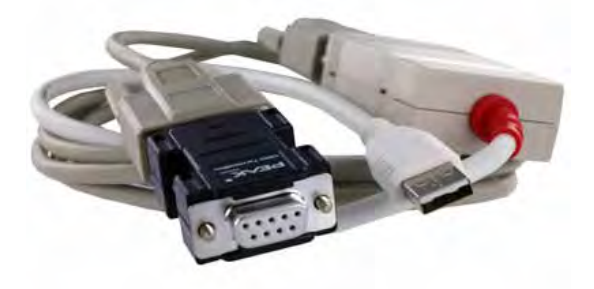

Figure 1.8: MD-CC501-000 USB to CANopen adapter kit

The adapter kit includes the USB to CANopen converter, a 6' adapter cable and a termination resistor block.

See Section 7 For installation instructions.

Page intentionally left blank

#### <span id="page-20-0"></span>**2 Before you begin - safety information**

The information provided in this manual supplements the product manual. Carefully read the product manual before using the product.

#### **2.1 Qualification of personnel**

Only appropriately trained persons who are familiar with and understand the contents of this manual and all other pertinent product documentation are authorized to work on and with this product. In addition, these persons must have received safety training to recognize and avoid hazards involved. These persons must have sufficient technical training, knowledge and experience and be able to foresee and detect potential hazards that may be caused by using the product, by changing the settings and by the mechanical, electrical and electronic equipment of the entire system in which the product is used.

All persons working on and with the product must be fully familiar with all applicable standards, directives, and accident prevention regulations when performing such work.

#### **2.2 Intended use**

The functions described in this manual are only intended for use with the basic product; you must read and understand the appropriate product manual.

The product may only be used in compliance with all applicable safety regulations and directives, the specified requirements and the technical data.

Prior to using the product, you must perform a risk assessment in view of the planned application. Based on the results, the appropriate safety measures must be implemented.

Since the product is used as a component in an entire system, you must ensure the safety of persons by means of the design of this entire system (for example, machine design).

Operate the product only with the specified cables and accessories. Use only genuine accessories and spare parts.

Any use other than the use explicitly permitted is prohibited and can result in hazards.

Electrical equipment should be installed, operated, serviced, and maintained only by qualified personnel.

The product must NEVER be operated in explosive atmospheres (hazardous locations, Ex areas).

#### <span id="page-21-0"></span>**2.3 Hazard categories**

Safety instructions to the user are highlighted by safety alert symbols in the manual. In addition, labels with symbols and/or instructions are attached to the product that alert you to potential hazards.

Depending on the seriousness of the hazard, the safety instructions are divided into 4 hazard categories.

#### **ADANGER**

DANGER indicates an imminently hazardous situation, which, if not avoided, will result in death or serious injury.

#### **AWARNING**

WARNING indicates a potentially hazardous situation, which, if not avoided, **can result** in death, serious injury, or equipment damage.

#### **ACAUTION**

CAUTION indicates a potentially hazardous situation, which, if not avoided, **can result** in injury or equipment damage.

#### **CAUTION**

CAUTION used without the safety alert symbol, is used to address practices not related to personal injury (e.g. **can result** in equipment damage).

#### <span id="page-22-0"></span>**2.4 Basic information**

#### **ADANGER**

#### **UNINTENDED CONSEQUENCES OF EQUIPMENT OPERATION**

When the system is started, the drives are usually out of the operator's view and cannot be visually monitored.

• Only start the system if there are no persons in the hazardous area.

**Failure to follow these instructions will result in death or serious injury.**

#### **AWARNING**

#### **LOSS OF CONTROL**

- The designer of any control scheme must consider the potential failure modes of control paths and, for certain critical functions, provide a means to achieve a safe state during and after a path failure. Examples of critical control functions are emergency stop, overtravel stop, power outage and restart.
- Separate or redundant control paths must be provided for critical functions.
- System control paths may include communication links. Consideration must be given to the implication of unanticipated transmission delays or failures of the link.
- Observe all accident prevention regulations and local safety guidelines. 1)
- Each implementation of the product must be individually and thoroughly tested for proper operation before being placed into service.

**Failure to follow these instructions can result in death or serious injury.**

1) For USA: Additional information, refer to NEMA ICS 1.1 (latest edition), "Safety Guidelines for the Application, Installation, and Maintenance of Solid State Control" and to NEMA ICS 7.1 (latest edition), "Safety Standards for Construction and Guide for Selection, Installation and Operation of Adjustable-Speed Drive Systems".

#### <span id="page-23-0"></span>**2.5 Standards and terminology**

Technical terms, terminology and the corresponding descriptions in this manual are intended to use the terms or definitions of the pertinent standards.

In the area of drive systems, this includes, but is not limited to, terms such as "safety function", "safe state", "fault", "fault reset", "failure", "error", "error message", "warning", "warning message", etc.

Among others, these standards include:

- IEC 61800 series: "Adjustable speed electrical power drive systems"
- IEC 61158 series: "Industrial communication networks Fieldbus specifications"
- IEC 61784 series: "Industrial communication networks Profiles"
- IEC 61508 series: "Functional safety of electrical/electronic/ programmable electronic safety-related systems"

#### <span id="page-24-0"></span>**3 Installation**

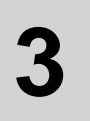

Source Programming and configuration utili*-*

ties The latest version of the Programming and configuration utilities is available for download from the internet:

http://motion.schneider-electric.com

Use of this software is required to define the functionality of the device.

#### **3.1 PC requirements**

System requirements The minimum hardware requirements for installation and operation of the software are:

- IBM compatible PC
- Windows XP Service pack 3 or more recent
- Monitor with minimum 1024 x 768 resolution
- Free USB port
- Internet connection (for software download and updates)

Recommended accessories See Table 3.1.

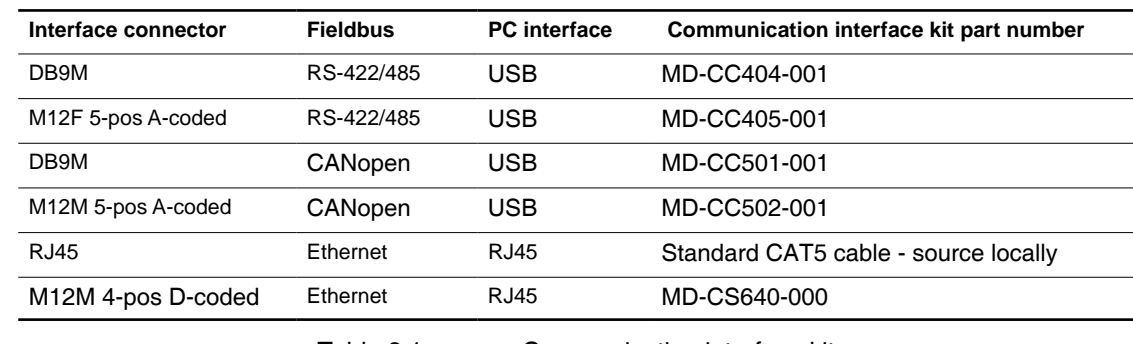

Table 3.1 Communication interface kits

#### <span id="page-25-0"></span>**3.2 Installation procedure**

We recommend backing up important data regularly and always before installing new software.

- $\blacktriangleright$  Verify the PC meets the requirements.
- ▶ Connect to the internet and download the "Lexium MDrive Software Suite installation file from http://motion.schneider-electric. com/
- Unzip the file to a location on you hard drive.
- Start the installation via the file "setup.exe"
- $\triangleleft$  The following dialog box is displayed:

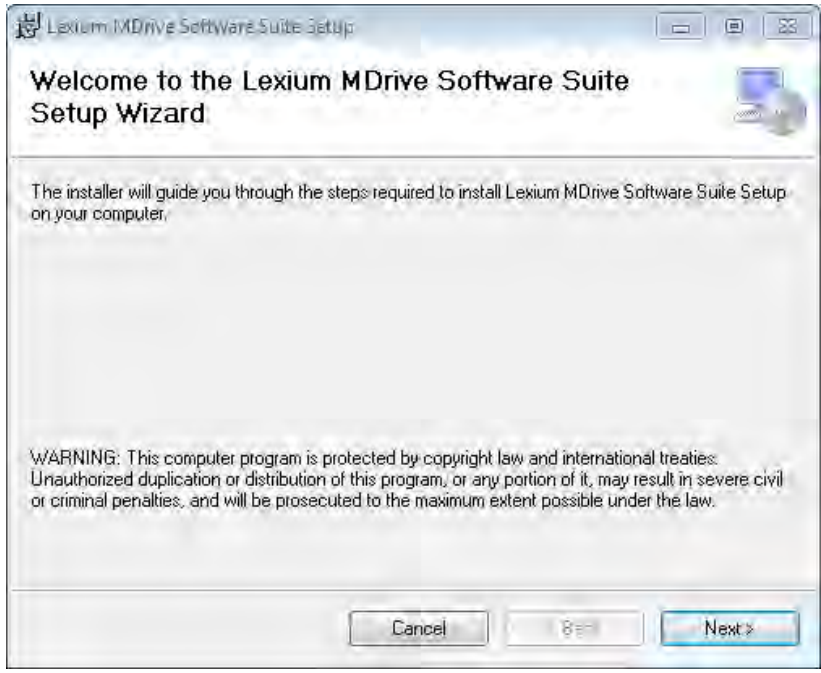

Figure 3.1: Setup wizard

- <span id="page-26-0"></span> $\blacktriangleright$  Click the button labeled "Next"
- $\triangleleft$  The following dialog box is displayed:

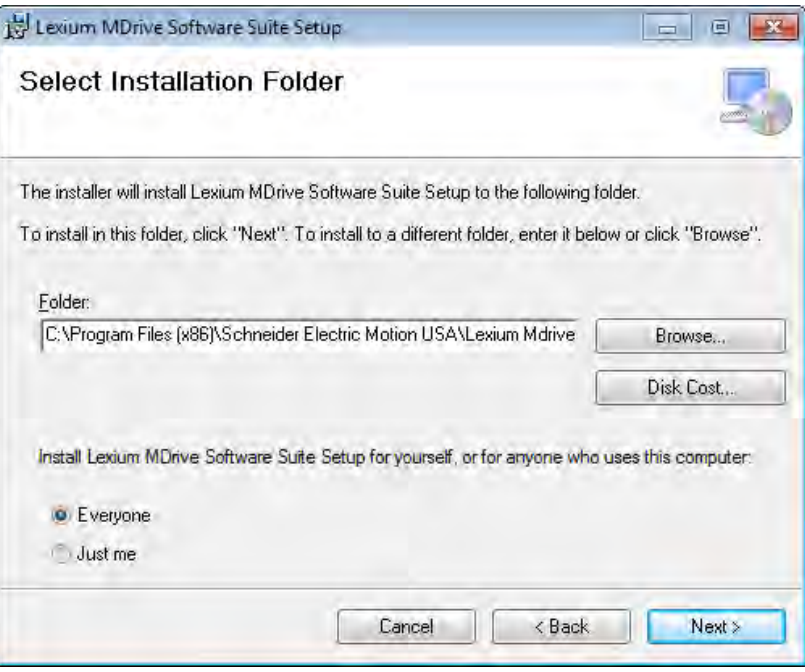

Figure 3.2: Select installation folder

- $\blacktriangleright$  Click the button labeled "Next"
- $\blacktriangleright$  Step through the remaining installation steps
- $\blacktriangleright$  To launch the software, select Lexium MDrive Software Suite from the start menu or launch using the desktop icon

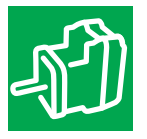

 $\blacktriangleright$  Install the Application relevant to the device type you are using by clicking the appropriate install button on the main screen of the Software suite.

The install button will become the launch shortcut when the application is installed. (See Figure 3.3)

<span id="page-27-0"></span>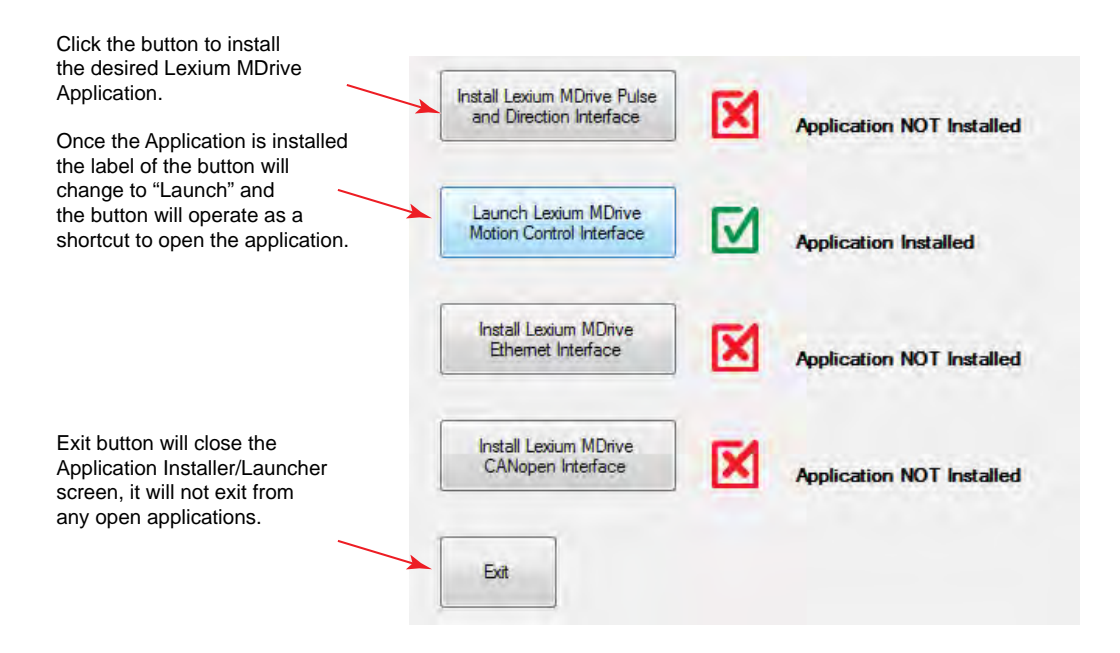

Figure 3.3: Install - Launch Buttons

- Refer to the section of this document relating to your Lexium MDrive model for usage instructions on the application appropriate to your device.
- $\triangleleft$  Pulse/direction: Section 4
- $\triangleleft$  Motion Control: Section 5
- $\triangleleft$  Ethernet: Section 6
- $\triangleleft$  CANopen: Section 7 (Product not currently available.)

### <span id="page-28-0"></span>**4 Pulse/direction configuration utilty**

# **4**

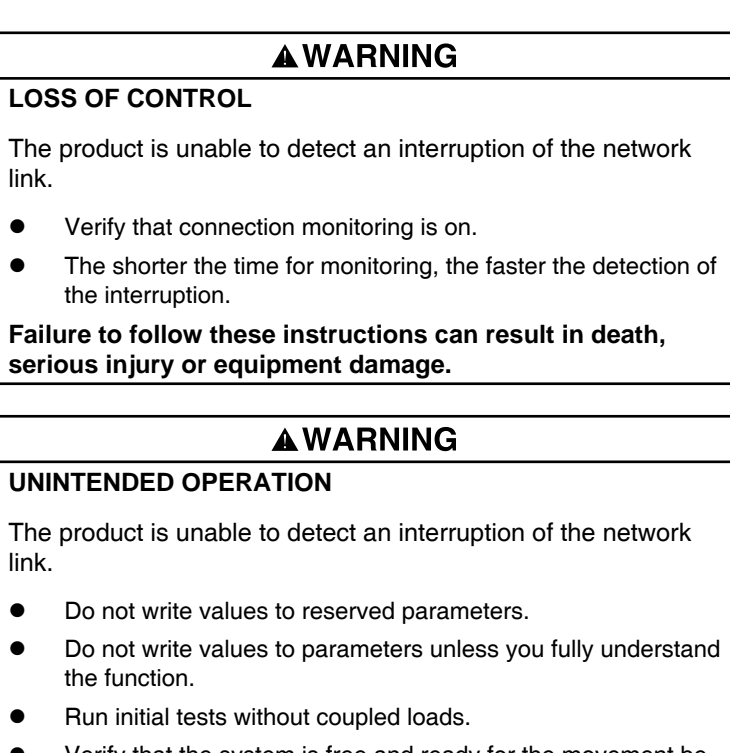

- Verify that the system is free and ready for the movement before changing parameters.
- Verify the use of the word sequence with fieldbus communication.
- Do not establish a fieldbus connection unless you have fully understood the communication principles.

**Failure to follow these instructions can result in death, serious injury or equipment damage.**

#### <span id="page-29-0"></span>**4.1 Installation**

The Pulse/direction configuration utility is installed via the Lexium MDrive Software Suite startup window.

This section assumes the Software Suite has been installed and is ready to use. If this has not been accomplished please follow the instructions in Section 3 of this document.

#### **4.1.1 Install the Pulse/direction module**

- Launch the Lexium MDrive Software Suite
- On the left pane of the start-up screen, click the button marked "Install Lexium MDrive Pulse and Direction Interface."
	- $\triangleleft$  The following installation wizard dialog will appear:

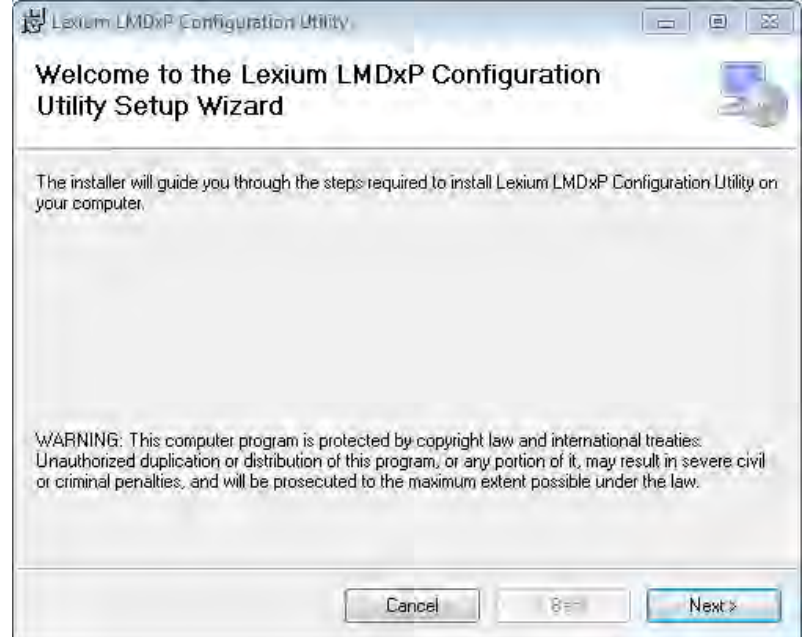

Figure 4.1: Pulse/direction utility install

- Follow the prompts to complete the installation
	- $\triangleleft$  The button on the start-up screen will now be labeled

"Launch Lexium MDrive Pulse and Direction Interface".

#### <span id="page-30-0"></span>**4.2 Connect to the Lexium MDrive Pulse/direction unit**

*Communication status bar*

In order to be used the Pulse/direction Configuration Utilty requires an active connection to a Pulse/direction product via the RS-422/485 bus

Ensure that the recommended Communication Interface Kit or equivalent is installed and functioning.

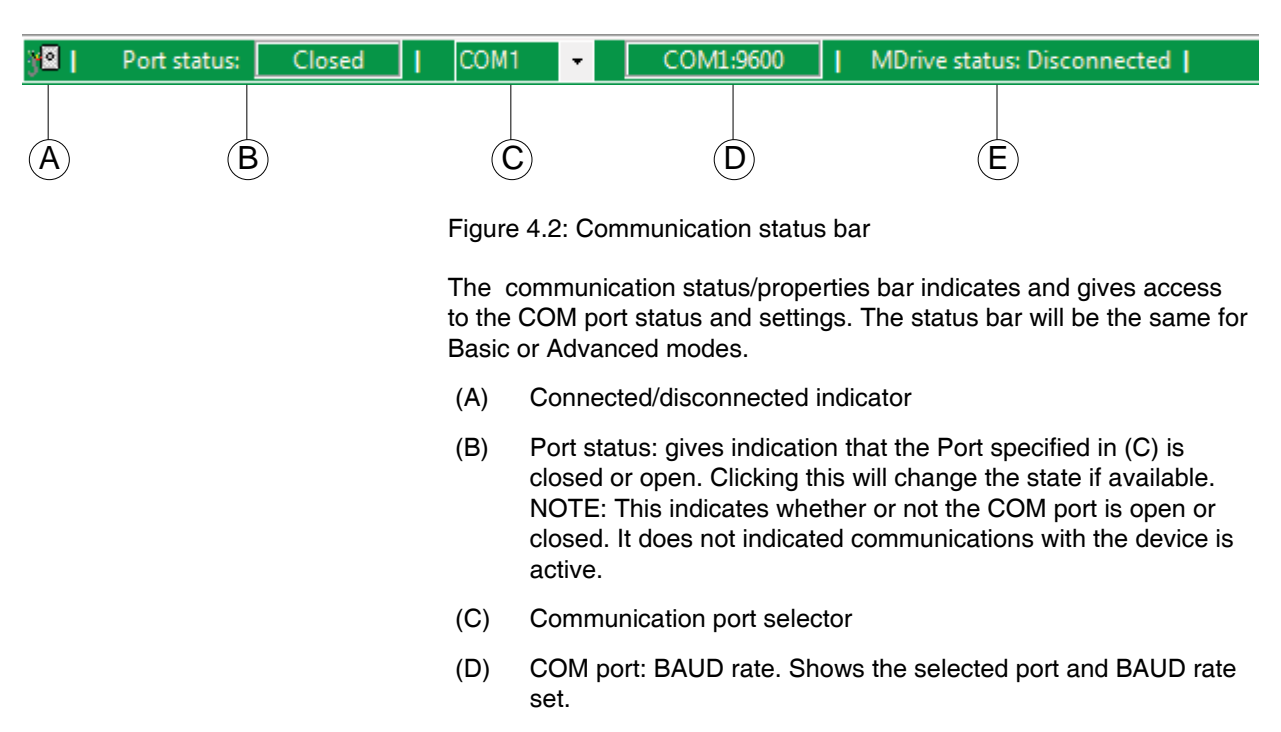

#### (E) MDrive connection status. Displays the connection status of the Lexium MDrive product.

## V1.00, 05.2015 V1.00, 05.2015

*Connection procedure* Use the diagram in Figure 4.2 as a reference for the following process.

- $\blacktriangleright$  Verify all cabling is securely connected to the Lexium MDrive. (See hardware manual)
- Verify that the communications converter is connected and working.
- Apply power to the Lexium MDrive
- Select the COM port used from the COM Port selector (C) on the status bar.
- Click (B) [Closed] on the port status field of the Status Bar.
	- $\triangleleft$  Indicator should change to open.
	- $\triangleleft$  MDrive status (E) should change to N/A
- $\blacktriangleright$  From the Menu select  $\Rightarrow$  Edit  $\Rightarrow$  Heart Beat

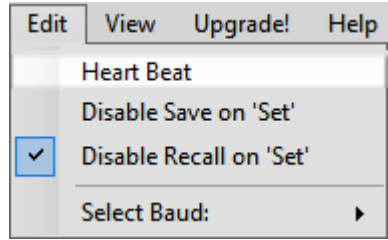

 $\triangleleft$  MDrive status (E) should change to Connected.

#### <span id="page-32-0"></span>**4.3 Basic mode**

The Pulse/direction configuration utility has the ability to run in basic or advanced operational modes.

The main differences between the two modes of operation are in the available parameters and functions. The Basic settings will only display the parameters needed for basic functionality in Pulse/direction mode, where the device speed and direction will be based upon the input signal seen on the hardware inputs.

The utility will launch in basic mode on initial startup. Communications may be established, advanced modes selected and parameters set at that time.

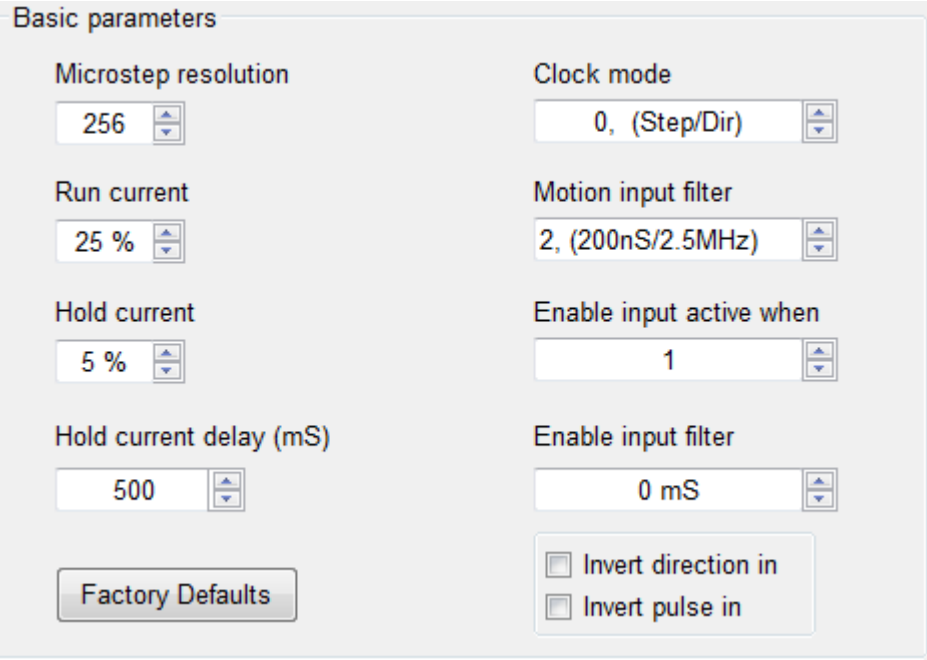

Figure 4.3: Basic parameters for pulse-direction mode

#### <span id="page-33-0"></span>**4.3.1 Basic parameters**

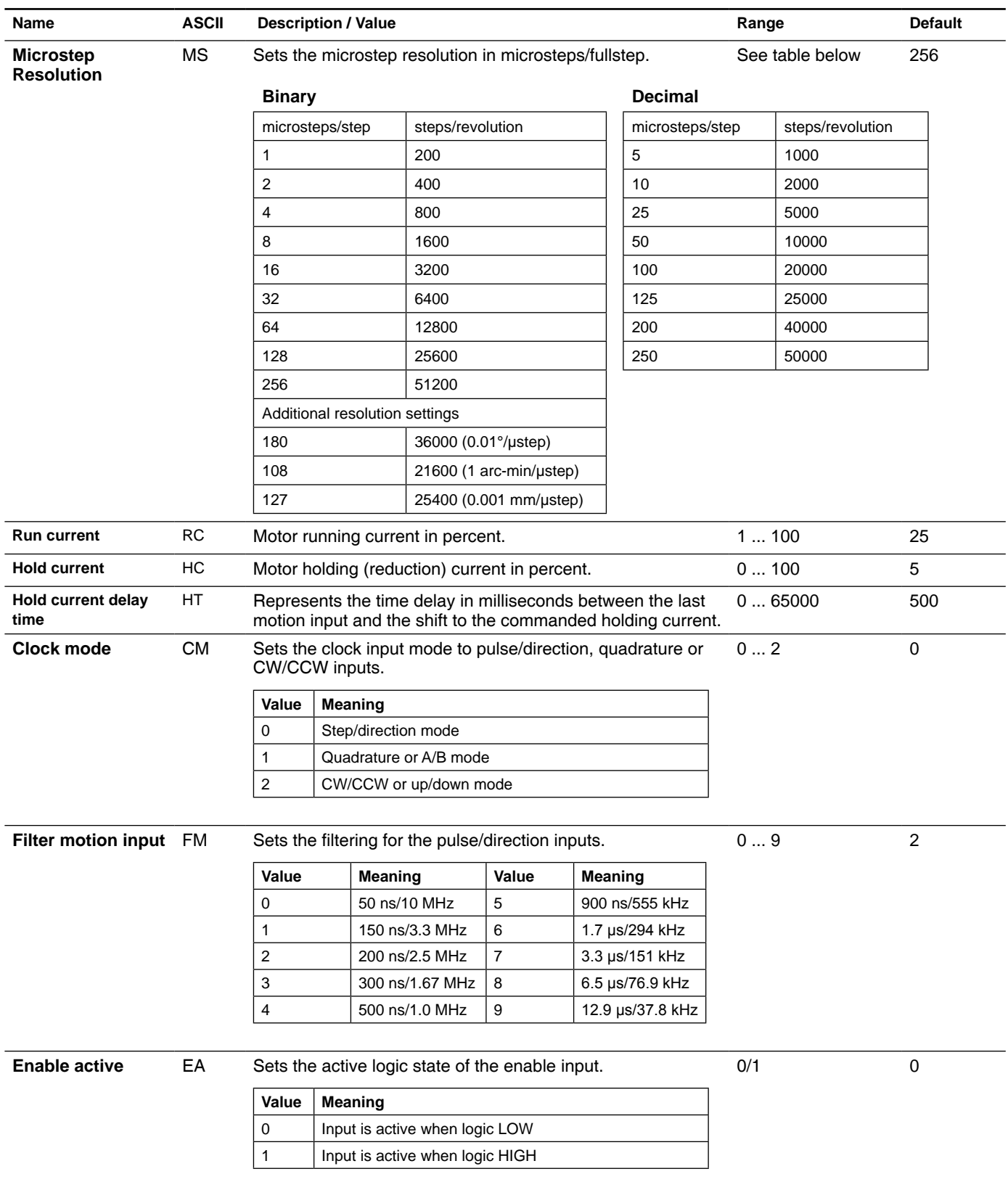

<span id="page-34-0"></span>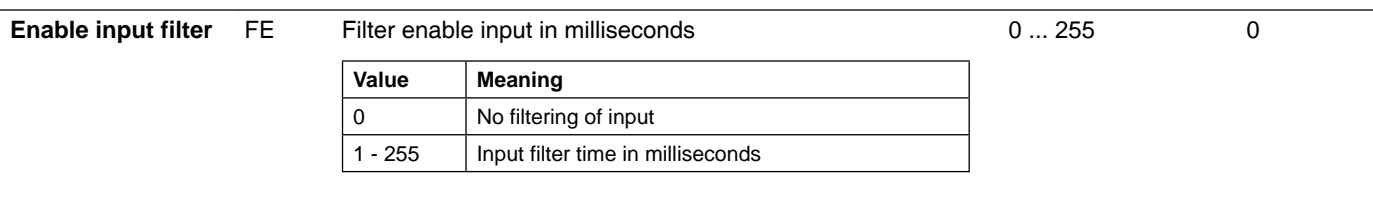

Using the controls, set the parameters to the values required by your application.

Click the "Set button to store the settings in the Lexium MDrive memory.

This device will operate differently in each mode of operation. It is critical that all documentation be read completely. A clear understanding of how the device is to be employed be present before

**CAUTION** 

**Failure to follow these instructions can result in equipment** 

The "Recall button will retrieve the previously stored settings.

attempting to install or commission the device.

#### **4.4 Advanced mode**

### **4.4.1 Applications**

Advanced mode allows for the selection of the different operating applications of the device which are:

• Pulse/direction (P)

**damage.**

- Speed control (S)
- Torque mode (T)
- Velocity control (V)
- The mode may be selected

**MULTI-MODE OPERATION**

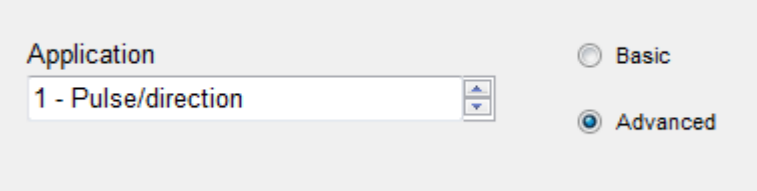

Figure 4.4: Application selector

Note that available parameters will vary between applications

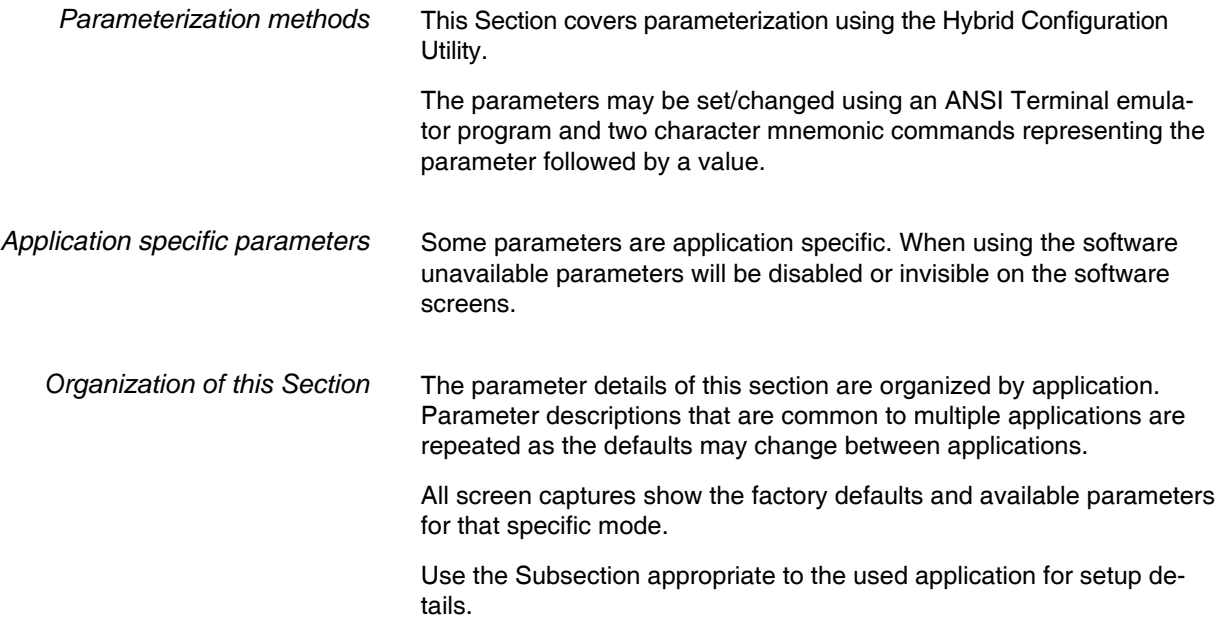
# **4.4.2 HMT Setup/ Status (Encoder equipped products only)**

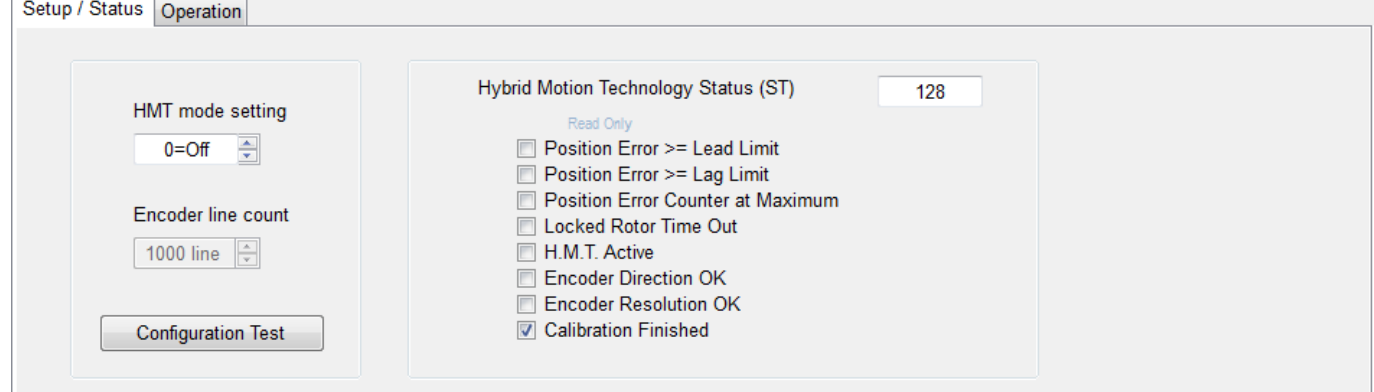

#### Figure 4.5: HMT settings

NOTE: HMT is only available on Lexium MDrive Pulse/direction units with an internal encoder. These tabs will not be visible on units without an encoder.

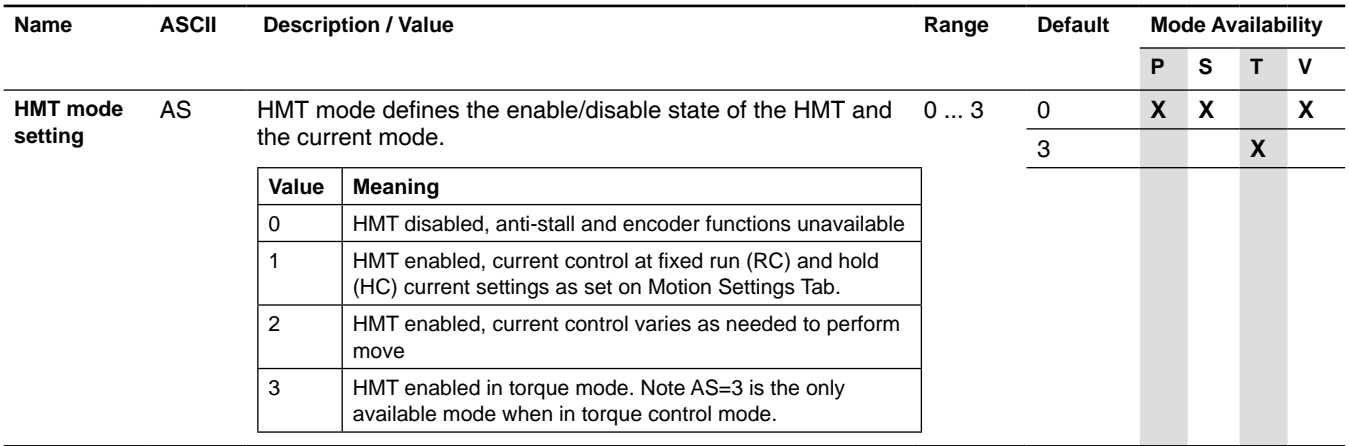

*Hybrid Motion Technology Status* Read-only fields display the status of the HMT block. Active conditions will display as checked, and as a BCD integer in the text field on the upper right.

# **4.4.3 HMT operation (Encoder equipped products only)**

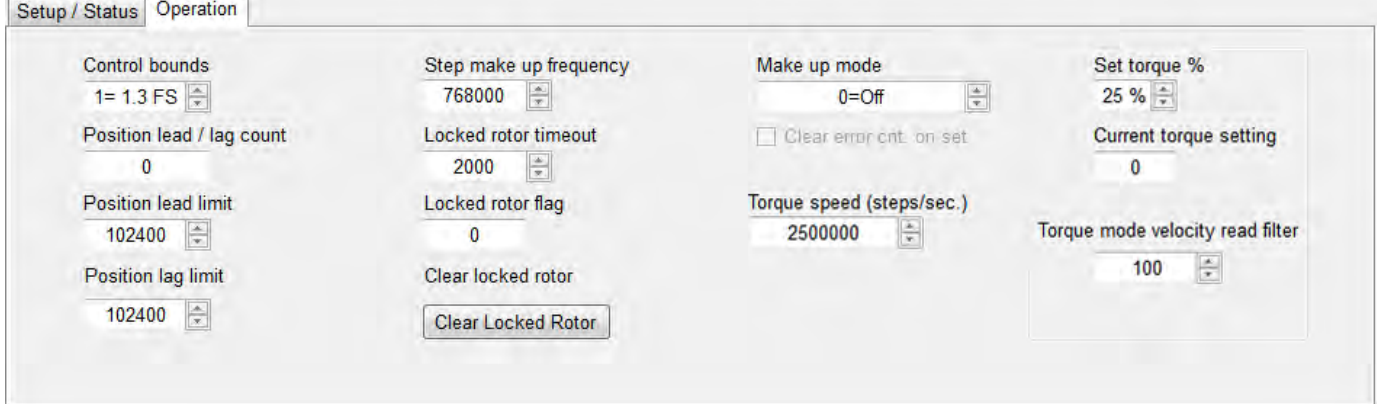

#### Figure 4.6: HMT operation

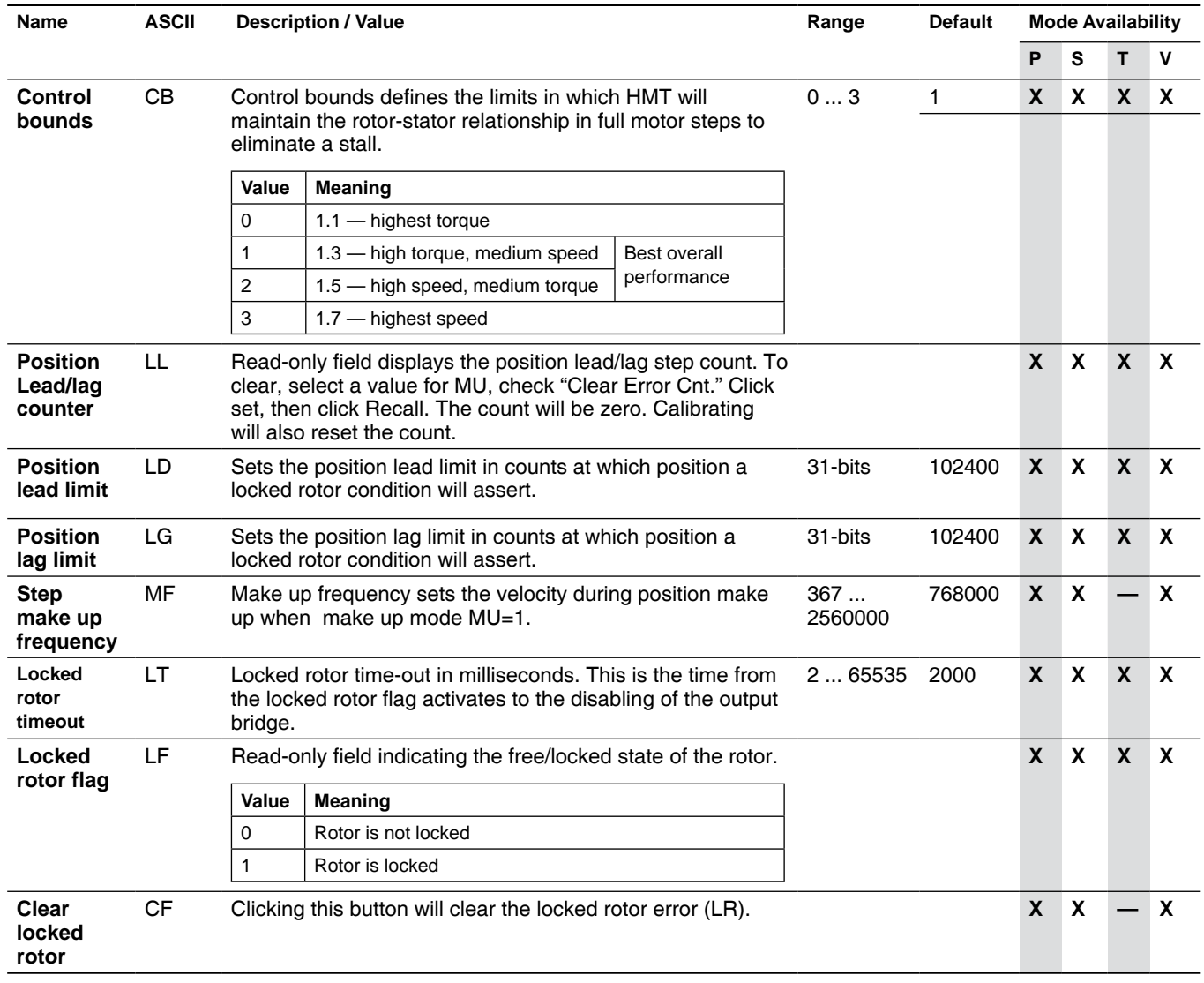

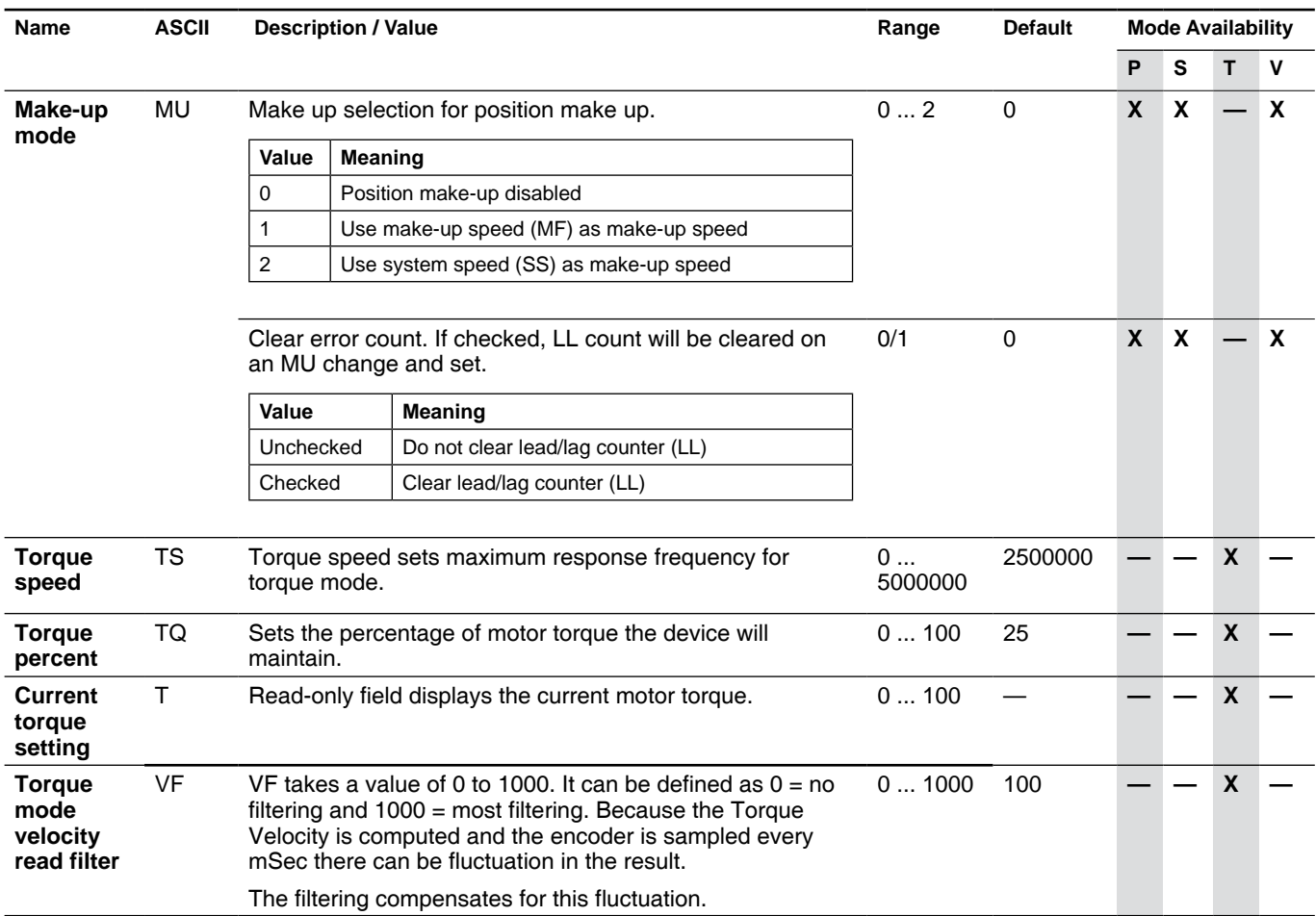

# **4.4.4 Advanced communication settings**

The advanced communication settings are available but in many cases may not be required for use in typical applications outside changing the BAUD rate if required.

The Lexium MDrive Pulse/direction may be used in RS-422/485 networks in party mode. This would be set up using this tab.

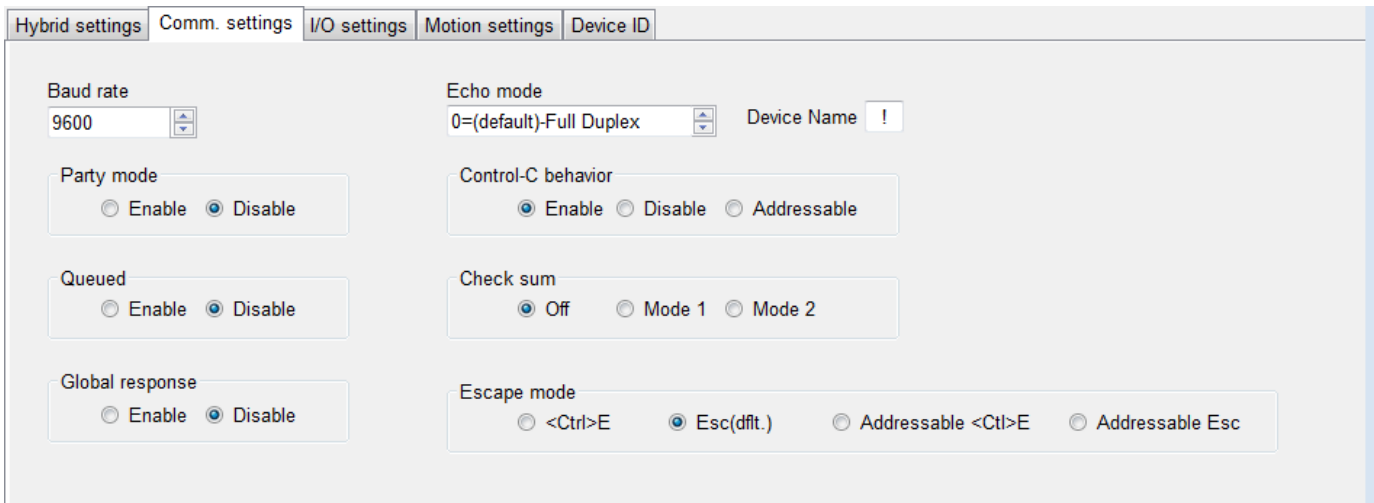

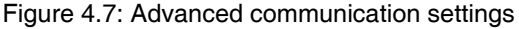

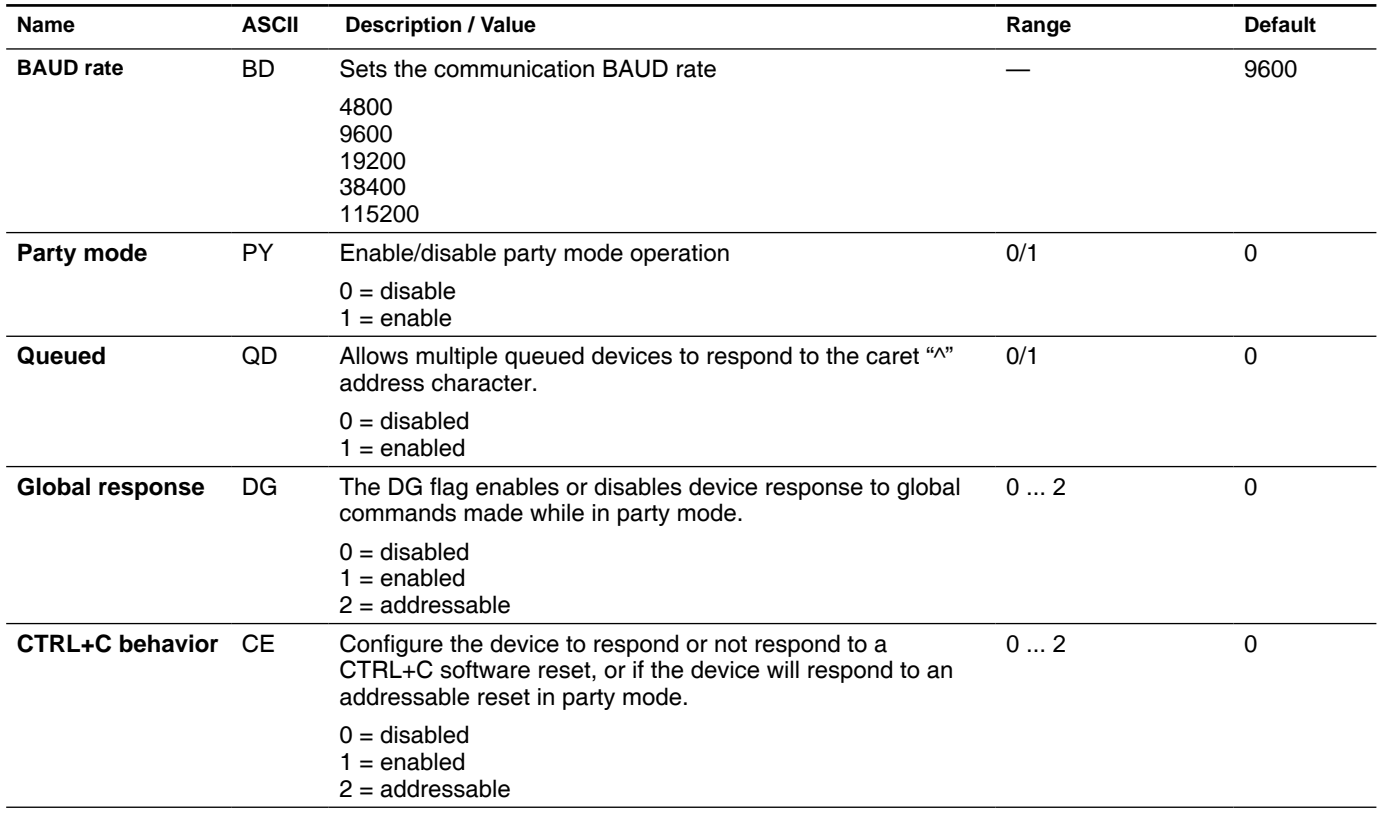

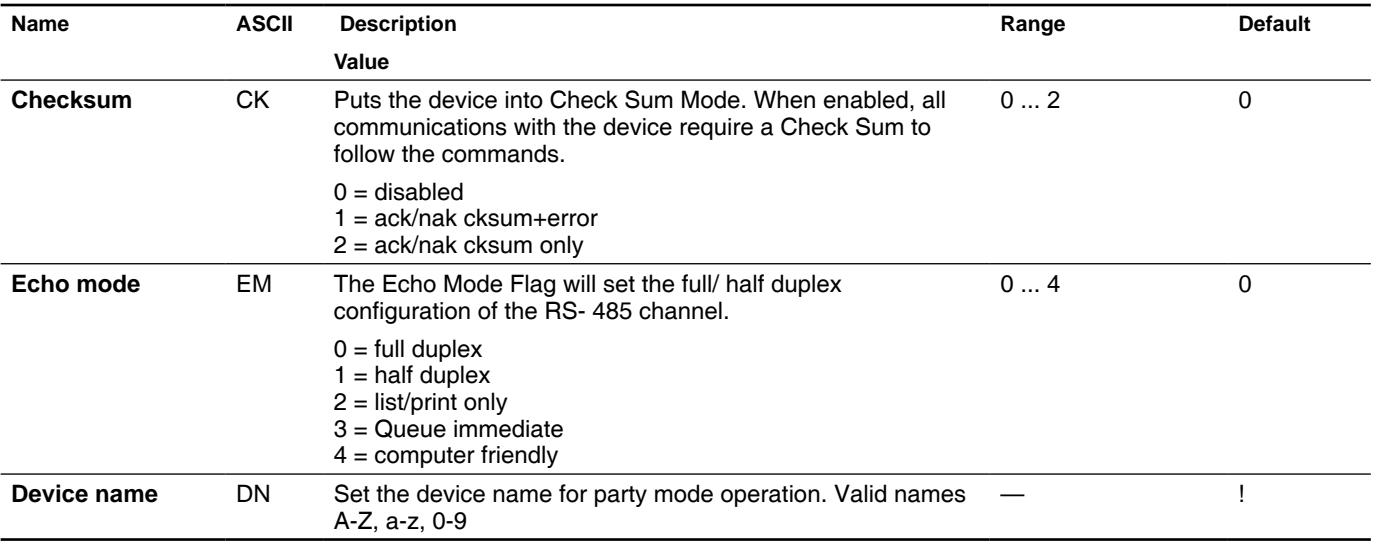

- *Procedure: changing the BAUD rate*  $\blacktriangleright$  In the Baud selector on the Comm. Settings tab, select the desired BAUD rate: 4800, 9600, 19200, 38400 or 115200.
	- ▶ Click "Set".
		- $\triangleleft$  A dialog will open instructing a power cycle of the device.
	- Power cycle the device, click OK on the dialog.
	- Browse to the "Device ID" tab.
	- Click the button "Find my com settings"
		- $\triangleleft$  The software will cycle through a detection sequence and set itself to the set BAUD rate.

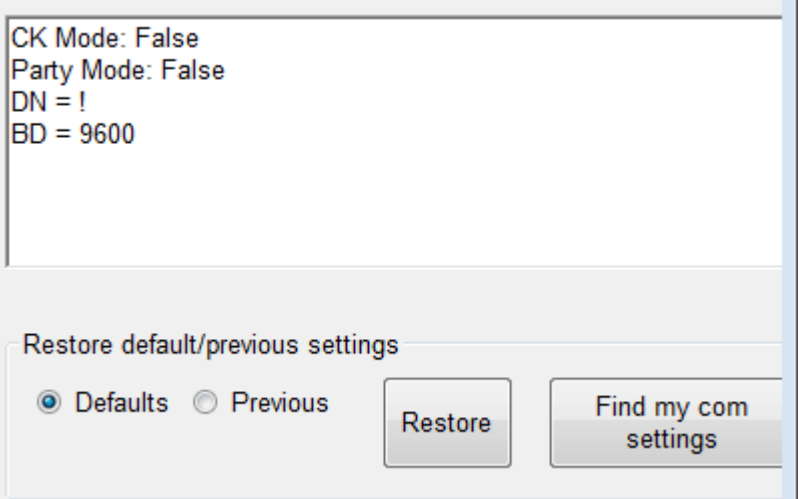

Figure 4.8: Find COM settings utility

The settings may also be reset to either the default settings or the settings previously stored to NVM.

 $\blacksquare$ 

# **4.4.5 Advanced I/O settings**

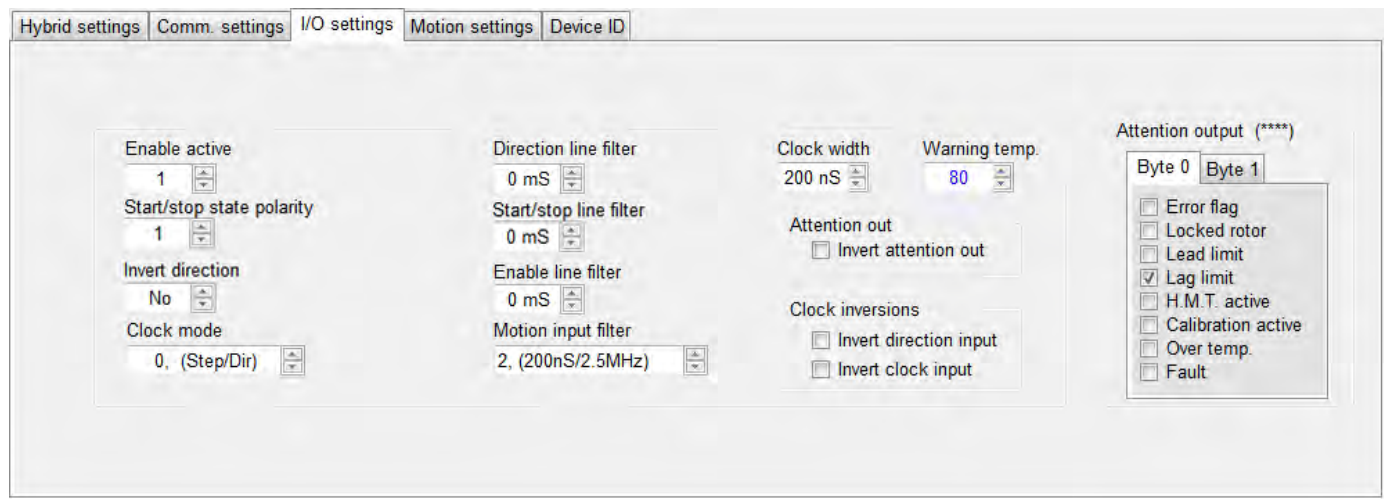

Figure 4.9: Advanced I/O settings

| Name                            | <b>ASCII</b> | <b>Description / Value</b>                       |                                                                               | Range | <b>Default</b> | <b>Mode Availability</b> |                           |              |                           |
|---------------------------------|--------------|--------------------------------------------------|-------------------------------------------------------------------------------|-------|----------------|--------------------------|---------------------------|--------------|---------------------------|
|                                 |              |                                                  |                                                                               |       |                | P                        | S                         | T            | $\mathbf v$               |
| <b>Enable</b><br>active         | EA           | Sets the active logic state of the enable input. |                                                                               | 0/1   | $\Omega$       | X                        | X                         | $\mathsf{x}$ | X                         |
|                                 |              | Value                                            | <b>Meaning</b>                                                                |       |                |                          |                           |              |                           |
|                                 |              | 0                                                | Input is active when logic LOW                                                |       |                |                          |                           |              |                           |
|                                 |              | 1                                                | Input is active when logic HIGH                                               |       |                |                          |                           |              |                           |
| Stop/                           |              |                                                  | Allows the user to invert the stop/start input                                |       | $\mathbf 0$    |                          | $\boldsymbol{\mathsf{x}}$ | $\mathbf{x}$ | $\mathbf{x}$              |
| start state<br>polarity         |              | Value                                            | Meaning                                                                       |       |                |                          |                           |              |                           |
|                                 |              | 0                                                | Input is active when logic LOW                                                |       |                |                          |                           |              |                           |
|                                 |              | 1                                                | Input is active when logic HIGH                                               |       |                |                          |                           |              |                           |
| <b>Invert</b><br>direction      |              |                                                  | Allows the user to invert the direction input                                 | 0/1   | $\mathbf 0$    |                          | X                         | $\mathsf{X}$ | $\boldsymbol{\mathsf{X}}$ |
|                                 |              | Value                                            | Meaning                                                                       |       |                |                          |                           |              |                           |
|                                 |              | 0                                                | Do not invert direction                                                       |       |                |                          |                           |              |                           |
|                                 |              | 1                                                | Invert direction                                                              |       |                |                          |                           |              |                           |
| <b>Clock mode</b>               | <b>CM</b>    |                                                  | Sets the clock input mode to pulse/direction, quadrature or<br>CW/CCW inputs. |       | $\mathbf{0}$   | X                        |                           |              |                           |
|                                 |              | Value                                            | Meaning                                                                       |       |                |                          |                           |              |                           |
|                                 |              | 0                                                | Step/direction mode                                                           |       |                |                          |                           |              |                           |
|                                 |              | 1                                                | Quadrature or A/B mode                                                        |       |                |                          |                           |              |                           |
|                                 |              | 2                                                | CW/CCW or up/down mode                                                        |       |                |                          |                           |              |                           |
|                                 |              |                                                  |                                                                               |       |                |                          |                           |              |                           |
| <b>Direction</b><br>line filter |              | Filter direction input in milliseconds           |                                                                               | 0255  | $\Omega$       | X                        | $\boldsymbol{\mathsf{X}}$ | $\mathsf{X}$ | $\boldsymbol{\mathsf{x}}$ |
|                                 |              | Value                                            | Meaning                                                                       |       |                |                          |                           |              |                           |
|                                 |              | 0                                                | No filtering of input                                                         |       |                |                          |                           |              |                           |
|                                 |              | $1 - 255$                                        | Input filter time in milliseconds                                             |       |                |                          |                           |              |                           |

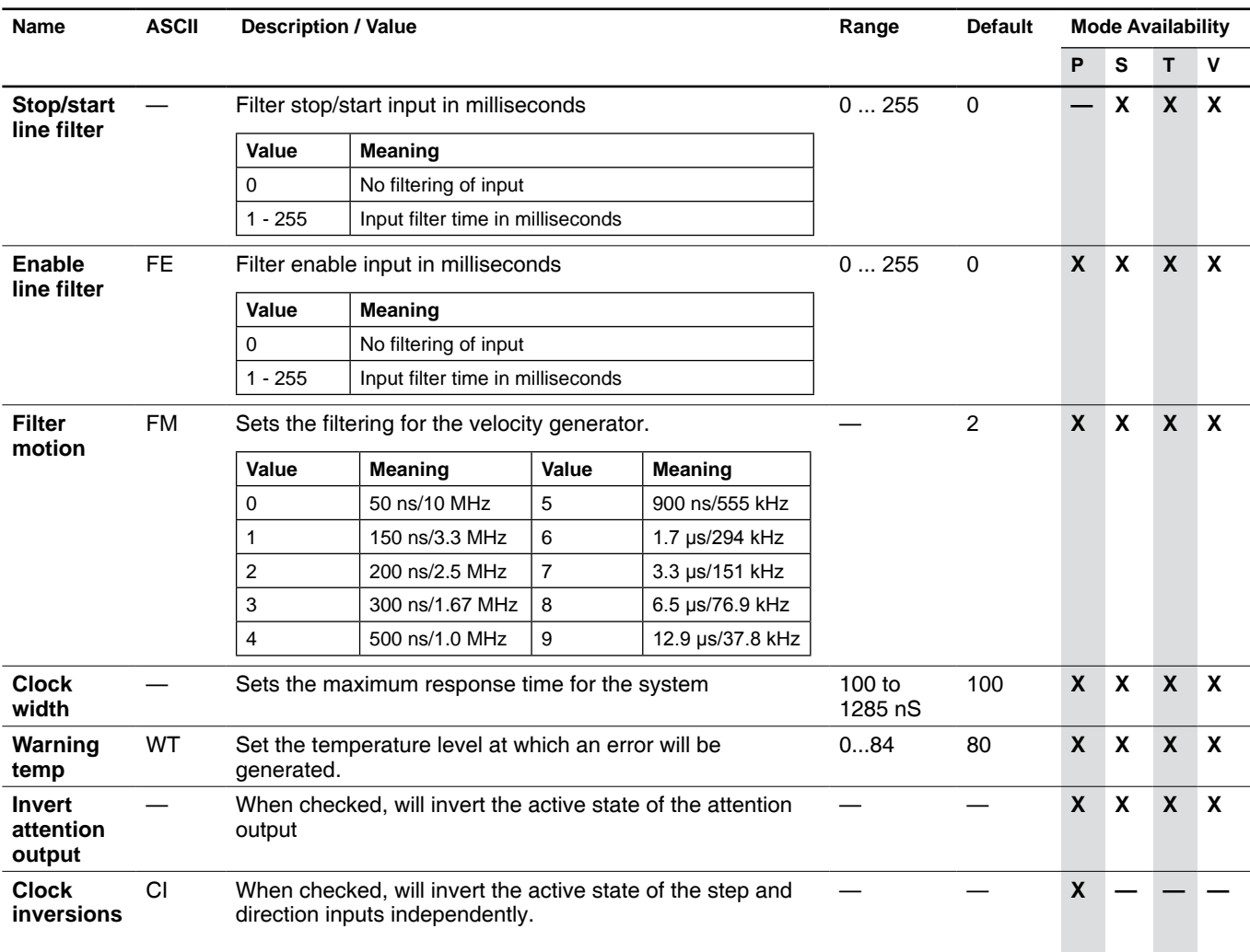

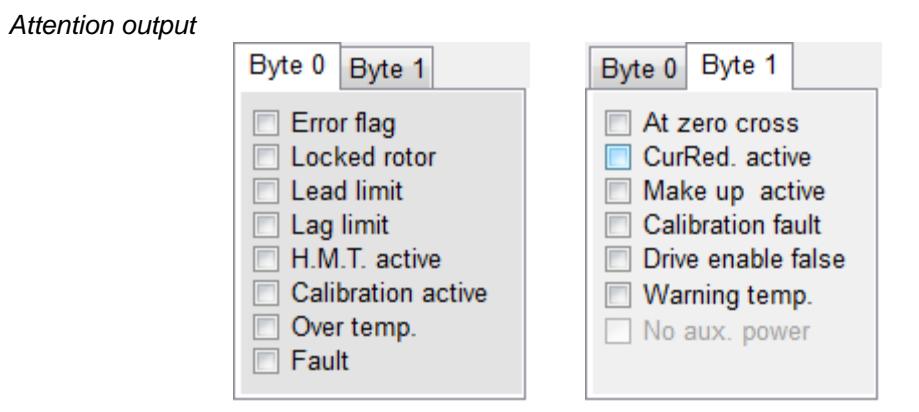

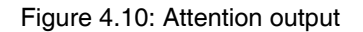

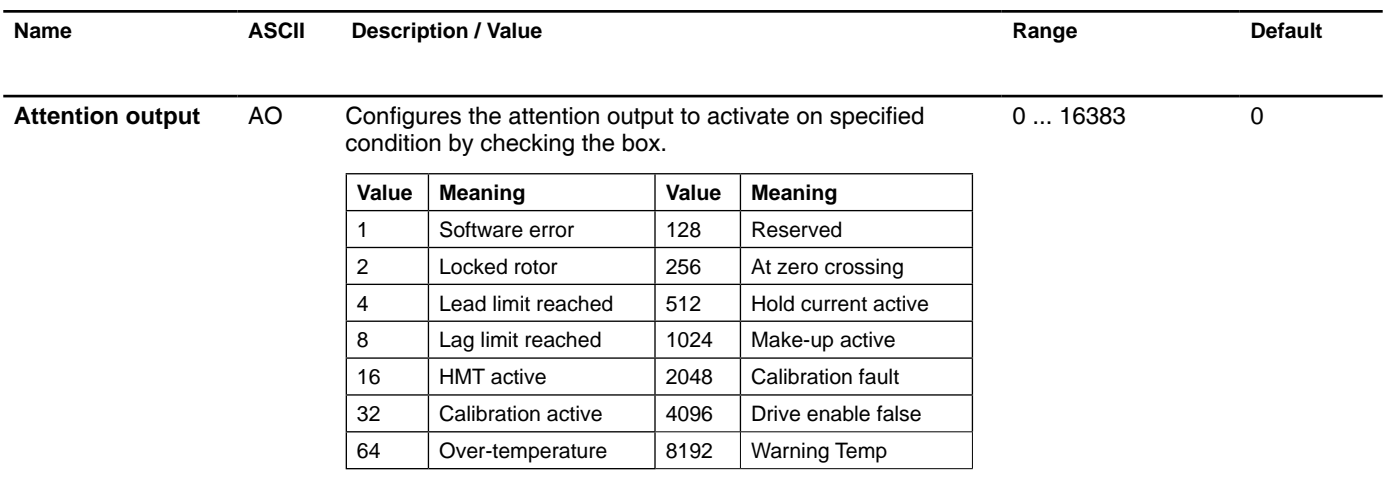

# **4.4.6 Advanced motion settings**

The Advanced Motion settings tab is used to configure the advanced motion parameters and can consist of three sub tabs depending on the selected mode of operation.

The foillowing table details the sub-tabs seen when in each mode.

| Sub-Tab  | <b>Mode Availability</b> |             |  |             |  |  |
|----------|--------------------------|-------------|--|-------------|--|--|
|          | P.                       | S T         |  | v           |  |  |
| Motion   |                          | $X$ $X$ $X$ |  | $\mathbf x$ |  |  |
| Analog   |                          | $- x x$     |  |             |  |  |
| Velocity |                          | 2 X 2 M     |  | X           |  |  |

Table 4.1: Advanced Motion tab

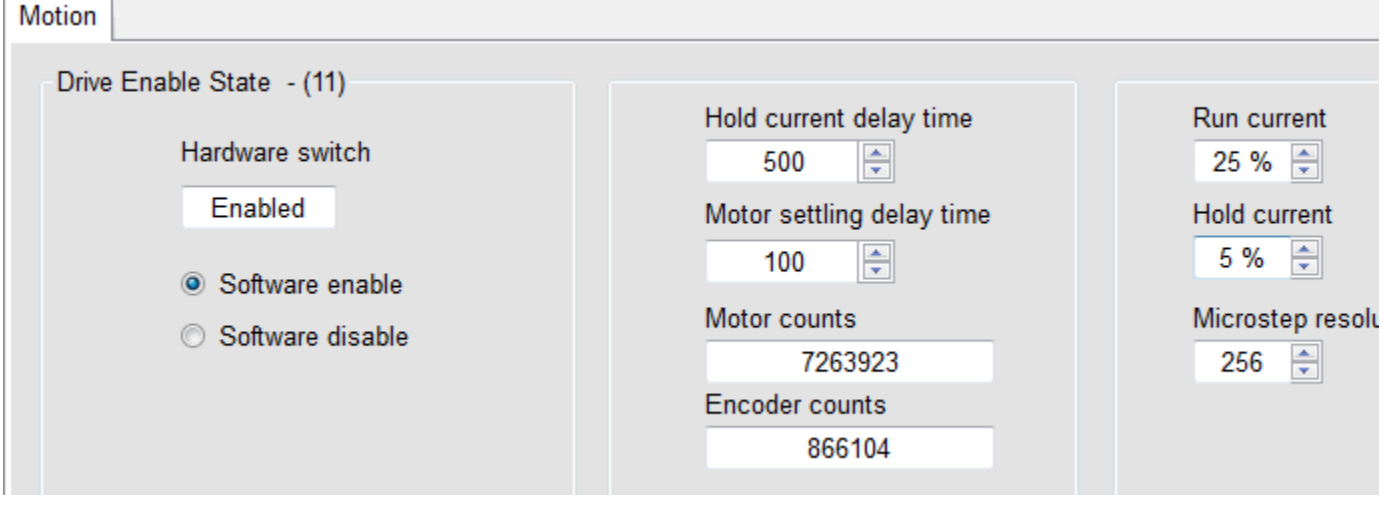

Figure 4.11: Motion settings tab

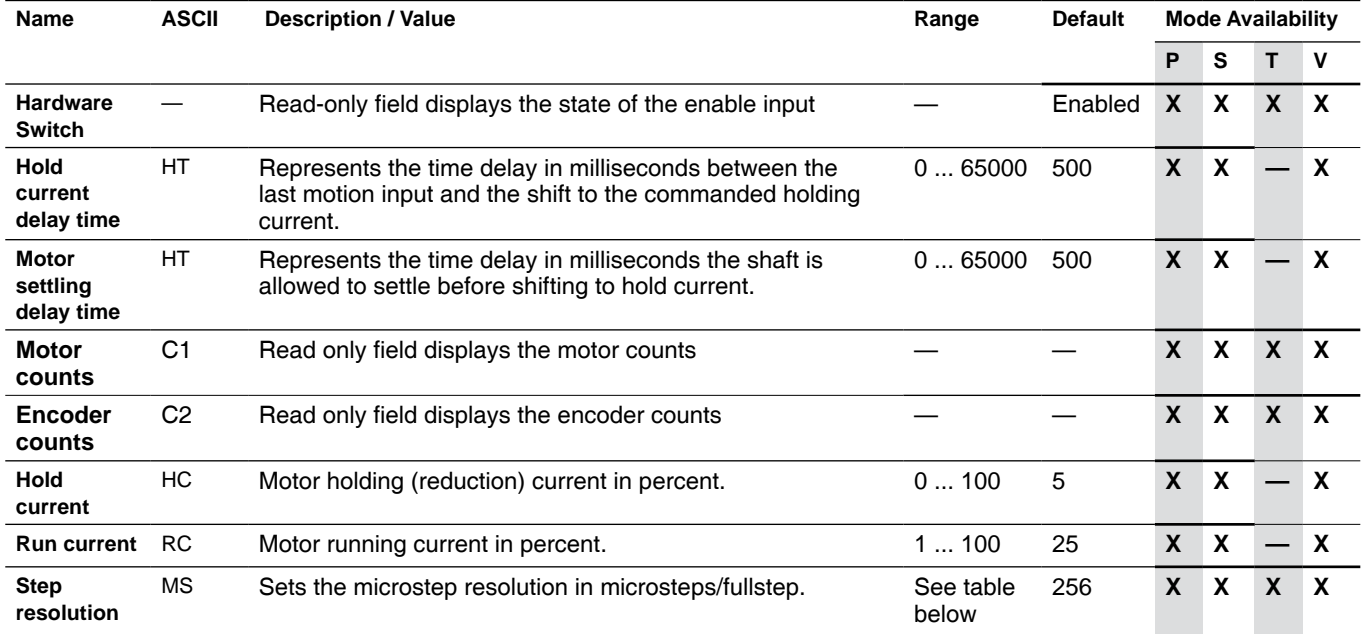

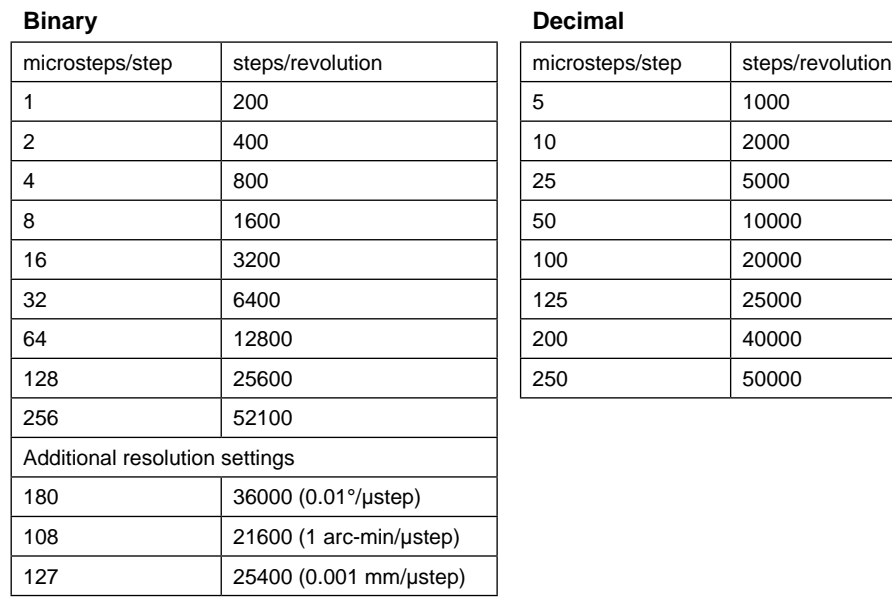

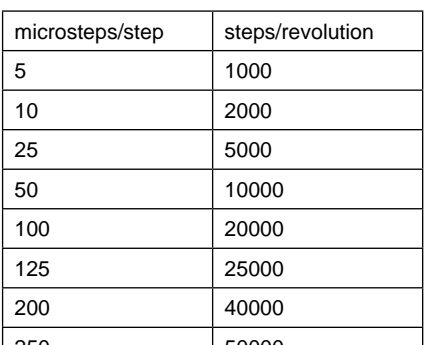

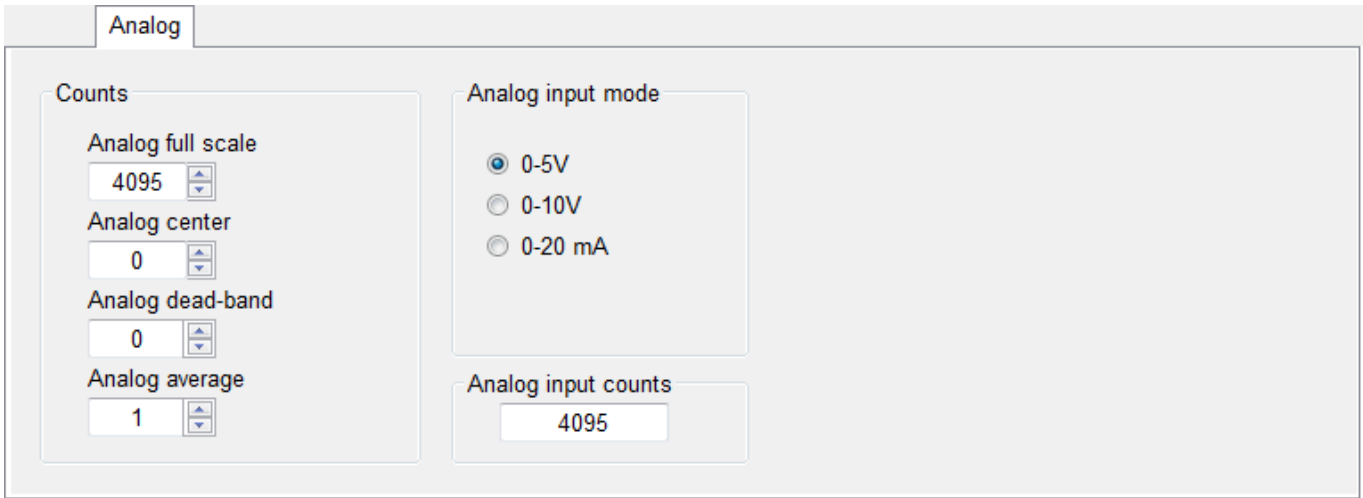

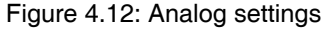

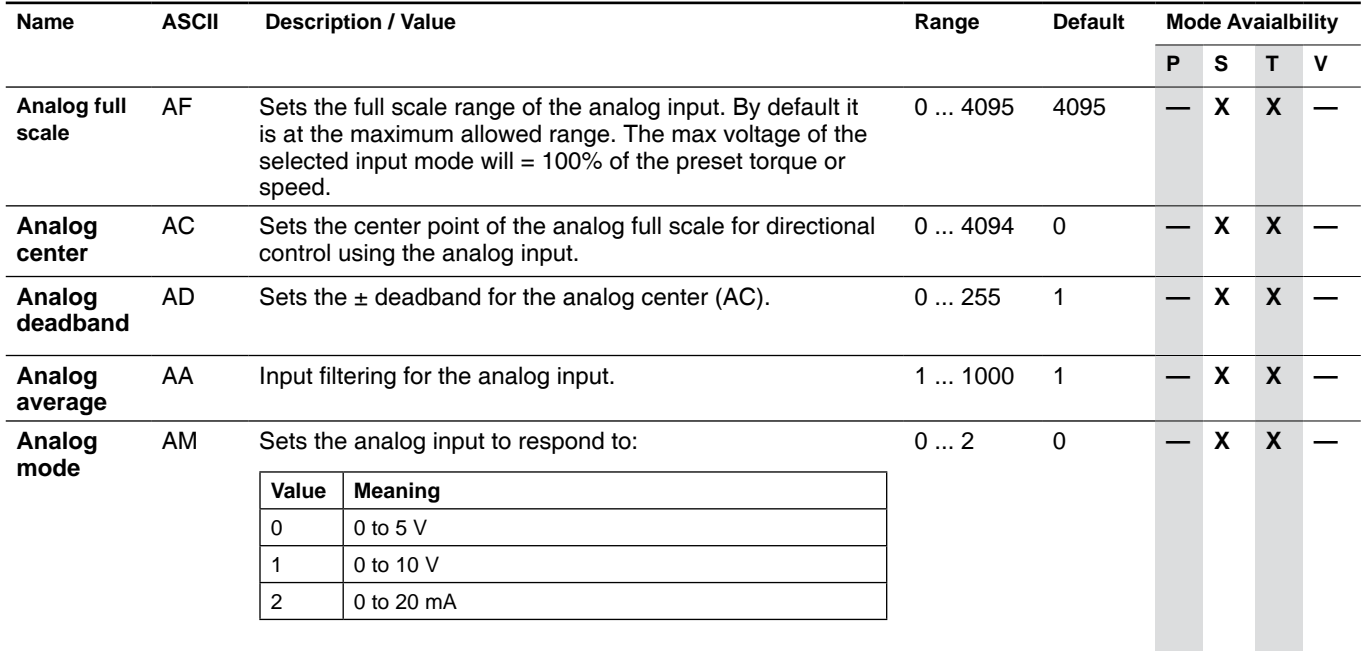

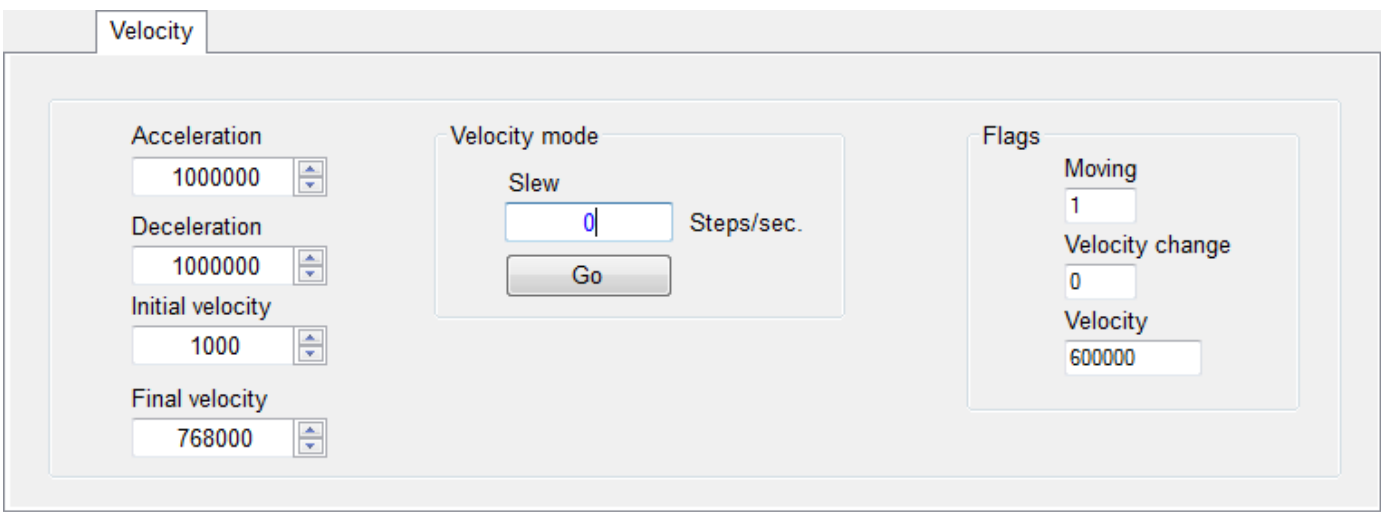

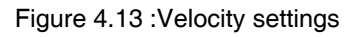

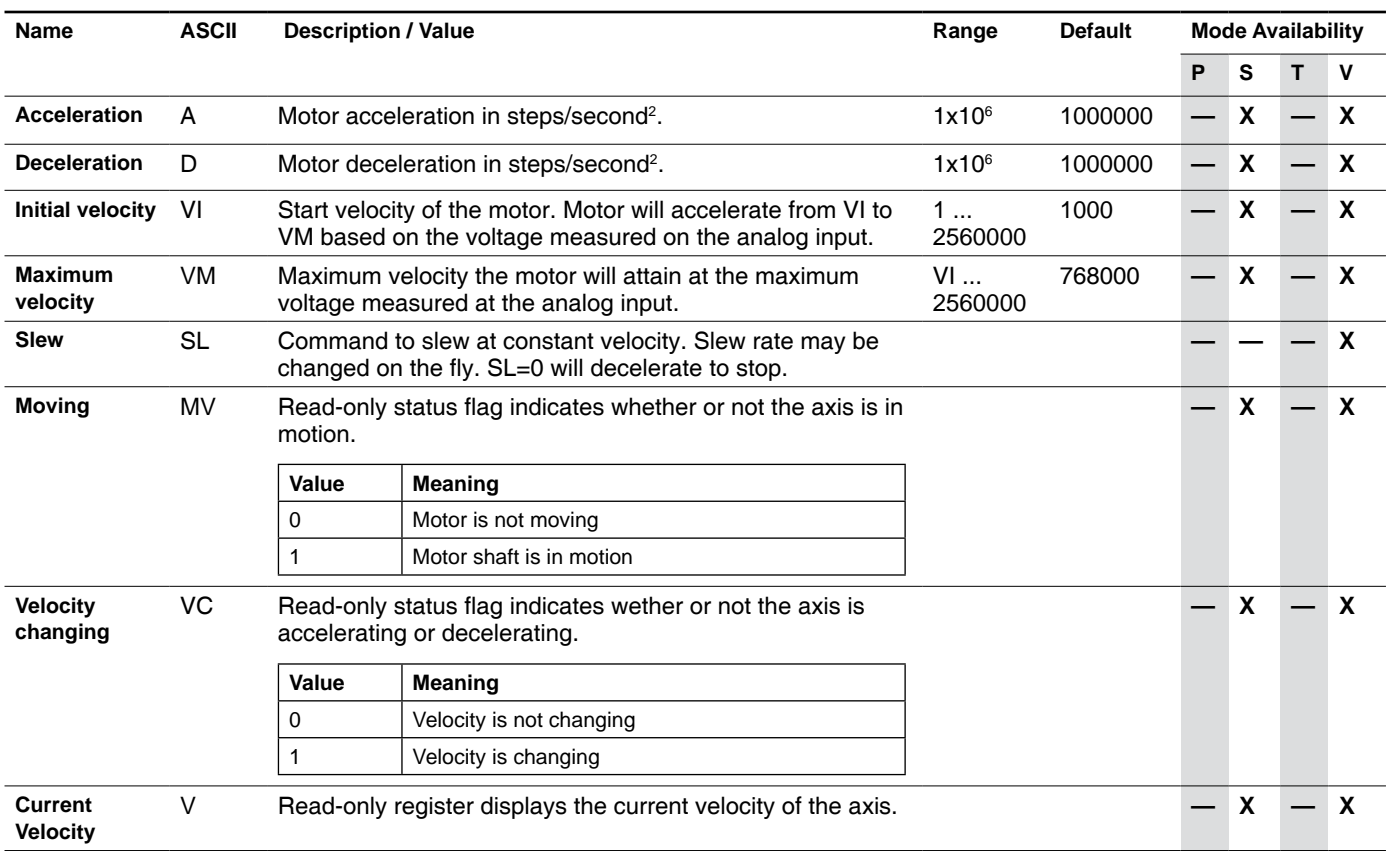

# **4.4.7 Device ID tab**

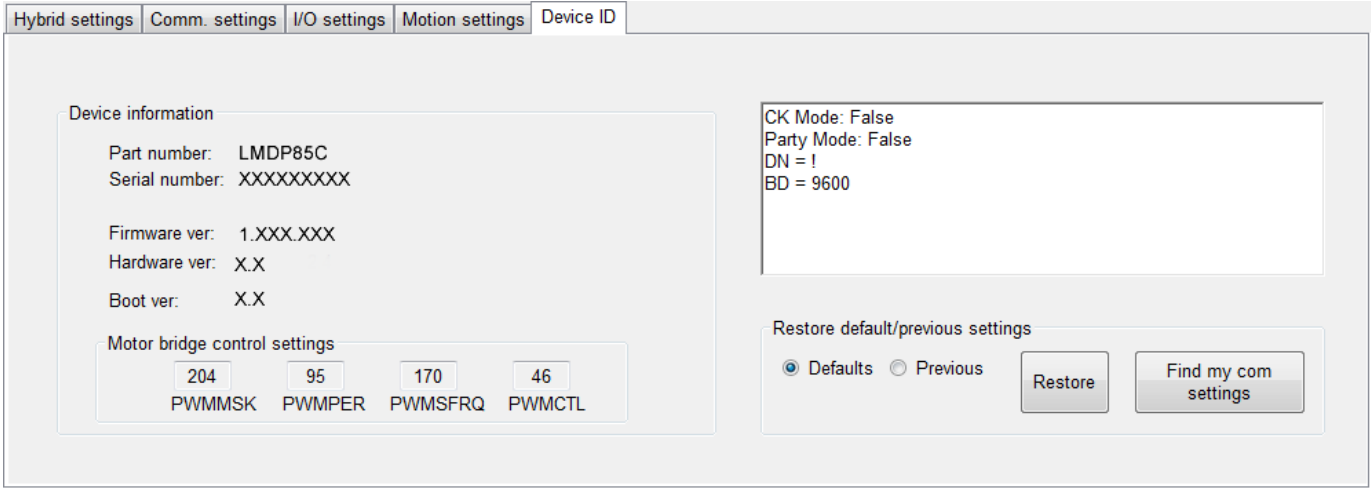

Figure 4.14: Device ID

The Device ID tab contains the relevant information such as part number, serial number, and firmware and hardware versions.

A diagnostic window is also present for finding the communications settings and restoring factory defaults

#### **4 4.8 Fault frame**

The fault frame is accessible via the  $\Rightarrow$  View  $\Rightarrow$  Fault Frame menu.

It contains information such as the error code, if an error exists, the internal temperature of the device and the power supply voltage.

When the Dynamic Parameter Scan item is checked, these parameters will refresh with the heartbeat.

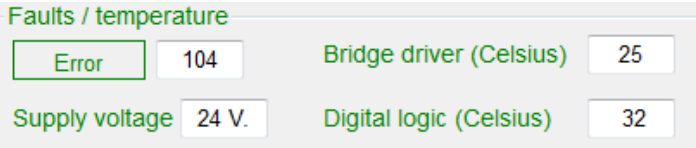

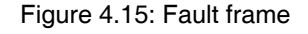

- *Internal temp.* The internal temp field displays the internal temperature of the device. It will display two numbers, the first is the temperature of the output bridge electronics. The second is the temperature of the Digital logic.
- *Supply voltage* Displays the voltage of the power supply

# **4.5 Upgrading firmware**

The firmware for the Lexium MDrive Pulse/direction is field upgradable via the Pulse/direction configuration utility.

The latest firmware is available online at http://motion.schneider-electric. com.

Note that during the upgrade process the devices will change BAUD rate to 19200 bps.

- $\blacktriangleright$  Download and extract the latest firmware to a location on your hard drive.
	- $\triangleleft$  Ensure that the COM port is connected and communication is active.
- Select  $\Rightarrow$  Upgrade! from the menu.
- Select the upgrade \*.SEM file from you drive

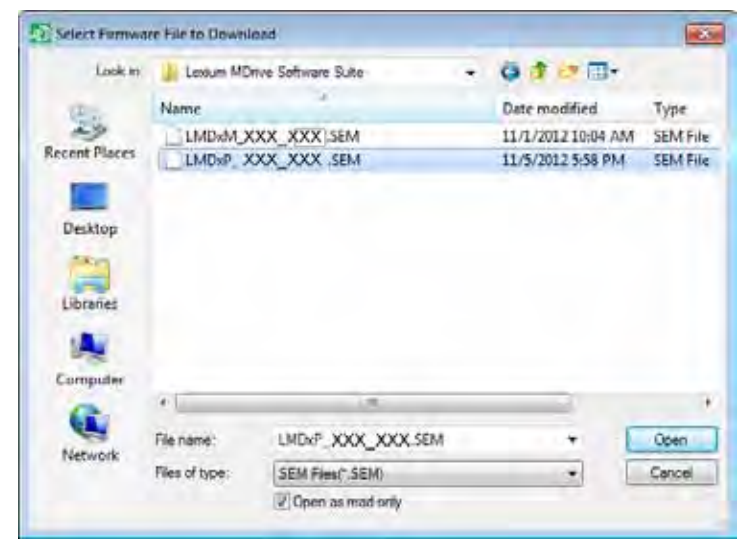

Figure 4.16: Select upgrade file

Verify the desire to upgrade by clicking Update Firmware.

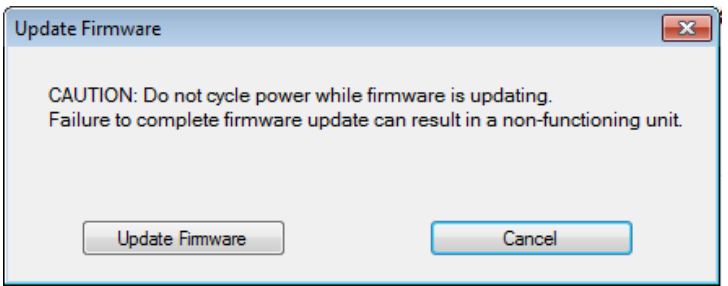

Figure 4.17: Update verification

- $\blacktriangleright$  The upgrade dialog will appear showing the version number of the firmware selected. Click the Upgrade button.
- A dialog requesting a power cycle of the device will appear. Cycle the power to the Lexium MDrive, click OK.

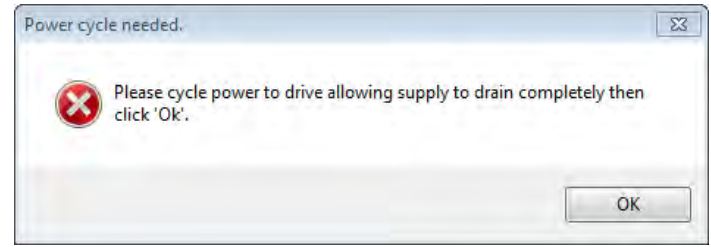

Figure 4.18: Cycle power to device

 $\triangleleft$  The upgrade process will take 2 - 3 minutes. When complete, the Upgrade done dialog will open.

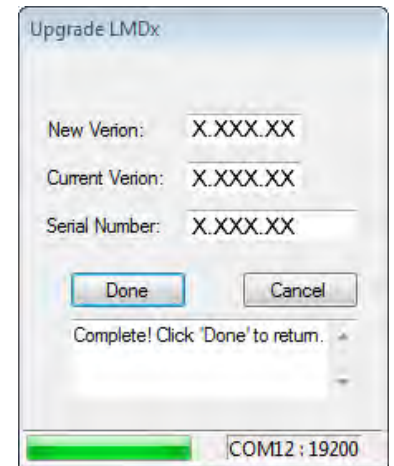

Figure 4.19: Upgrade complete

# **4.6 Encoder Remap Utility (Closed Loop models only)**

#### **AWARNING**

#### **UNINTENDED OPERATION**

The Lexium MDrive must meet several conditions in order to be remapped successfully.

- The unit MUST be uncoupled from any loads, the shaft MUST be free to rotate in both directions
- Do not remap the encoder unless you fully understand the function.

**Failure to follow these instructions can result in death, serious injury or equipment damage.**

#### **4.6.1 Remap process**

Proper function of the hMT circuitry requires that the precise alignment of the motors rotor and stator be stored in relation to the internal magnetic encoder. This is done at the factory during the manufacturing process and will typically not be required again.

- $\blacktriangleright$  Ensure that the motor shaft is uncoupled and able to move freely in both Clockwise and Counterclockwise directions.
- From the "View" menu select "Encoder Remap Utility".

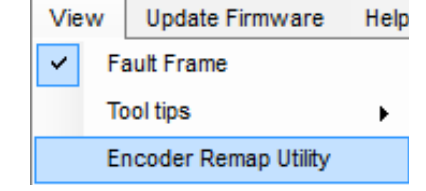

Figure 4.20: Run remap utility

If the motor shaft is free to move in both directions, click OK.

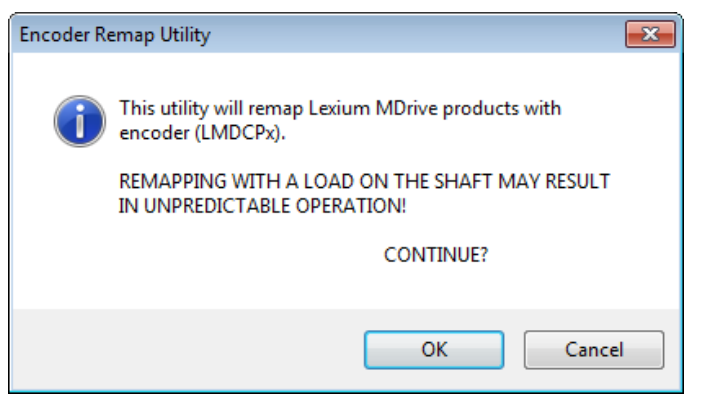

Figure 4.21: Verify motor shaft uncoupled from loads and free to move

 $\triangleright$  Once communications is verified, acknowledge the understanding the motion will occur by clicking OK.

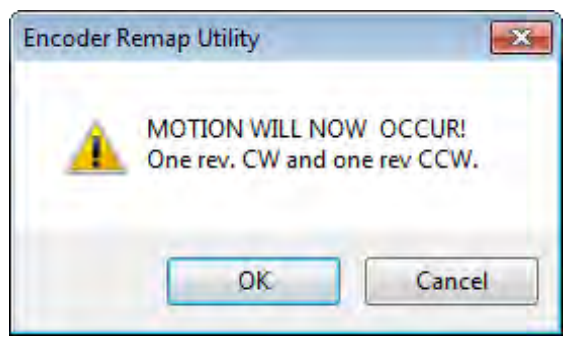

Figure 4.22: Motion will occur notice

- $\triangleleft$  The motor will turn one revolution clockwise, then one revolution counter-clockwise.
- $\triangleleft$  The device has been successfully remapped.
- $\triangleleft$  Should remap fail: contact the factory.

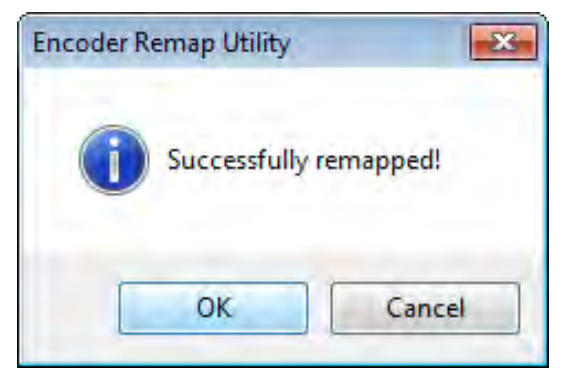

Figure 4.23: Remap successful

# **5 Motion Control programmer**

# **5**

**AWARNING LOSS OF CONTROL** The product is unable to detect an interruption of the network link • Verify that connection monitoring is on. The shorter the time for monitoring, the faster the detection of the interruption. **Failure to follow these instructions can result in death, serious injury or equipment damage. AWARNING UNINTENDED OPERATION** The product is unable to detect an interruption of the network link  $\bullet$  Do not write values to reserved parameters. Do not write values to parameters unless you fully understand the function. Run initial tests without coupled loads. Verify that the system is free and ready for the movement before changing parameters.

- Verify the use of the word sequence with fieldbus communication.
- Do not establish a fieldbus connection unless you have fully understood the communication principles.

**Failure to follow these instructions can result in death, serious injury or equipment damage.**

# **5.1 Dependency note**

**IMPORTANT!** This section covers the basic functionality of this software with regard to its use with a Lexium MDrive Motion Control device.

Use of the Lexium MCode Software and Programming Reference manual is required as this document does not cover the MCode programming language.

# **5.2 Installation**

The Motion Control Programmer is installed via the Lexium MDrive Software Suite startup window.

This section assumes the Software Suite has been installed and is ready to use. If this has not been accomplished please follow the instructions in Section 3 of this document.

## **5.2.1 Install the Motion Control Programmer module**

- Launch the Lexium MDrive Software Suite
- On the left pane of the start-up screen, click the button labeled "Install Lexium MDrive Motion Control Interface."
	- $\triangleleft$  The following installation wizard dialog will appear:

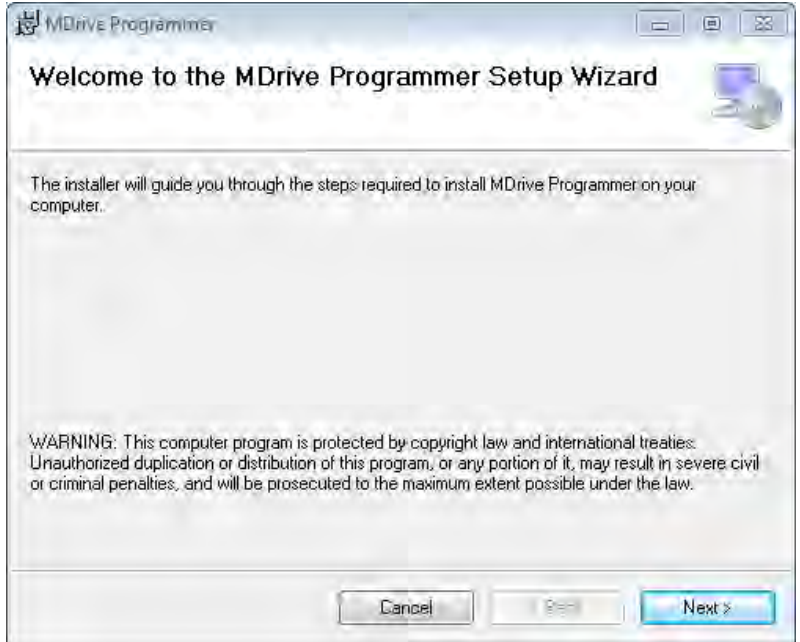

Figure 5.1: Motion Control utility install

- Follow the prompts to complete the installation
	- $\triangleleft$  The button on the start-up screen will now be labeled

"Launch Lexium MDrive Motion Control Interface".

# **5.2 Screen overview**

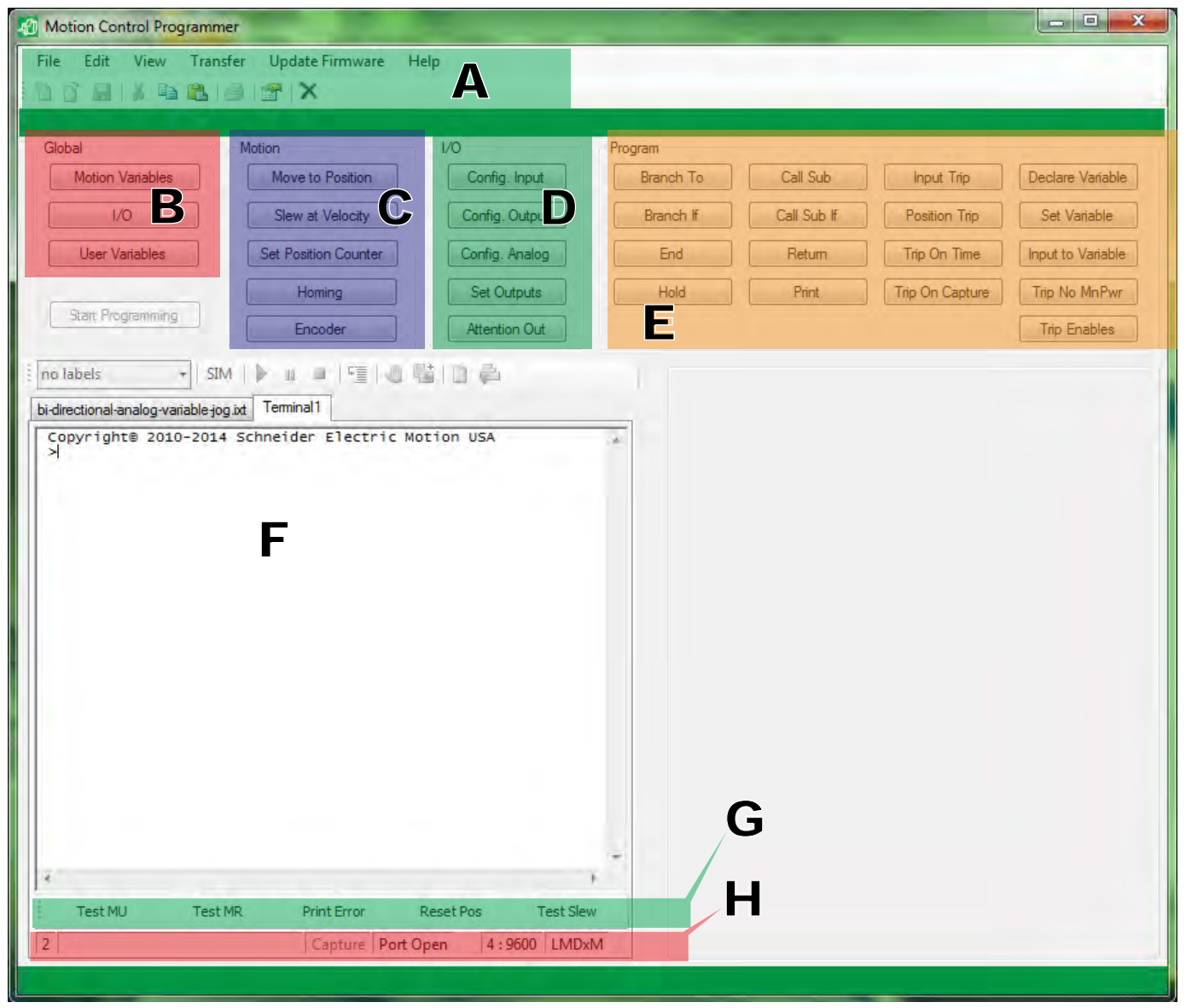

Figure 5.2: Motion Control utility Screen overview

The Motion Control Programmer is a self contained programming GUI and ASCII/ANSI terminal emulator

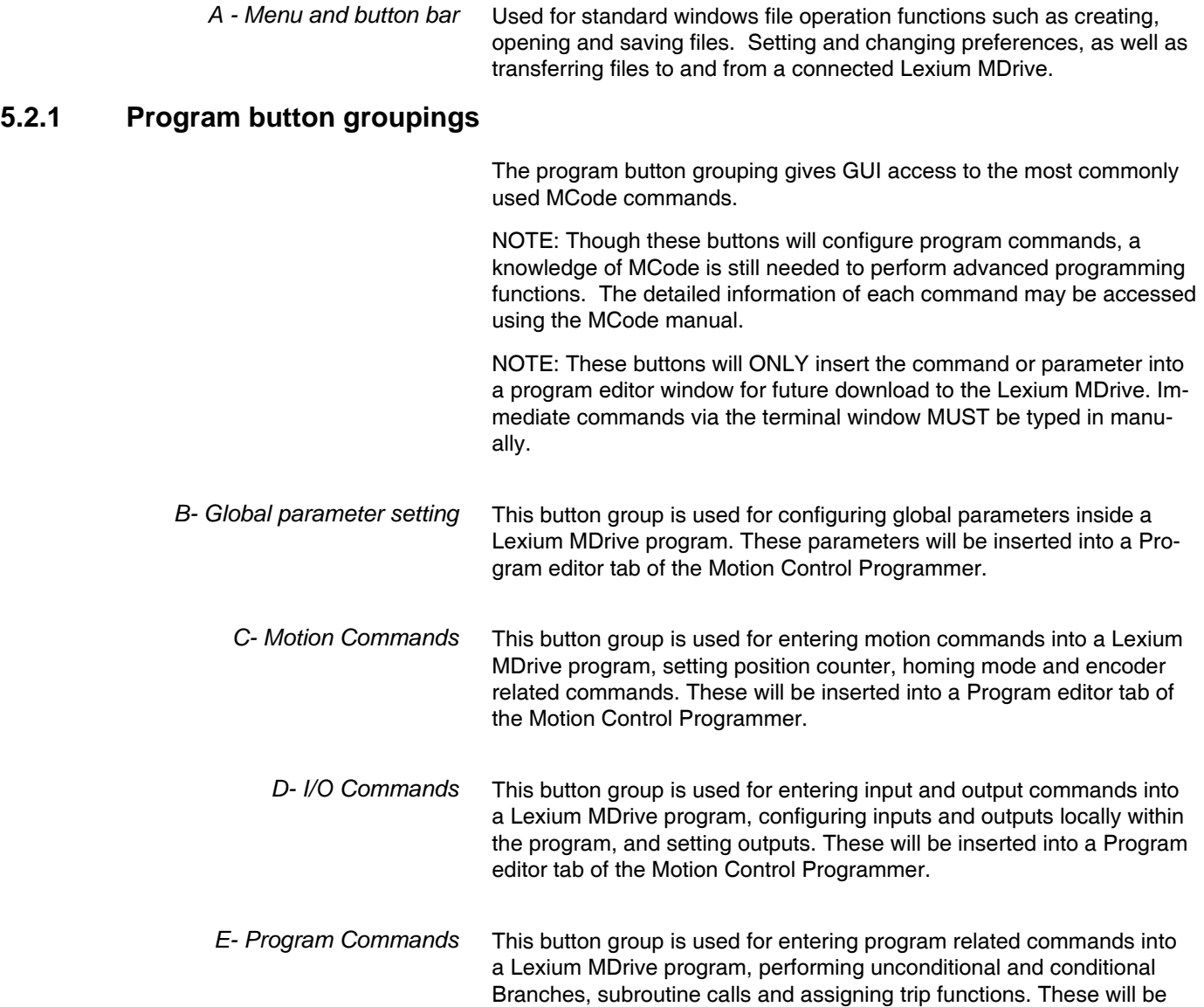

inserted into a Program editor tab of the Motion Control Programmer.

# **5.2.2 Desktop/work area (F)**

The desktop work aera of the Motion Control programmer contains the key items:

- 1) Program editor tab
- 2) Terminal tab
- 3) Simulator area

*Program editor tab* The program editor tab is the entry area for Lexium MCode prgrams, commands may be entered by either using the button groupings, or by manually entering the command or parameters.

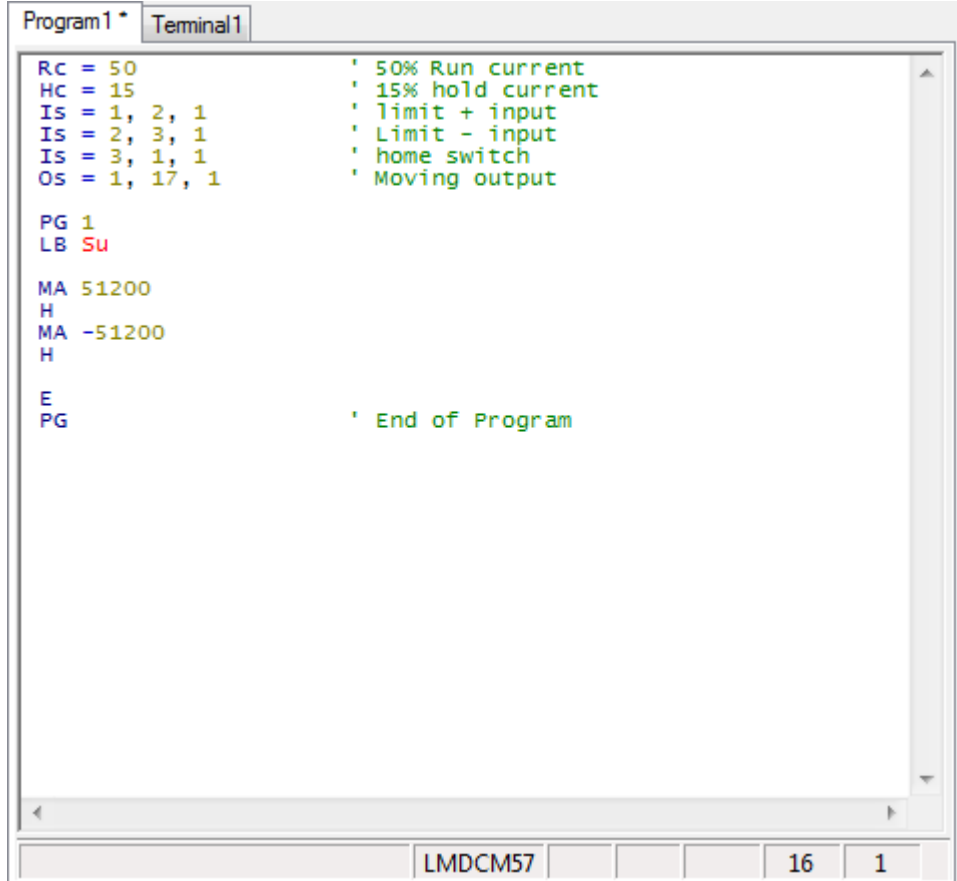

Figure 5.3: Program editor window

Key points about the program editor:

- Multiple tables editor tabs may be simultaneously open, allowing for multiple programs to be developed and tested
- The items on the lower status bar may be double clicked to open preferences such as the device being programmed.

#### **Editor Window status bar**

The editor window status bar shows the detail such as:

- Part number being programmed: This is an important setting as different part numbers may have different features available, selecting the correct part number ensures the availability of the correct features.
- Row and column number display. Displays the row and column position of the cursor.

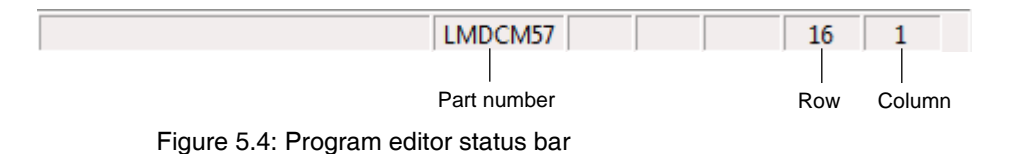

**Program Editor Preferences**

The Program Editor window preferences may be accessed two ways:

- 1) From the menu bar  $\Rightarrow$  Edit  $\Rightarrow$  Preferences $\Rightarrow$  Editor Settings.
- 2) By double-clicking the Part Number field of the status bar.

The preferences may be used to set your color and font preferences or as mentioned, more importantly, the product part number.

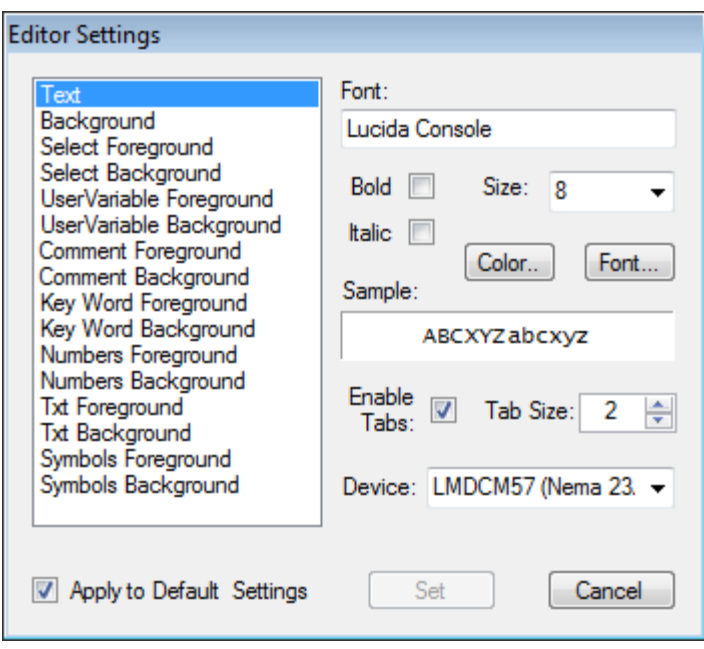

Figure 5.5: Program editor preferences dialog.

NOTE: If multiple editor tabs are used, the Editor settings are set for each tab individually.

*Terminal tab* The terminal tab is basically an ASCII/ANSI Terminal Emulator window configured to be used to communicate directly to Lexium MDrive products over either RS-422/485 or Ethernet communication interface.

> Immediate mode MCode commands may be issued directly to the selected Lexium MDrive product.

> Note that the Programmer button groups will not input commands into the terminal tab.

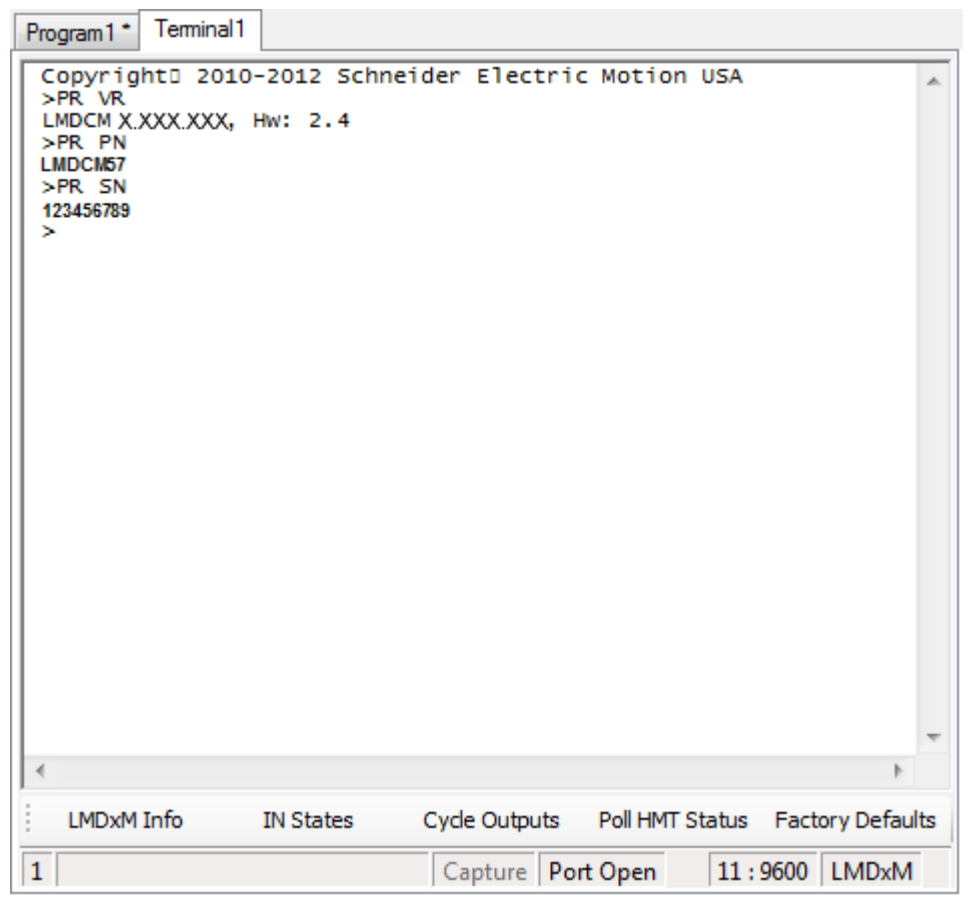

Figure 5.6: Terminal tab

Key points about the Terminal Tab:

- Multiple tables editor tabs may be simultaneously open, allowing for multiple devices to be connected to different COM ports.
- Function Key groups may be programmed for easy access to desired functions.
- The items on the lower status bar may be double clicked to open preferences such as the COM Port, BAUD rate and device type.

#### **Function Key bar**

Function key groups may be assigned to specific functions as desired by the user. The function keys are programmed using a string of MCode commands and control codes to define actions such as CR/LF, time delays and etc.

A default function key group is provided for simple diagnostic functions such as display device information, test I/O, factory defaults.

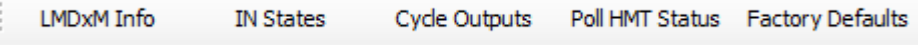

Figure 5.7: Function keys

#### **Function Key setup**

Function keys are configured using the Function Key Setup dialog, which may be accessed by right-clicking anywhere on the Function Key bar.

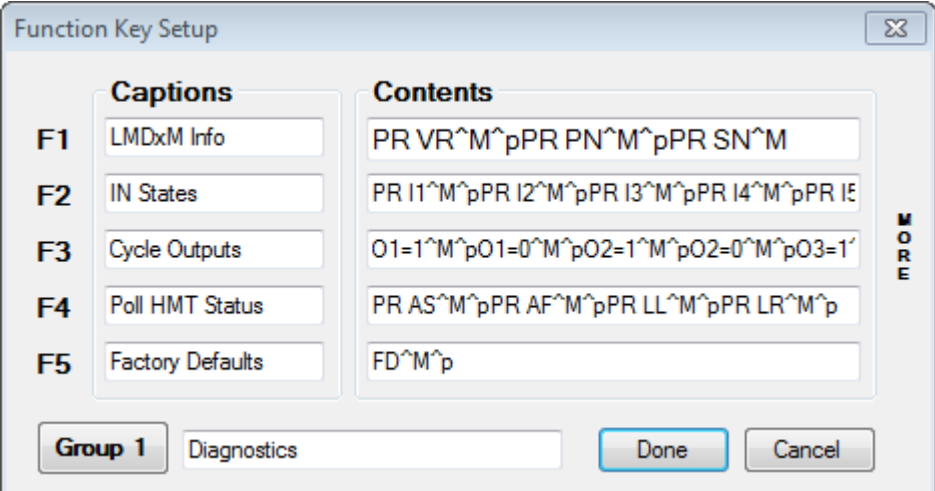

Figure 5.8: Function Key Setup dialog

As shown in Figure 5.8, function keys are defined by a string of MCode commands and control codes.

Fore example:

#### **PR VR**^M^p**PR PN**^M^p**PR SN**^M

Will display the device information such as Firmware version, Part Number and Serial number using the MCode command, followed by a carriage return ( $(M)$ ) and a 1 second delay ( $\gamma$ p)/ (MCode commands are in bold red for easier display.)

Available control codes are accessed by right-clicking into a function key setup field.

Function keys may be enabled or disabled, and the number of function key groups set in the Terminal Format dialog of the Terminal Settings.

#### **Terminal tab status bar**

The terminal status bar displays the status of:

- Active function key group. Additional function key groups may be defined in the Terminal Settings dialog under "Terminal Format" and accessed by right-clicking the active group number.
- Port status, shows the open, closed status of the COM port. Double-clicking will open/close the COM port.
- Connected port and BAUD Rate. Double-clicking will open the Communication Preferences dialog.

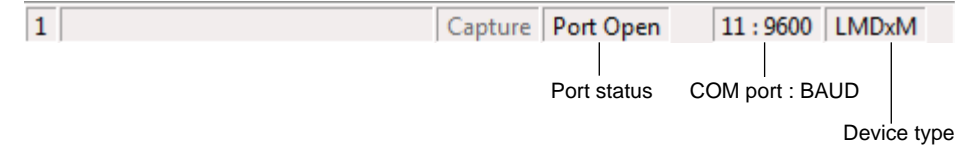

Figure 5.9: Terminal tab status bar

#### **Terminal preferences**

The Terminal Settings dialog consists of two tabs:

- 1) Communication Settings
- 2) Terminal Format

It is accessed by:

- 1) From the menu bar  $\Leftrightarrow$  Edit  $\Leftrightarrow$  Preferences $\Leftrightarrow$  Terminal Settings.
- 2) By double-clicking the COM port:BAUD field of the status bar.

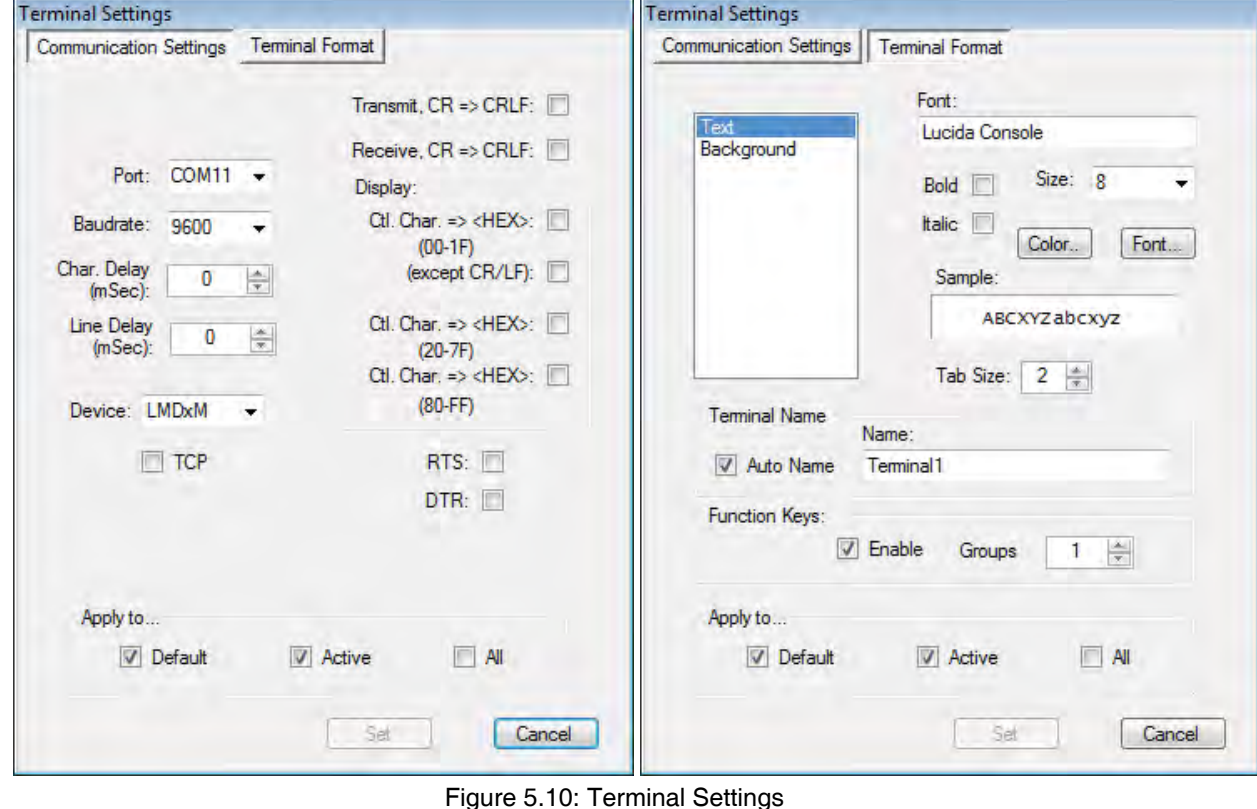

V1.00, 05.2015 V1.00, 05.2015

#### **Communications Settings Tab**

The communications settings tab allows you to set the basic settings for the active terminal tab. These settings are configured to the selected device's factory defaults. Typically the only changes will be to the COM Port used and the BAUD rate.

#### **Terminal Format Tab**

Used to set the formatting of the Terminal's colors and fonts.

This dialog is also where Function keys may be enabled or disabled, and the number of function hey groups set.

# **5.3 Connecting to your Lexium MDrive**

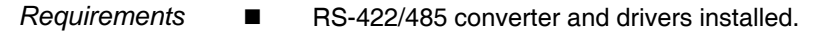

- COM Port known.
- **E** Lexium MDrive Software Suite and Motion Control Programmer installed.
- Lexium MDrive connected to RS-422/485 and powered on.

#### *Procedure*  $\rightarrow$  Click the tab labeled "Terminal 1".

- $\blacktriangleright$  Open the Terminal Settings dialog by either selecting  $\Rightarrow$  Edit  $\Rightarrow$  Preferences $\Rightarrow$  Terminal Settings from the menu or by doubleclicking the COM port:BAUD field of the status bar.
- Select the device you are communicating with: LMDxM - Lexium MDrive The communication settings will automatically be set for the device selected.
- Select the COM port you are connecting to. (The drop down will only show available ports.)
- Click "Set".
- Connect to the device by clicking the "Port Closed" field on the status bar of the Terminal tab.
- Key in CTRL+C.
	- $\triangleleft$  The sign-on message below should appear.

Copyright 2010 - 2013 Schneider Electric Motion USA

 $\rightarrow$ 

The sign-on message indicates that you are up and running. You may now begin to issue immediate mode commands and/or download programs to your Lexium MDrive.

# **5.4 Developing and transferring a program**

To acclimate to the Motion Control Programmer environment we will create a short program that will perform some motion profile, then download it to the Lexium MDrive.

### **5.4.1 Set global parameters**

- In this subsection the goal is to set some global parameters. Global parameters are set outside of the program and apply universally to the device.
- $\blacktriangleright$  Click the Motion Variables button in the Global frame, the Global Motion Variables dialog will open.
	- $\triangleleft$  Change the Run Current to 50%
	- $\triangleleft$  Change the Hold Current to 15%
	- $\triangleleft$  Check "Set Changes Only"
	- $\triangleleft$  The remaining variables will be left as default.
- Click Set The settings will populate in the editor window

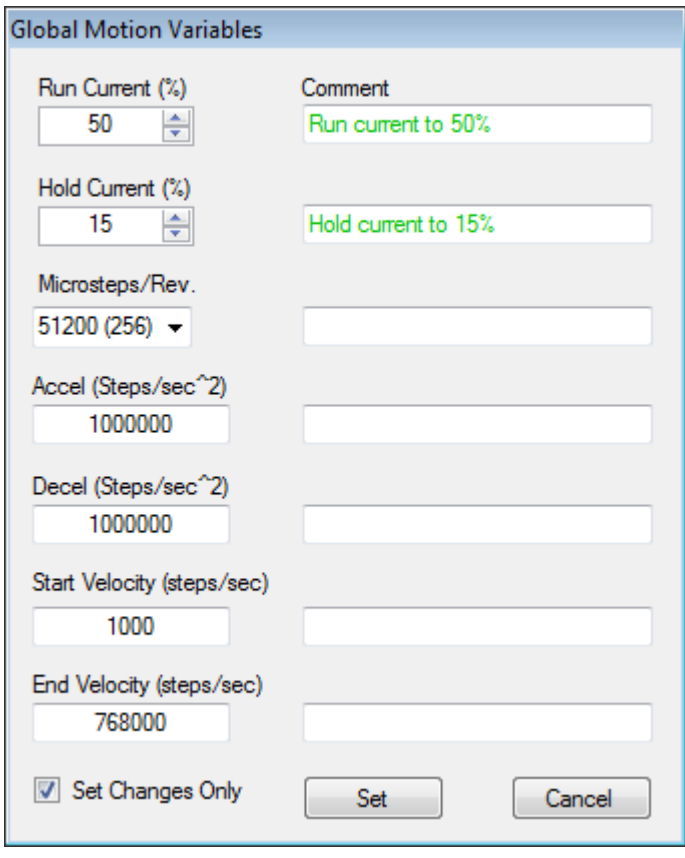

Figure 5.11: Global Motion Variables

- $\blacktriangleright$  Click the I/O Variables button in the Global frame, the Global I/O Settings dialog will open.
	- $\triangleleft$  Select IN 1 as LIMIT Plus
	- $\triangleleft$  Select IN 2 as LIMIT Minus
	- $\triangleleft$  Check "Set Changes Only"
	- $\triangleleft$  The remaining I/O points will be left as default.
- $\blacktriangleright$  Click Set The settings will populate in the editor window

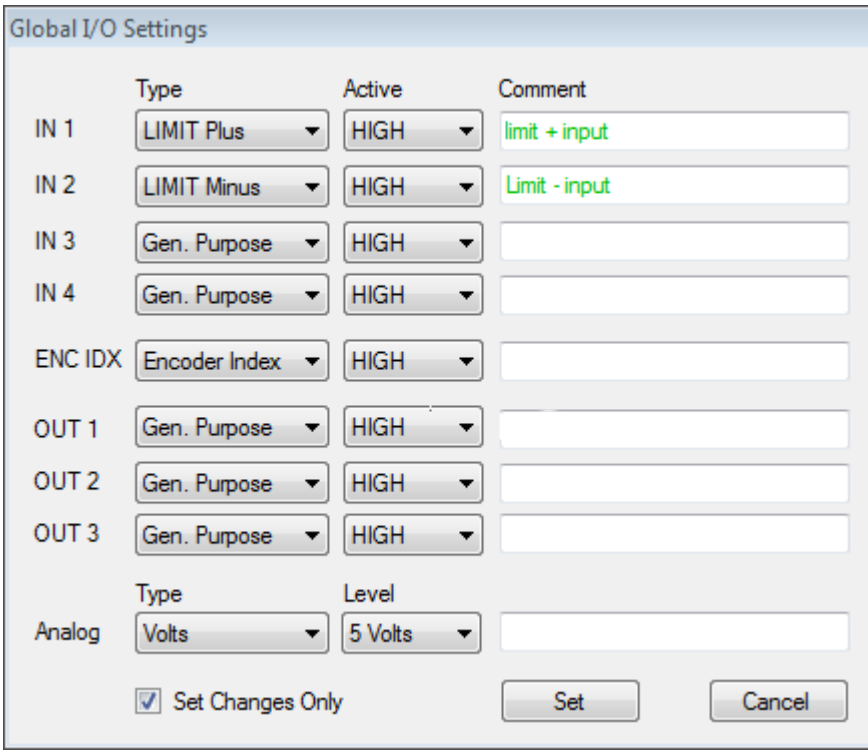

Figure 5.12: Global I/O Settings

NOTE: If the I/O points are not connected to the Lexium MDrive the program will still run the motion profile portion of the program.

# **5.4.2 Write the program**

- In this subsection the goal is to write a short program that will perform a move, test for a limit, perform a move in the opposite direction and again test a limit. If a limit is see, a subroutine will launch to display a message,
- Exclick the Start Programming button.
	- $\triangleleft$  Label the program X1
	- $\triangleleft$  Address = 1
- Click "Set"

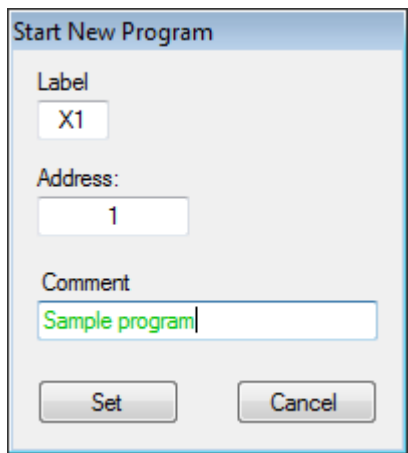

Figure 5.13: Start New Program dialog

- Define the motion and limit response  $\blacktriangleright$  Click the Move to Position button in the Motion frame. The Move To dialog will open.
	- $\triangleleft$  Enter 512000 in the Move to field
	- $\triangleleft$  Leave Absolute radio checked
	- $\triangleleft$  Leave Use Current Motion Settings checked
	- ▶ Click "Set"

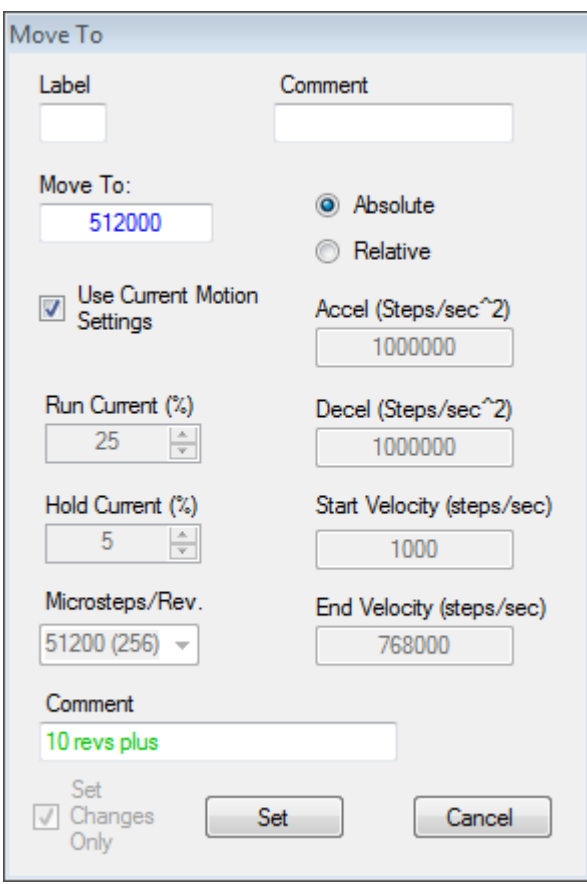

Figure 5.14: Move to dialog

- $\blacktriangleright$  Click the Hold button in the Program frame. The Hold dialog will open.
	- $\triangleleft$  Ensure that the "Moving" radio is selected. Click "Set"

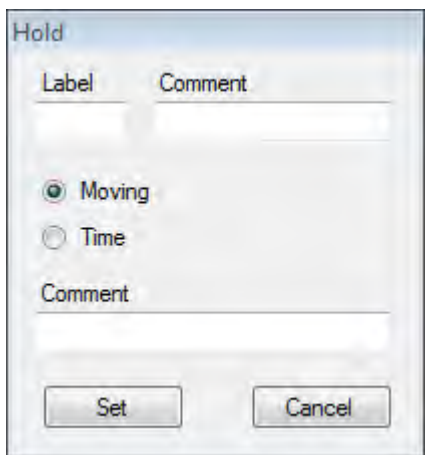

Figure 5.15: Hold dialog

- $\blacktriangleright$  Click the Call Sub If button in the Program frame. The Call Subroutine iF dialog will open dialog will open.
	- $\triangleleft$  In the "Call Subroutine Label dropdown, manually enter "Z1"
	- $\triangleleft$  In the "If:" field enter Er (You may also right click and select the variable from the context menu.)
	- $\triangleleft$  In the "Is:" field enter "=" (You may also right click and select this from the context menu.)
	- $\triangleleft$  In the "Value:" field enter "83" (This is the error number for positive limit reached."
- Click "Set"

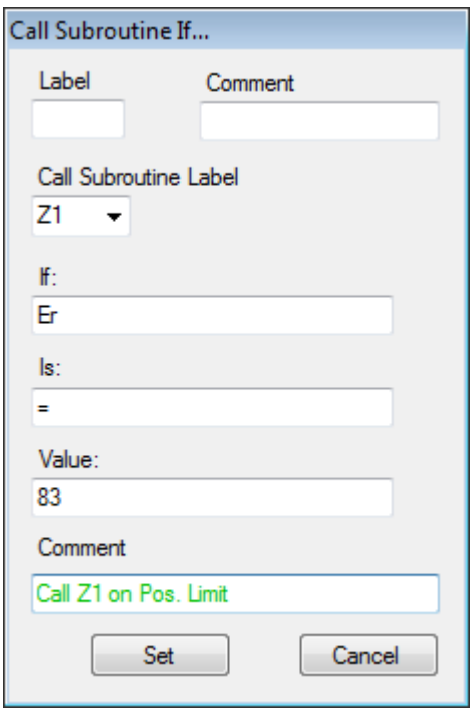

Figure 5.16: Call if dialog

- Click the Move to Position button in the Motion frame. The Move To dialog will open.
	- $\triangleleft$  Enter -512000 in the Move to field
	- $\triangleleft$  Leave Absolute radio checked
	- $\triangleleft$  Leave Use Current Motion Settings checked
- Click "Set"
- Click the Hold button in the Program frame. The Hold dialog will open.
	- $\triangleleft$  Ensure that the "Moving" radio is selected. Click "Set"
	- Click the Call Sub ... If button in the Program frame. The Call To .... IF dialog will open dialog will open.
		- $\triangleleft$  In the "Call Subroutine Label dropdown, manually enter "Z2"
		- $\triangleleft$  In the "If:" field enter Er (You may also right click and select the variable from the context menu.)
		- $\triangleleft$  In the "Is:" field enter "=" (You may also right click and select this from the context menu.)
		- $\triangleleft$  In the "Value:" field enter "84" (This is the error number for negative limit reached."
- Click "Set"
	- Click the "Branch To" button in the Program frame.
	- $\triangleleft$  Select X1 from the Branch to Label dropdown.
	- $\triangleleft$  Click "Set".
- Click the End button in the Program frame. A character E should appear at the end of your program text.

Building the subroutines In this case the subroutines will each trigger an output, Output 1 will be active if the Positive limit is reached, output 2 will be active if the negative limit is reached. The program will branch back to the beginning of the subroutine until the limit input is cleared.

- $\blacktriangleright$  In the Editor window, beneath the E:
	- $\triangleleft$  Type in LB Z1, this identifies the Positive limit subroutine as Z1.
- Click the "Set Outputs" button in the I/O frame
	- $\triangleleft$  Check O1
- Click "Set"

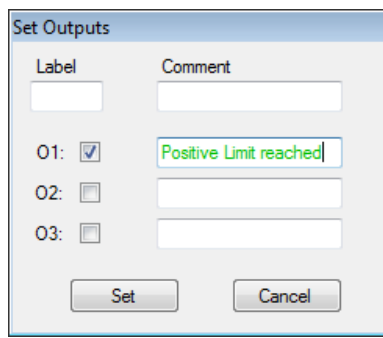

Figure 5.17: Set Outputs dialog
- Extempt Click the "Branch If" button in the Program frame. The Branch To... If dialog will open.
	- $\triangleleft$  Enter Z1 in the Branch to Label field.
	- $\triangleleft$  Enter I1 in the If field.
	- $\triangleleft$  Enter = in the Is field.
	- $\triangleleft$  Enter 1 in the Value fieled.
- $\blacktriangleright$  Click "Set".

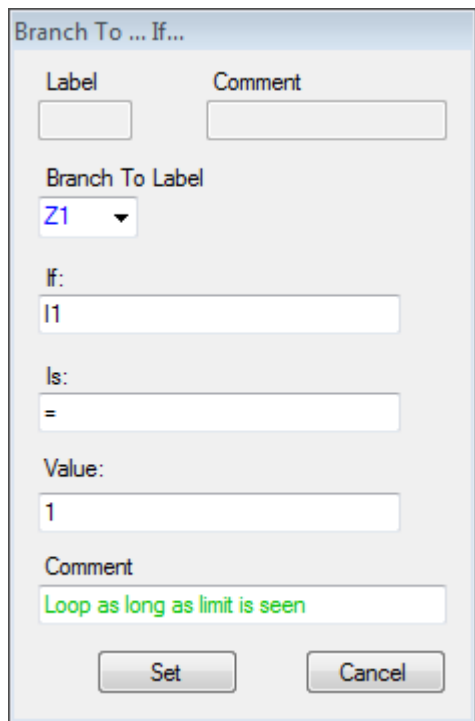

Figure 5.18: Branch to... If dialog

- $\blacktriangleright$  In the Editor window, type in Er=0 after the last line of code. This will clear the error set by the Positive Limit being reached.
- Click the "Set Outputs" button in the I/O frame.
	- $\triangleleft$  Uncheck the O1 check box.
- Click "Set".
- Click the "Return" button in the Program frame.
- $\blacktriangleright$  Repeat the above steps using:
	- $\triangleleft$  Z2 as a subroutine label.
	- $\triangleleft$  O2 as the output.
	- $\triangleleft$  I2 as the trigger input.
- Everything else will be the same.
- Example 20 Click the "End Programming" button

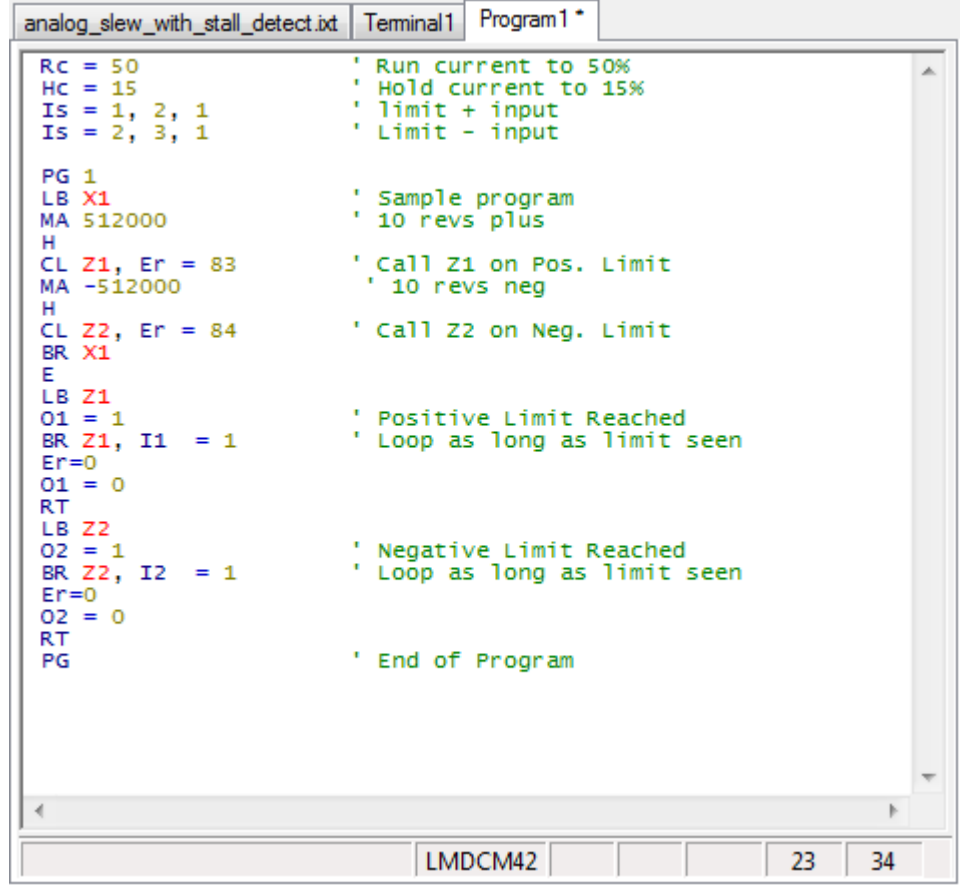

 $\blacktriangleright$  When completed your program should look like what is seen in Figure 5:19.

Figure 5.19: Program1

## **5.4.3 Transfer the program**

- The Lexium MDrive must be connected to the appropriate communication Port.
- $\blacksquare$  The port must be open.
- The Lexium MDrive should be in a factory default configuration, which may be accomplished by entering FD in the Terminal tab.
- ▶ Verify active communication by entering CTRL+C
	- $\triangleleft$  The sign on message should appear.

Download the program The following procedure will step you through transferring the program to your device.

▶ Click  $\Rightarrow$  Transfer  $\Rightarrow$  Download  $\Rightarrow$  From: Program1.ixt

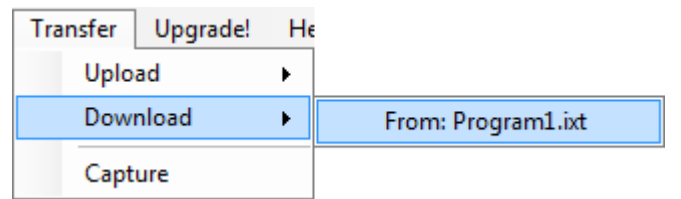

Figure 5.20: Transfer menu

- $\triangleleft$  The Download dialog should open.
- $\triangleleft$  Leaving Variable and Programs unchecked, click the "Download" button.

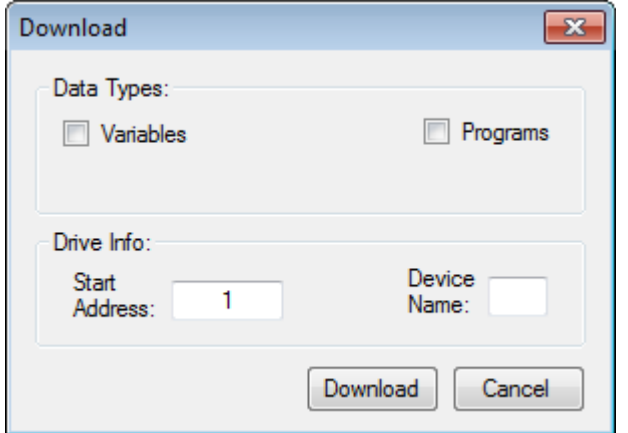

Figure 5.21: Download dialog

 $\blacktriangleright$  The program download will be shown in the terminal (Figure 5.22).

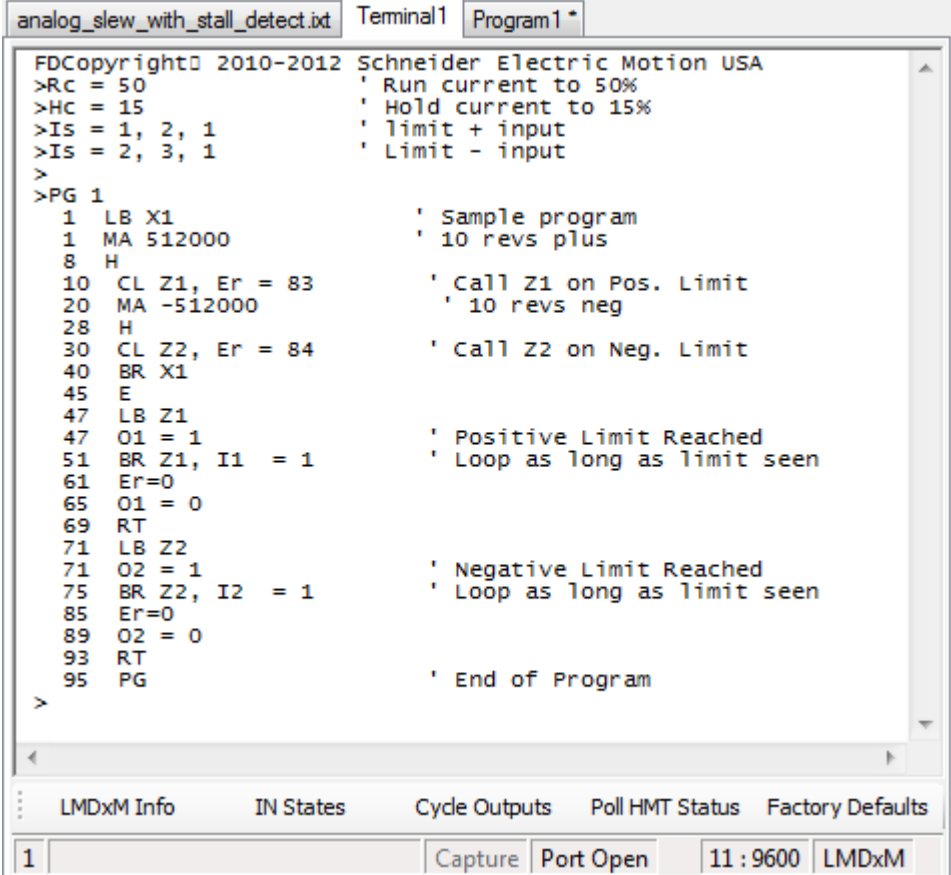

Figure 5.22: Program downloaded to Lexium MDrive

- $\blacktriangleright$  As a final step, click into the terminal window and enter the save command by typing in the letter "S" then the enter key.
- $\blacktriangleright$  The program is stored in memory and ready to run.

### **5.4.4 Execute the program**

- $\blacktriangleright$  To execute the program:
	- $\triangleleft$  Enter "EX X1" into the terminal.

The motor should begin moving back and forth. When an input switch is activated the appropriate output will activate HIGH, and remain so until the limit is deactivated, whereupon motion will resume.

# **5.4 Upgrading firmware**

- *Requirements* Lexium MDrive Software Suite with Motion Control Programmer installed.
	- The firmware upgrade \*.SEM file
	- **E** Lexium MDrive Motion Control, powered and connected to communications,

NOTE: Firmware should be upgrade on an as required basis. Do not upgrade unless the application requires an added feature or unless instructed by Application support.

Once begun the Firmware upgrade process must be completed.

- *Procedure*  $\rightarrow$  Click the tab labeled "Terminal 1"
	- $\blacktriangleright$  Enter FD to reset the drive to factory settings.
	- Click the menu item Upgrade!

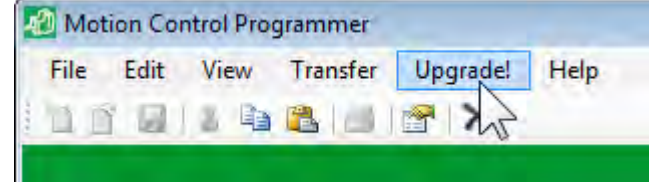

Figure 5.23: Upgrade menu

- $\blacktriangleright$  Select the \*. SEM upgrade file from the folder in which it was extracted.
	- $\triangleleft$  The select file dialog will open.
	- $\triangleleft$  Select the upgrade file. This file will have a \*. SEM extension.
	- $\triangleleft$  Click "Open"
- Verify the desire to upgrade by clicking Update Firmware.

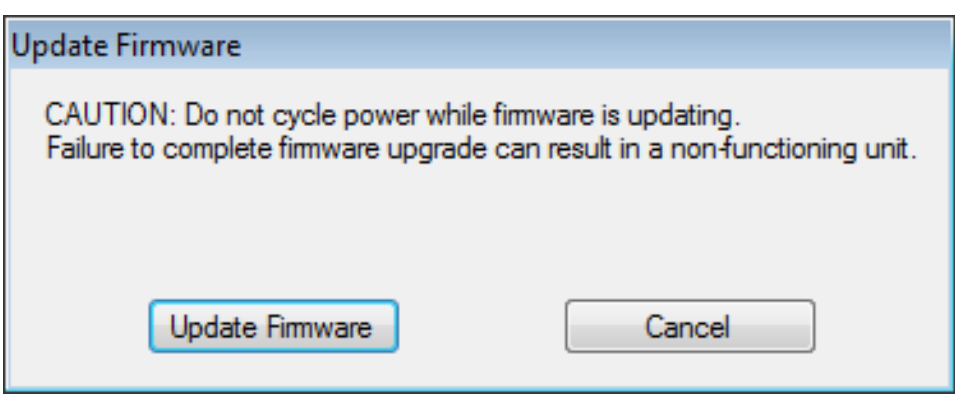

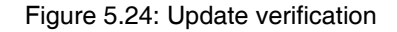

▶ On the Upgrade LMDx dialog click "Connect"

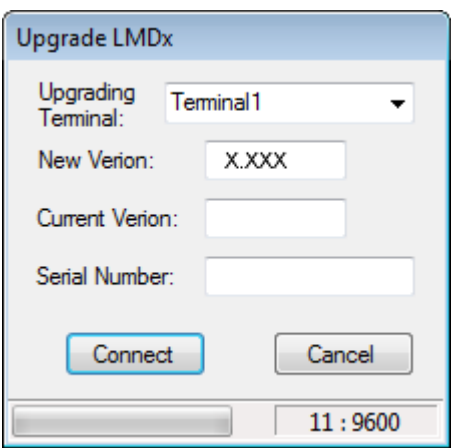

Figure 5.25: Upgrade dialog - Connect

- $\triangleleft$  The upgrade utility will attempt to connect to the device.
- $\triangleleft$  If connection is successful, the previous version number will appear in the field.
- $\triangleleft$  Click "Upgrade"

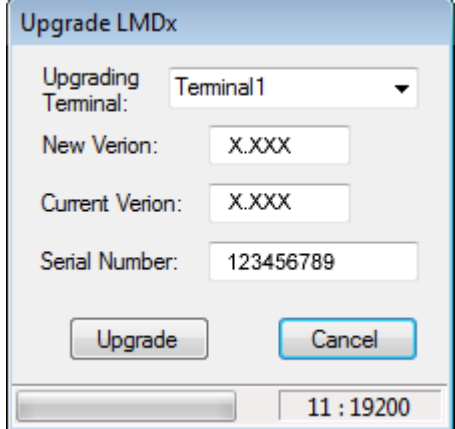

Figure 5.26: Upgrade dialog - Upgrade

 $\blacktriangleright$  The Upgrade process will run. Progress is noted by the green bar on the lower left of the dialog Note that this will take 3-4 minutes

- ▶ When complete click "Done"
	- $\triangleleft$  The Lexium MDrive is now ready for use.

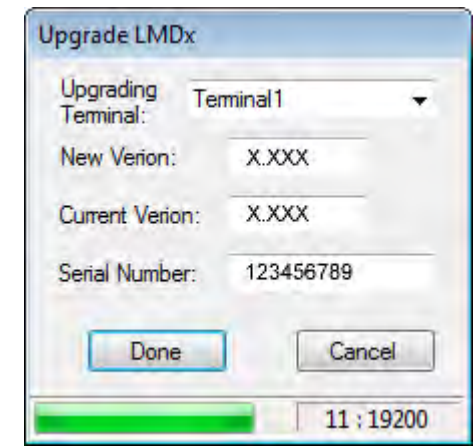

Figure 5.27: Upgrade dialog - Done

# **5.5 Encoder Remap Utility (Closed Loop models only)**

#### **AWARNING**

#### **UNINTENDED OPERATION**

The Lexium MDrive must meet several conditions in order to be remapped successfully.

- The unit MUST be uncoupled from any loads, the shaft MUST be free to rotate in both directions
- Do not remap the encoder unless you fully understand the function.

**Failure to follow these instructions can result in death, serious injury or equipment damage.**

#### **5.5.1 Remap process**

Proper function of the hMT circuitry requires that the precise alignment of the motors rotor and stator be stored in relation to the internal magnetic encoder. This is done at the factory during the manufacturing process and will typically not be required again.

- $\blacktriangleright$  Ensure that the motor shaft is uncoupled and able to move freely in both Clockwise and Counterclockwise directions.
- From the "View" menu select "Encoder Remap Utility".

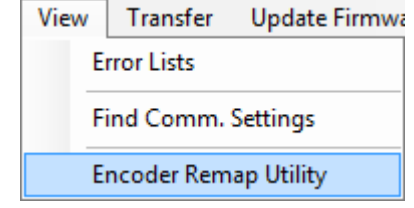

Figure 5.28: Run remap utility

If the motor shaft is free to move in both directions, click OK.

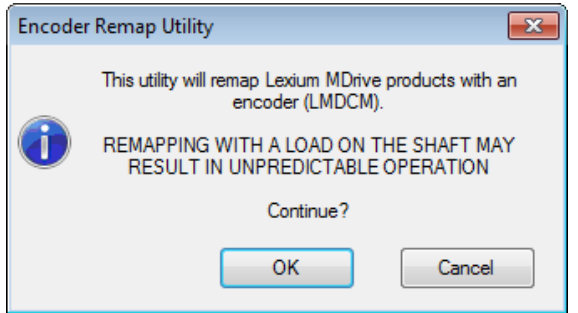

Figure 5.29: Verify motor shaft uncoupled from loads and free to move

 $\blacktriangleright$  The software will verify that the device is communicating. Click OK.

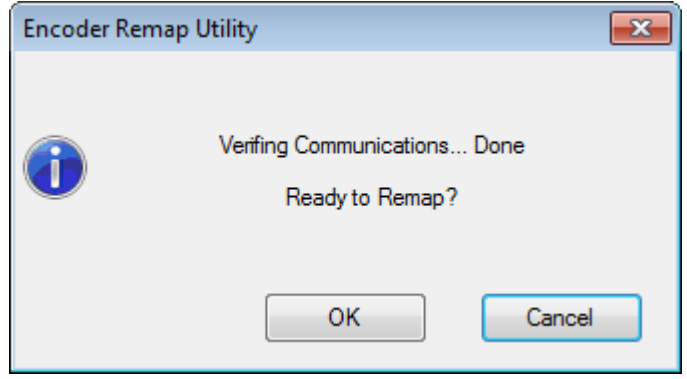

Figure 5.30: Verifying communications

 $\blacktriangleright$  Once communications is verified, acknowledge the understanding the motion will occur by clicking OK.

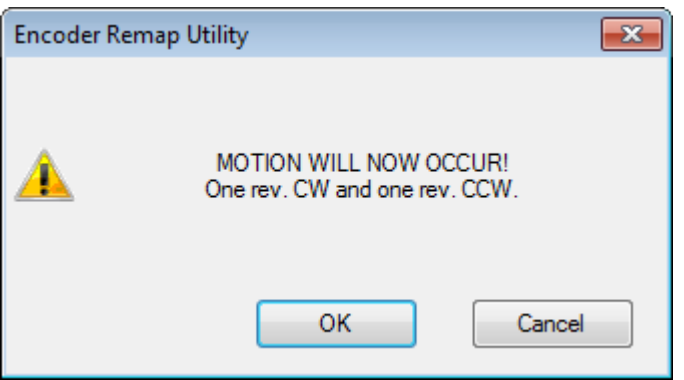

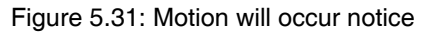

- $\triangleleft$  The motor will turn one revolution clockwise, then one revolution counter-clockwise.
- $\triangleleft$  The device has been successfully remapped.
- $\triangleleft$  Should remap fail: contact the factory.

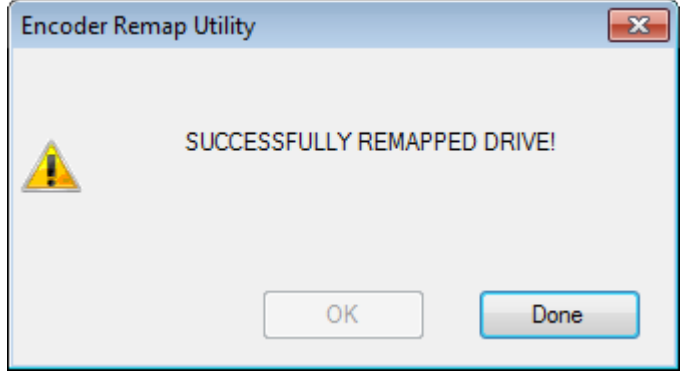

Figure 5.32: Remap successful

# **5.6 Motion Analyzer Utility**

The motion analyzer is a graphing tool that allows the user to plot a move and quickly obtain data on that move, them make adjustments to the optimize the motion variables such as acceleration/deceleration, initial and maximum velocity

Moves may be shown in three types of graph:

- 1) Velocity vs position.
- 2) Velocity vs time.
- 3) Position vs time.

The user may also select the units for the move, either in counts (Steps), shaft revolutions or degrees.

The motion analyzer utility functions independently of either the terminal program editor tabs,

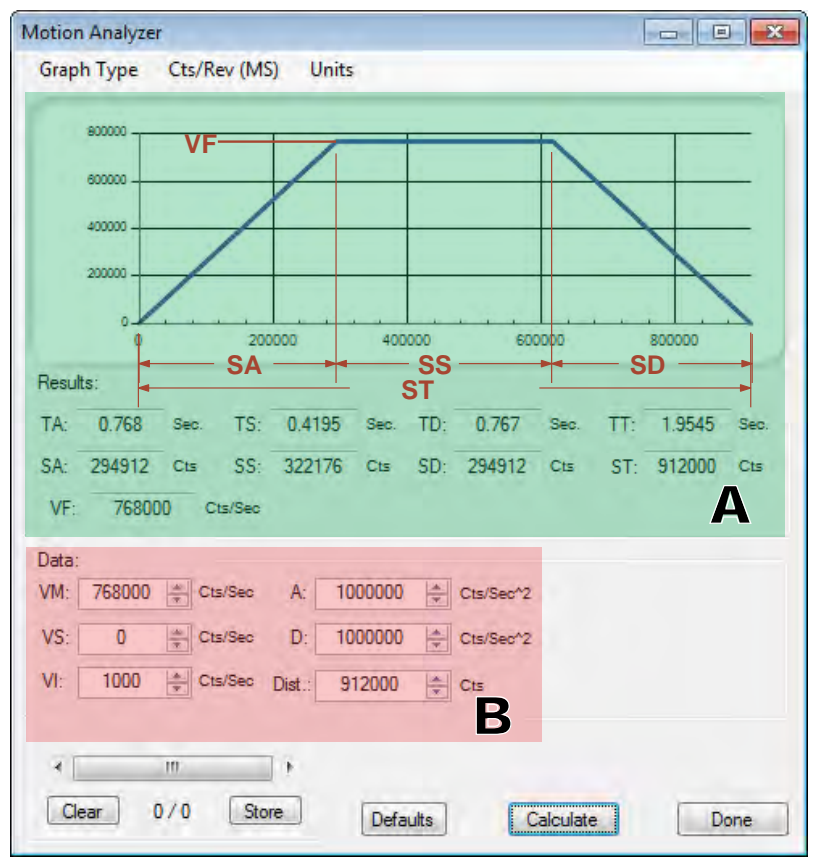

**Velocity vs Position**

#### **Velocity vs Time**

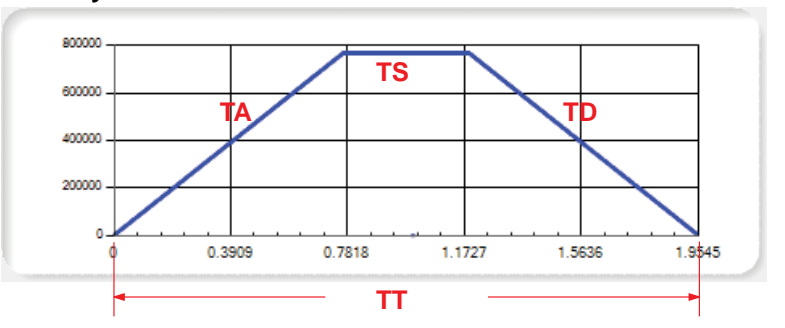

#### **Position vs Time**

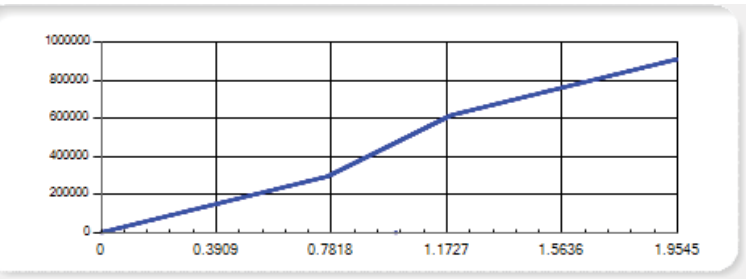

Figure 5.33: Motion Analyzer Utility

A Motion analyzer plot, contains the graph, which may be viewed as velocity over position, velocity over time, or position over time, and a detailed analysis of the move.

The detailed values (read only) are:

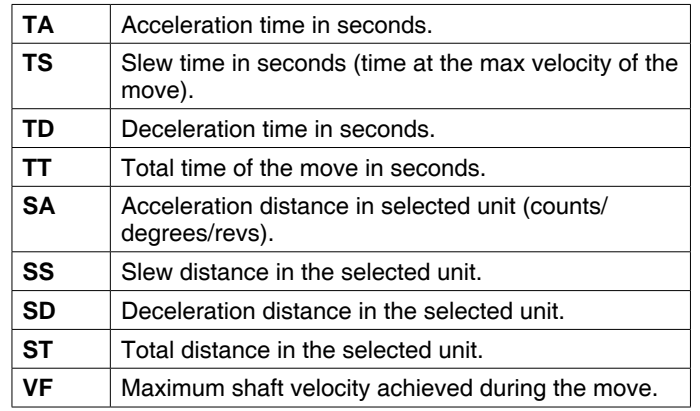

B Input data, these values represent the MCode motion variable which would be set in a motion profile in a program.

> Note that while these may be entered into the analyzer in revolutions or degrees, they will need to be converted back to counts before being entered into a program, or the appropriate mathematics included as part of the program's global variables.

They are:

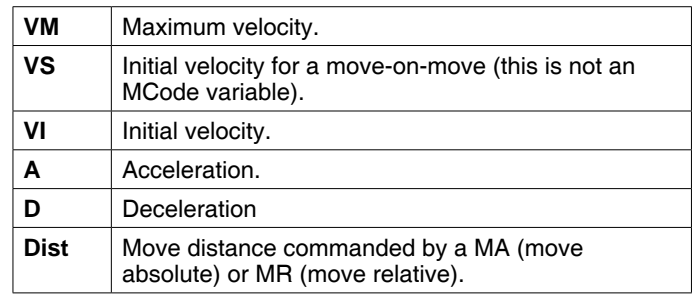

Table 4.7: Motion analyzer screen

Accessing the motion analyzer **Menubar:**

- 
- $\blacktriangleright$  Click the menubar item: View  $\Leftrightarrow$  Motion Analyzer

# **6 Ethernet TCP/IP Configuration Utility**

# **6**

**AWARNING LOSS OF CONTROL** The product is unable to detect an interruption of the network link **•** Verify that connection monitoring is on. The shorter the time for monitoring, the faster the detection of the interruption. **Failure to follow these instructions can result in death, serious injury or equipment damage. AWARNING UNINTENDED OPERATION** The product is unable to detect an interruption of the network link  $\bullet$  Do not write values to reserved parameters. Do not write values to parameters unless you fully understand the function.

- Run initial tests without coupled loads.
- Verify that the system is free and ready for the movement before changing parameters.
- Verify the use of the word sequence with fieldbus communication.
- Do not establish a fieldbus connection unless you have fully understood the communication principles.

**Failure to follow these instructions can result in death, serious injury or equipment damage.**

## **6.1 Installation**

The Ethernet TCP/IP Configuration Utility is installed via the Lexium MDrive Software Suite startup window.

This section assumes the Software Suite has been installed and is ready to use. If this has not been accomplished please follow the instructions in Section 3 of this document.

## **6.1.1 Install the Ethernet TCP/IP Configuration Utility module**

- E Launch the Lexium MDrive Software Suite
- On the left pane of the start-up screen, click the button labeled "Install Lexium MDrive Ethernet Interface."
	- $\triangleleft$  The installation wizard dialog will appear:
- $\blacktriangleright$  Follow the prompts to complete the installation
	- $\triangleleft$  The button on the start-up screen will now be labeled

"Launch Lexium MDrive Ethernet Interface".

Note on Windows Firewall: A dialog may pop up during the installation process requesting access through Windows Firewall. Activate the check boxes through all networks to allow access.

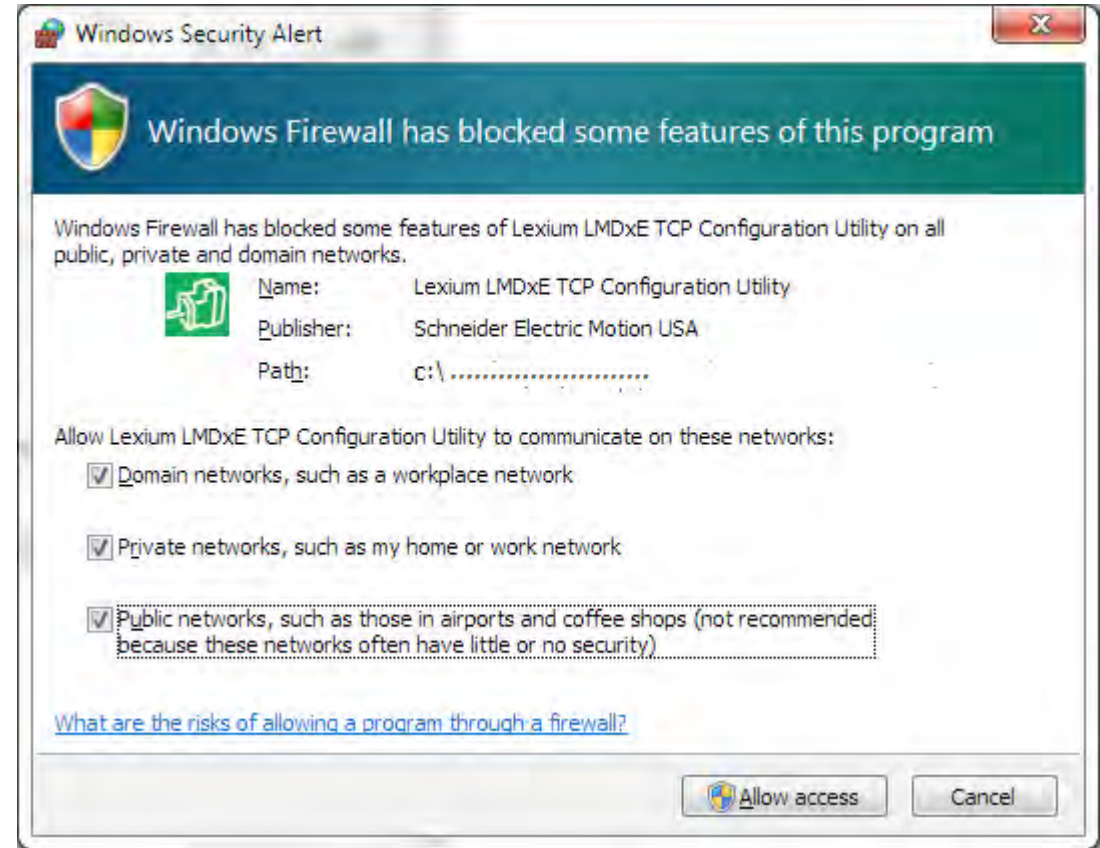

Figure 6.1: Windows Firewall alert

# **6.2 Configuration screen overview**

The configuration tab will be the default tab that opens when the program launches. This tab is key to the configuration of the device. The remaining tabs are geared toward functional testing and custom mapping of the EtherNet/IP assembly object and Profinet IO registers.

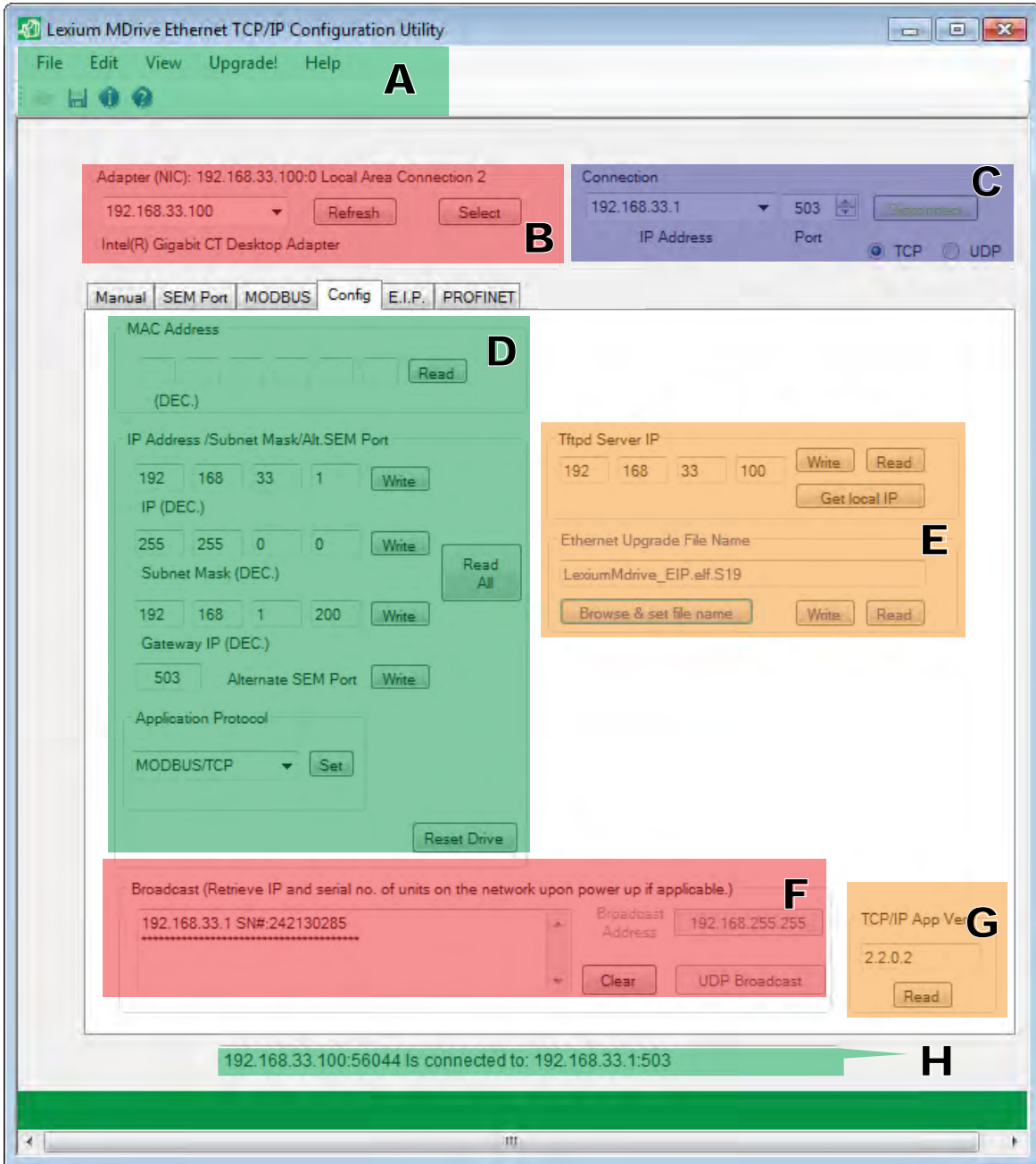

V1.00, 05.2015 V1.00, 05.2015

Figure 6.2: Configuration tab

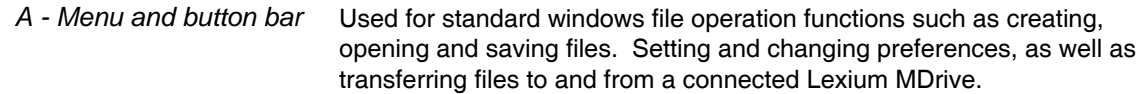

#### **6.2.1 Configuration tab sections**

The configuration tab is grouped into containers for the various configuration functions.

- *B NIC adapter selection* Container used to select the network adapter connected to your Lexium MDrive Ethernet product. We recommend installing a secondary adapter card on your PC, or using a laptop not connected to a corporate network to commission the device to the required IP and SUBNET mask.
	- *C- Connection* Once selected, the software will scan the network adapter for connected devices. The default settings for the Lexium MDrive Ethernet are:
		- $\blacksquare$  IP: 192.168.33.1
		- Port: 503 (Port 503 is the default SEM/Configuration port)
		- Subnet mask: 255.255.0.0
	- D Base configuration The fields in this container set the basic configuration parameters for the device such as:
		- IP address
		- Subnet mask
		- Gateway address
		- Alternate SEM configuration port
		- Application selection (EtherNet/IP or MODBUS/TCP) by default the application protocol is EtherNet/IP
- E Firmware upgrade server The Ethernet Controller firmware is upgraded using a local installation of Tftpd server to send the new firmware to the device.

NOTE: The firmware updated using this utility is strictly for the Ethernet Network Interface controller of the Lexium MDrive and EtherNet/IP and MODBUS/TCP applications. The firmware for the Motion Controller is a separate package and us upgraded using the Motion Control Programmer program.

See Section 5 of this document.

*F - Broadcast* UDP Broadcast will send a UDP request over IP 255.255.255.255 and will return the IP address and serial number of all Lexium MDrive products located on the network.

> The Lexium MDrive Ethernet will also broadcast it's IP address upon power up (TCP Application version 2.2.0.2 or greater).

*G - Status bar* Connection status will display here.

H - Application version Displays the version of the Ethernet controller firmware, EtherNet/IP and MODBUS/TCP applications.

## **6.3 Base configuration of the device**

#### **6.3.1 Connect to the device using the SEM factory defaults**

- Launch the TCP/IP Configuration Utility
- Select the Adapter (NIC) to which the Lexium MDrive Ethernet is interfaced to. Click select. The refresh button may be used if the NIC IP is not shown on the dropdown.

Once selected, the NIC information will display above and below the selector as shown in Figure 6.3.

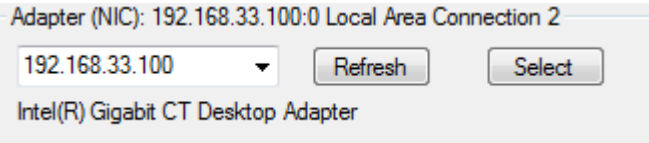

Figure 6.3: Select the adapter (NIC)

 $\blacktriangleright$  In the container labeled "Connection" ensure that the default IP Address, 192.168.33.1 is visible in the dropdown and 503 in the port field.

Click the "Connect" button. Connection active status will be indicated by the button text turning green, and the status bar showing a connected status.

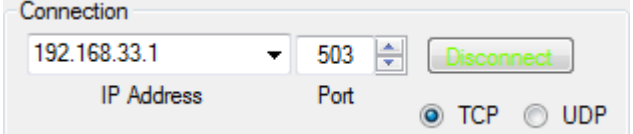

Figure 6.4: Connection container

192.168.33.100:49836 Is connected to: 192.168.33.1:503

Figure 6.5: Connected status

 $\triangleleft$  The device should be connected and is ready for configuration of basic parameters.

#### **6.3.2 Configuring the base parameters**

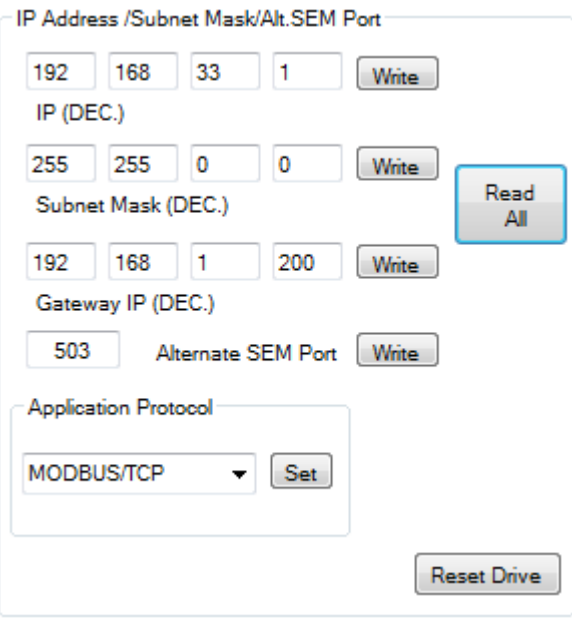

Figure 6.5: IP Address/Subnet Mask container

**NOTE: The IP address, Subnet Mask and Gateway Address settings may be dependant on the network architecture within your company network. Assistance from your IT department may be required when configuring the TCP/IP parameters of this device!**

**If your network configuration is outside the IPv4 Private Network block (192.168.0.0 — 192.168.255.255) a second NIC should be installed onto the machine being used to configure the device.**

- Enter the IP address to the desired IP. Click "Write".
- Set the Subnet Mask to the desired mask. Click "Write".
- Set the appropriate Gateway IP. This will only be used if your device will be in a building or systems where several networks are present.
- If desired, an alternate port can be entered to use the device as a programmable controller using MCode/TCP.
- Disconnect from the device by clicking "Disconnect" in the Connection container.
- Click the "Reset Drive" button (TCP Application 2.2.0.2 or greater) or cycle power to the device.
- Select the new IP address in the Connection container and click "Connect".
	- $\triangleleft$  The status bar should give connected information to the new IP address.

# **6.3 Application selection**

Lexium MDrive Ethernet The Lexium MDrive Ethernet features three applications or modes of operation:

- EtherNet/IP
- **MODBUS/TCP**
- **Profinet IO**
- MCode/TCP

By default the EtherNet/IP application is loaded on the device.

MCode/TCP is always available on TCP port 503 regardless of the loaded application..

To change the Ethernet Application:

 $\blacktriangleright$  Select the desired application in the Application Protocol dropdown.

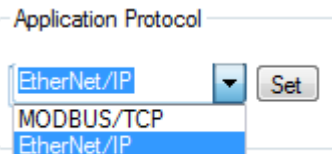

Figure 6.6: Application Protocol selection

- ▶ Click "Set".
- Click the "Reset Drive" button (TCP Application 2.2.0.2 or greater) or cycle power to the device.
	- $\triangleleft$  Upon re-connection, the selected application protocol will be available.

Lexium MDrive Profinet The Lexium MDrive Profinet features two applications or modes of operation:

- Profinet IO
- MCode/TCP

The Profinet application is automatically selected. MCode/TCP is connected on Port 503

#### **6.3.1 EtherNet/IP application settings**

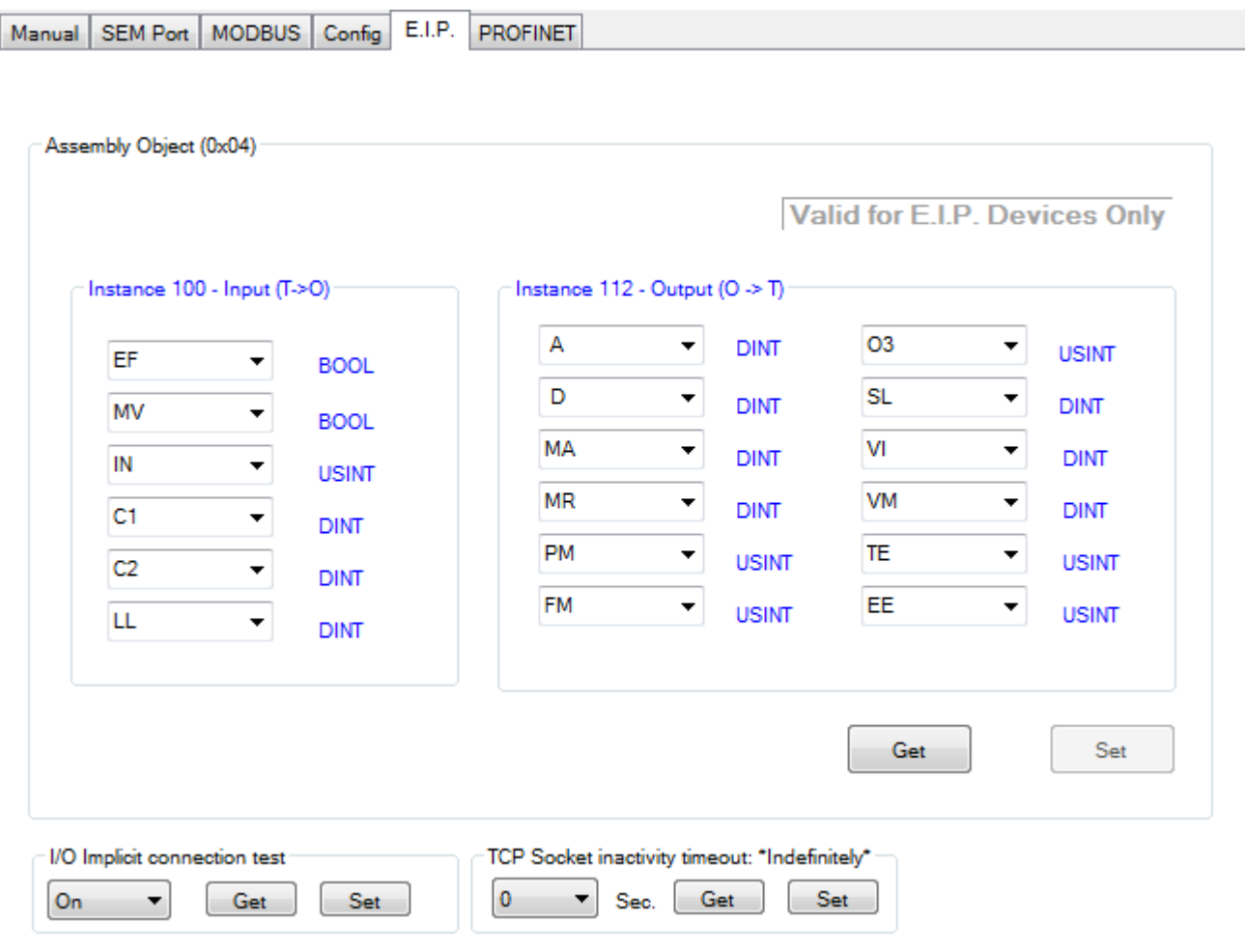

Figure 6.7: Mapping the EtherNet/IP Assembly object

The EtherNet/IP configuration options contained in the TCP/IP Configuration Utility is variable mapping of the EIP assembly object.

The I/O implicit connection test is used to configure the Lexium MDrive for use with PLC's such as the ControlLogix 1400, which are not capable of Implicit messaging. The Assembly object mapping is ignored by such PLC's.

Note that mapping changes must be reflected in the PLC setup to be valid.

See the EtherNet/IP Fieldbus Manual for Lexium MDrive for Manufacturer supported objects and PLC setup information.

This document is available online at:

http://motion.schneider-electric.com

## **6.3.2 MODBUS/TCP application setting and functional test**

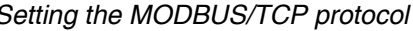

Select the MODBUS/TCP application in the Application Protocol dropdown.

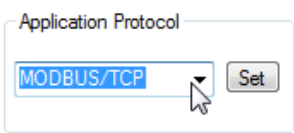

Figure 6.8: MODBUS/TCP Application Protocol selection

- Click "Set".
- ▶ Click the "Reset Drive" button (TCP Application 2.2.0.2 or greater) or cycle power to the device.
	- $\triangleleft$  Upon re-connection, the MODBUS/TCP application protocol will be available.
	- Y Connect to IP.ADDRESS:502 (TCP Port 502) to use the MODBUS/TCP application.

Device ID Motion I/O

- Functional testing of MODBUS/TCP  $\blacktriangleright$  With the MODBUS/TCP application protocol loaded, connect to your device's IP address on TCP Port 502.
	- $\triangleleft$  Click the MODBUS tab to access basic MODBUS/TCP Functions.
	- $\triangleleft$  With the Device ID tab visible, click the "Read" button to read the device ID (0x2B) Object data. See Figure 6.9.

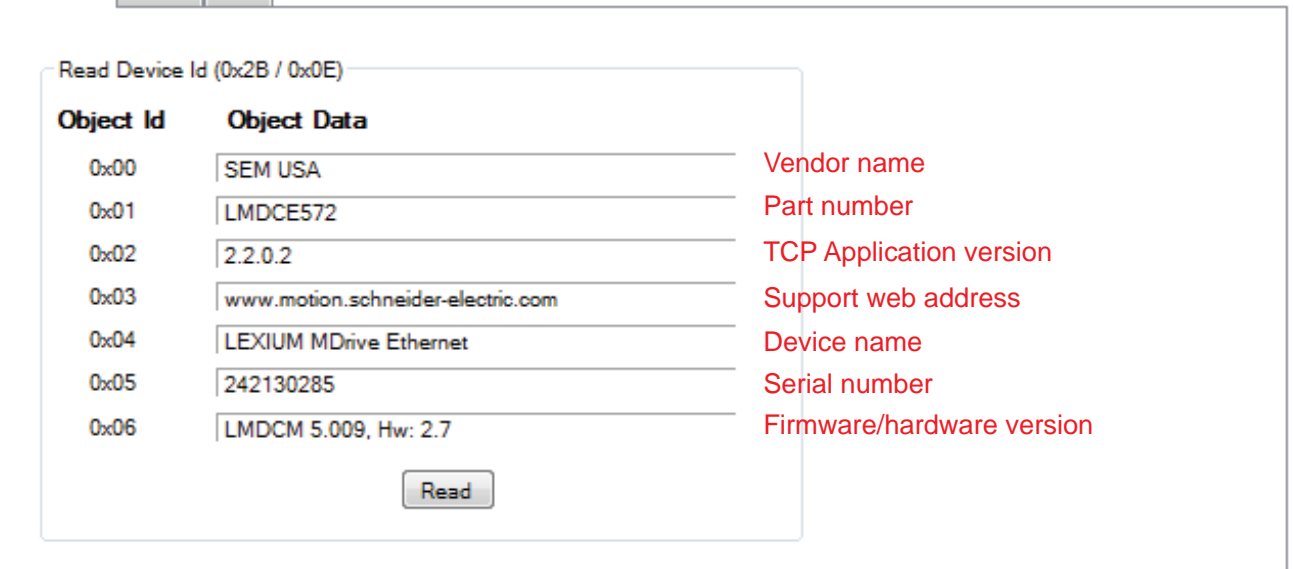

Figure 6.9: Lexium MDrive MODBUS/TCP Device ID object

- $\blacktriangleright$  Select the "Manual" tab.
	- $\triangleleft$  This tab displays the raw MODBUS data that was read from the device. In this case, the Device ID Object data which was just read using the MODBUS tab.

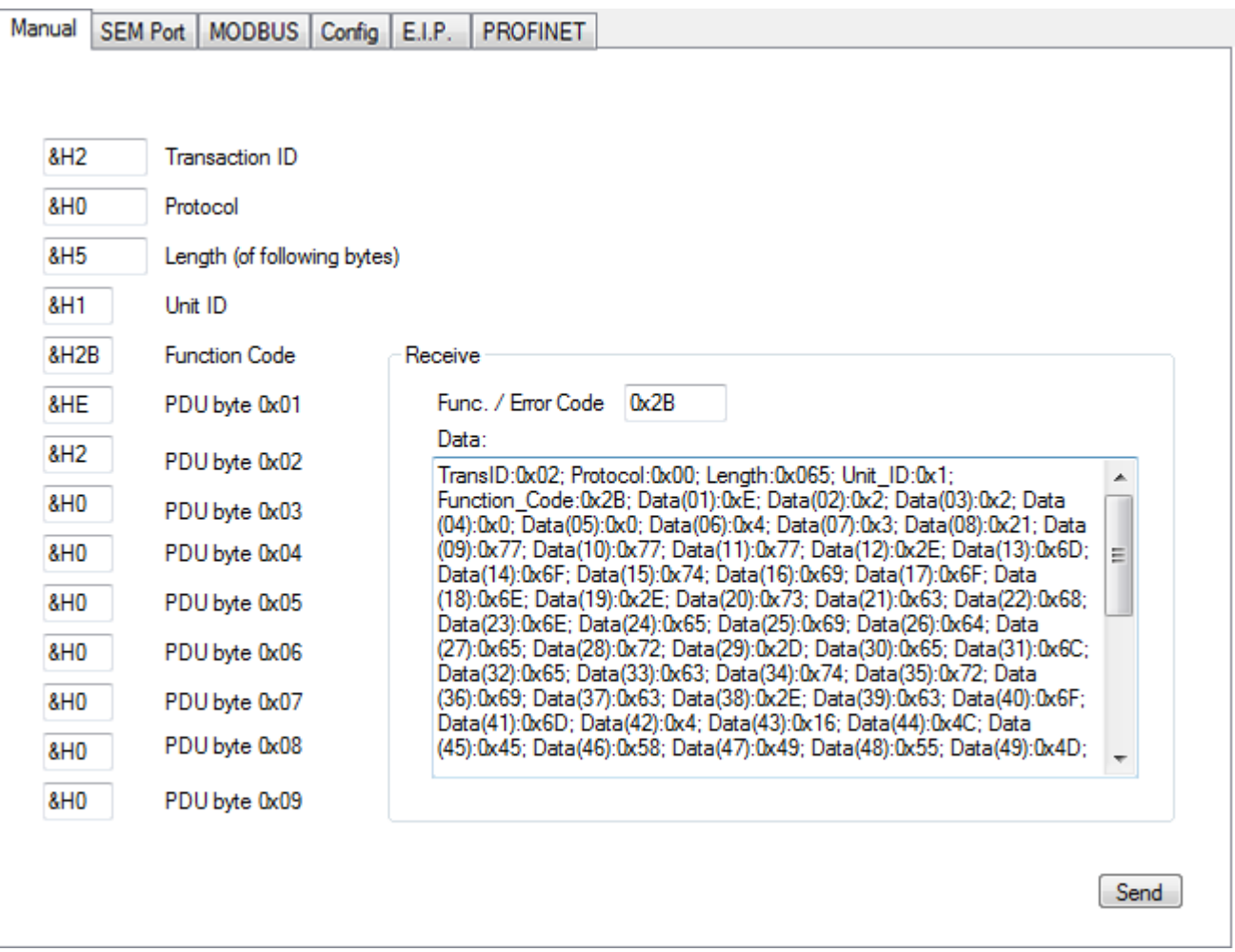

Figure 6.10: Lexium MDrive MODBUS/TCP Device ID data in raw form

Additional MODBUS/TCP functional tests may be exercised using the MODBUS and Manual tabs of the TCP/IP Configuration Utility.

The MODBUS  $\Leftrightarrow$  Motion tab can be used to read/write a number of Motion variables and perform relative and absolute point-to-point moves, or slew the axis at a specified velocity.

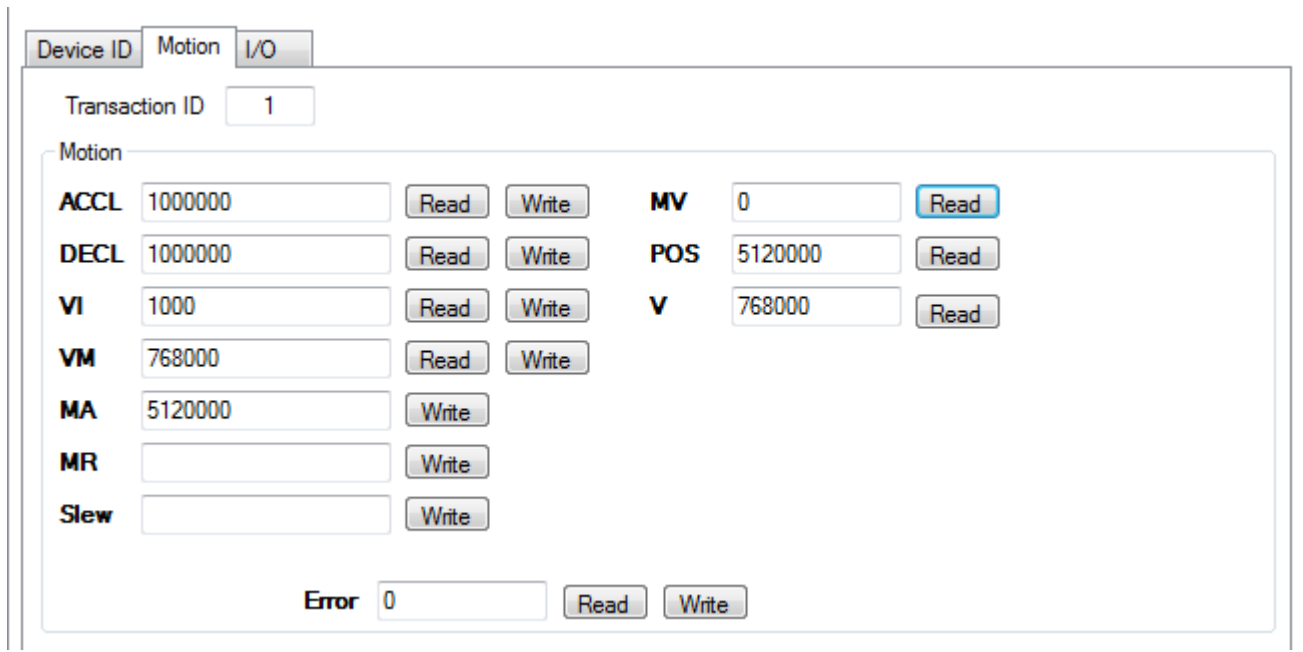

Figure 6.11: Lexium MDrive MODBUS/TCP Motion tab

To test a move:

- $\blacktriangleright$  Enter 51200 0 in the MA field.
- $\blacktriangleright$  Click "Write".
	- $\triangleleft$  The axis should move ten revolutions in the positive direction.

The MODBUS  $\Leftrightarrow$  I/O tab can be used to read the state of inputs and write the state of outputs.

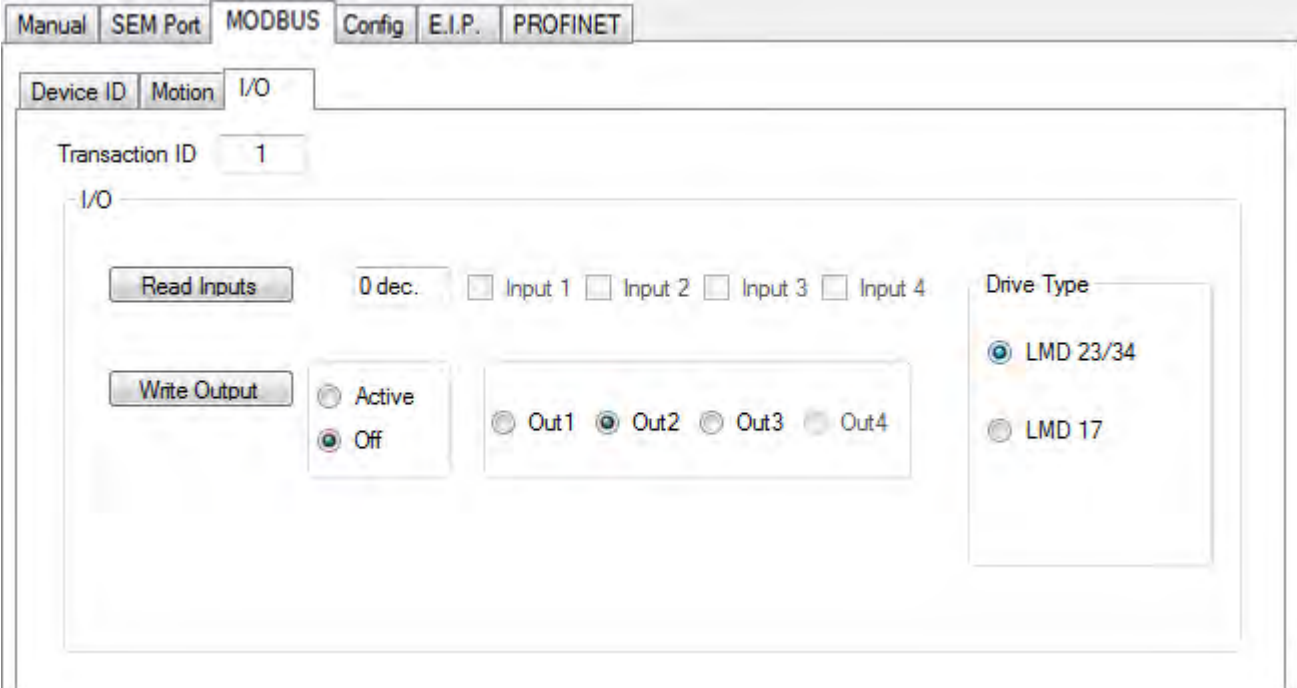

Figure 6.12: Lexium MDrive MODBUS/TCP I/O tab

To test an I/O point:

- **Example 2** Click "Read Inputs"
	- $\triangleleft$  The binary-coded-decimal state of the inputs will be read to the text field, The active inputs will be checked..

The MODBUS/TCP protocol For information on the function codes associated with MODBUS/TCP, see the MODBUS/TCP Fieldbus Manual, available online at:

http://motion.schneider-electric.com

#### **6.3.3 MCode/TCP application functional test**

MCode/TCP is always available on TCP port 503 regardless of the installed specialty application protocol.

Functional testing via the TCP/IP Configuration Utility uses the SEM Port tab of the program. The tab features a simple Terminal emulator and will only function if TCP port 503 is connected.

To test the functionality of MCode:

- $\blacktriangleright$  Connect to the Lexium MDrive product using IP.ADDRESS:503.
- Open the SEM Port tab.
- Click into the bottom text area.
- Key in CTRL+C on your keyboard.
	- $\triangleleft$  The copyright sign on message should appear in the terminal area on top.
	- $\triangleleft$  You may run MCode/TCP commands directly from this terminal.

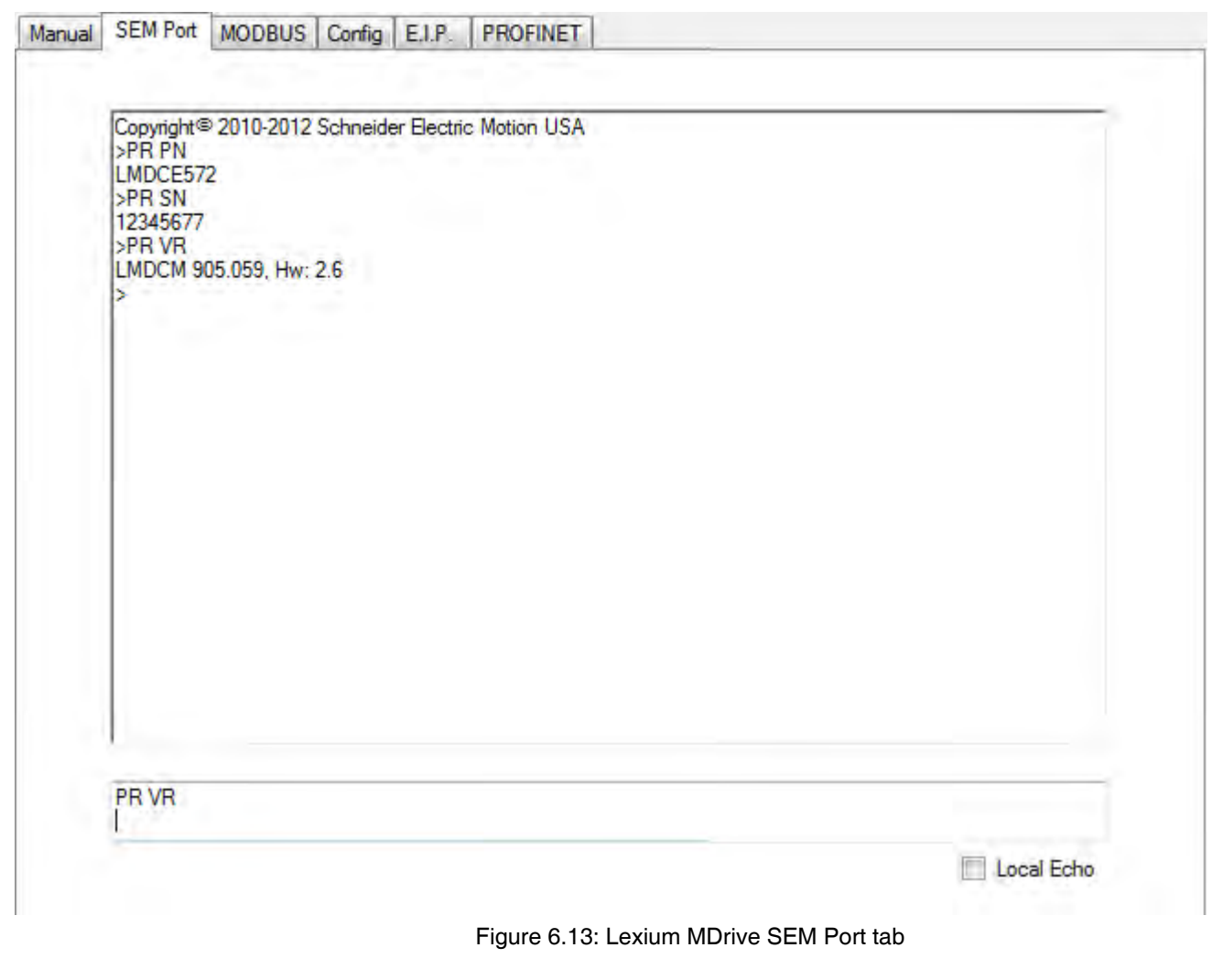

Once configured ad tested for MCode/TCP usage the device may now be programmed using the Motion Control Programmer Software Application available as part of the Lexium MDrive Software Suite.

For MCode Programming and Reference, please see the Lexium MCode Programming and Reference Manual, available online at:

http://motion.schneider-electric.com

## **6.4 Mapping the Profinet IO registers**

Profinet IO features 38 output registers and 34 input registers. These registers are by default mapped to corresponding MCode mnemonics and can be remapped or set to NULL for increased speed and response time.

As with EtherNet/IP The Profinet Lexium MDrive is configured using the TCP/IP Configuration utility, but cannot be exercised without an appropriate PLC.

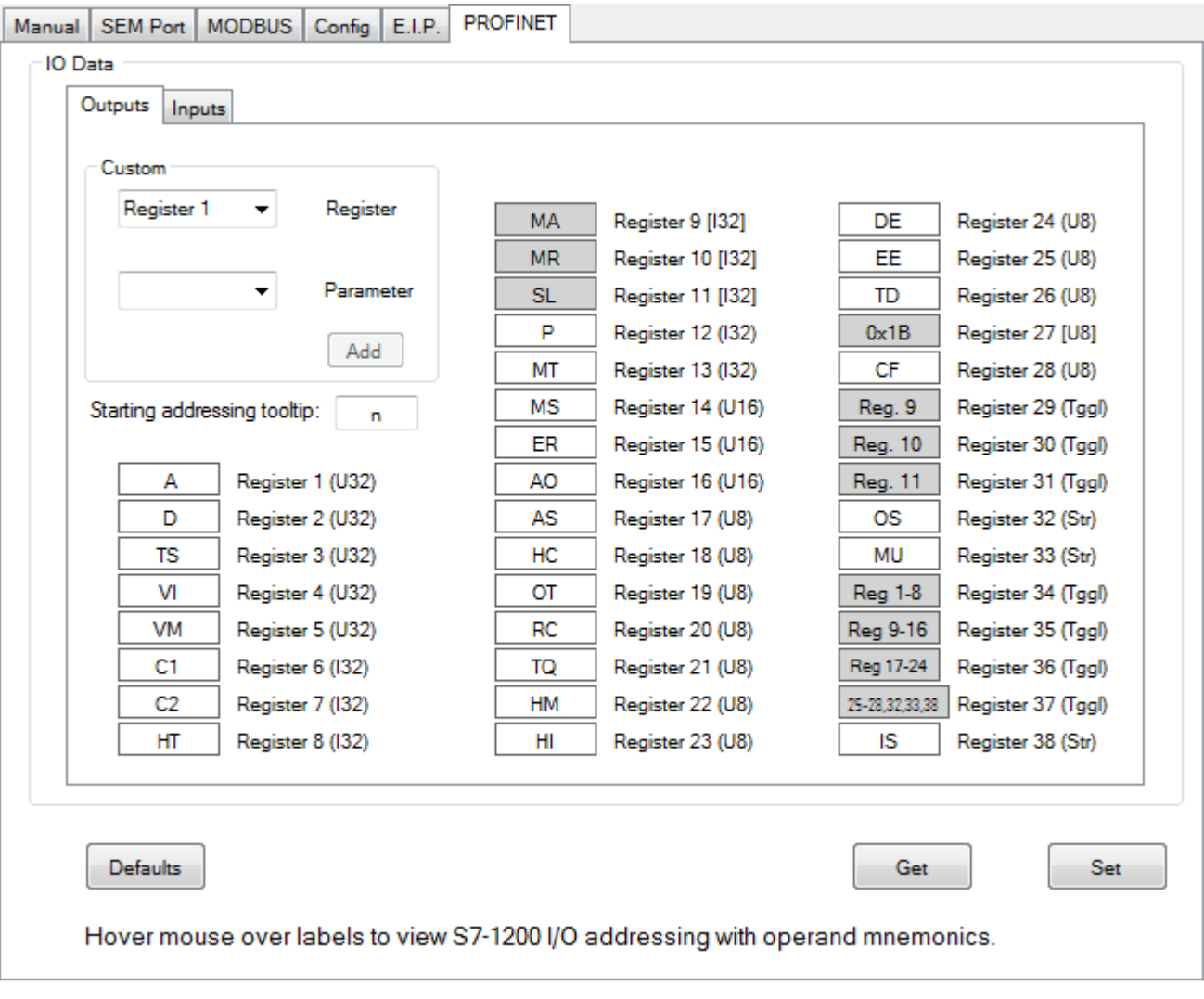

Figure 6.14: Profinet IO output mapping

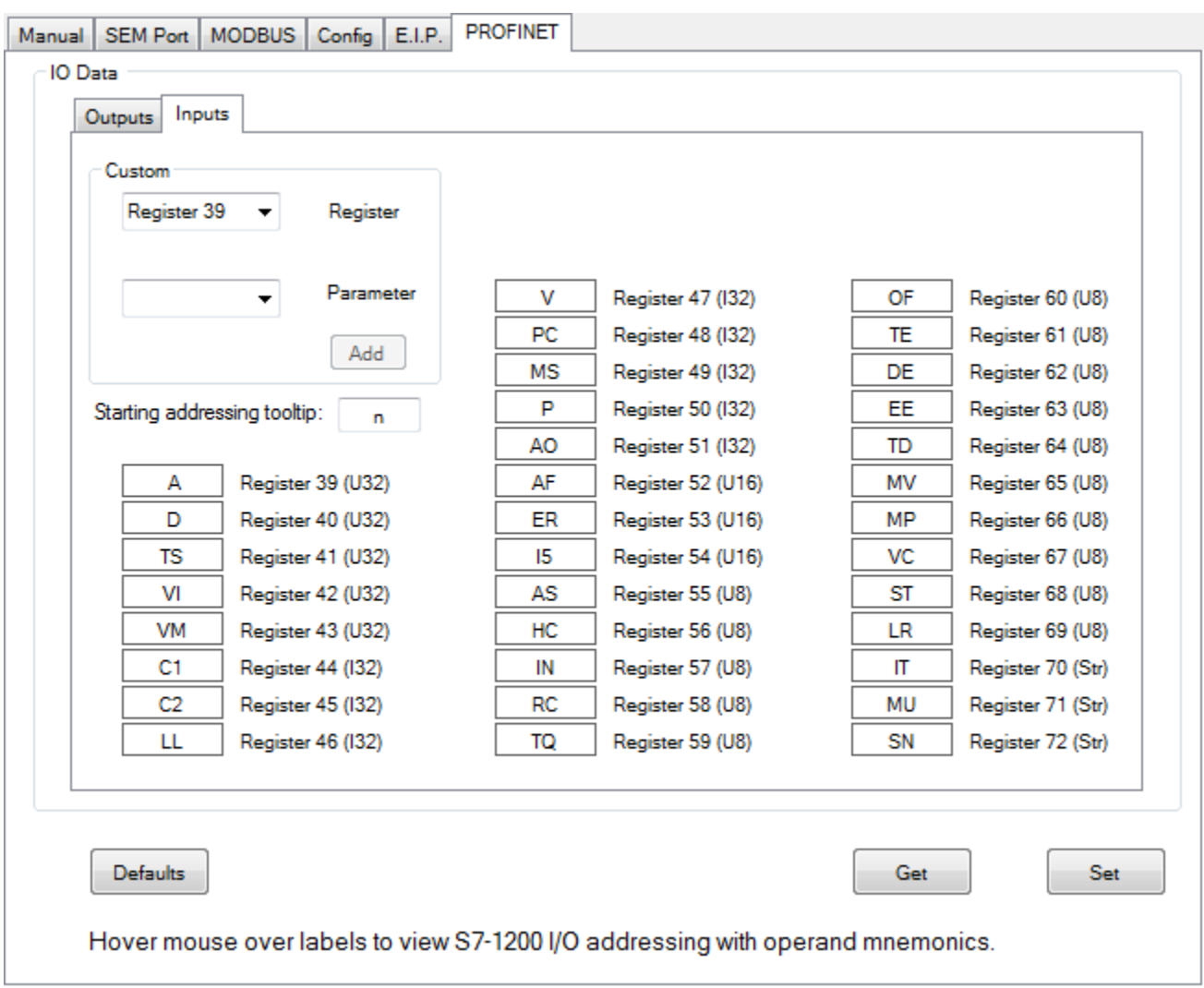

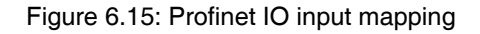

## **6.4.1 Change parameter mapping**

Each IO register, with the exception of the registers in gray fields, may be remapped to a desired parameter or set to a NULL state based on the parameter data-type.

To change mapping:

- $\blacktriangleright$  Select the Register number you wish to re-map
	- $\triangleleft$  The second dropdown will populate with the available parameters.
- Select the desired parameter or NULL
- $\blacktriangleright$  Click ADD.

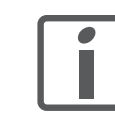

Tip: Only set the registers for the parameter's required by you application, set the remaining registers to NULL. This will reduce the time required to cycle the values.

## **6.4.2 Asserting a SAVE command**

#### **(LMD Software Suite version 1.0.1.3 above)**

The SAVE (MCode "S") command may be mapped to any single bit register (Output registers 24-26 or 28).

When one of these registers is configured as the save, it is important to note that the save process takes approximately 1000 mS to process, during which time the device will not respond to other IO communications.

When using the option, the register mapped to "Save" should only be asserted for 500mS, then de-asserted by the master PLC/.

When mapping the SAVE command to a register the TCP/IP Coniguration Utility will launch the following warning dialog:

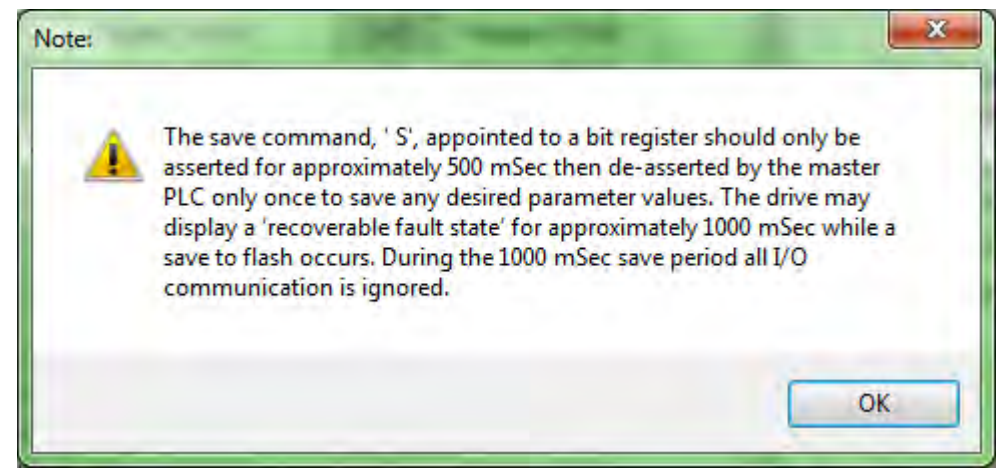

Figure 6.16: Mapping the SAVE command warning.

# **6.5 Upgrading the application firmware and application code**

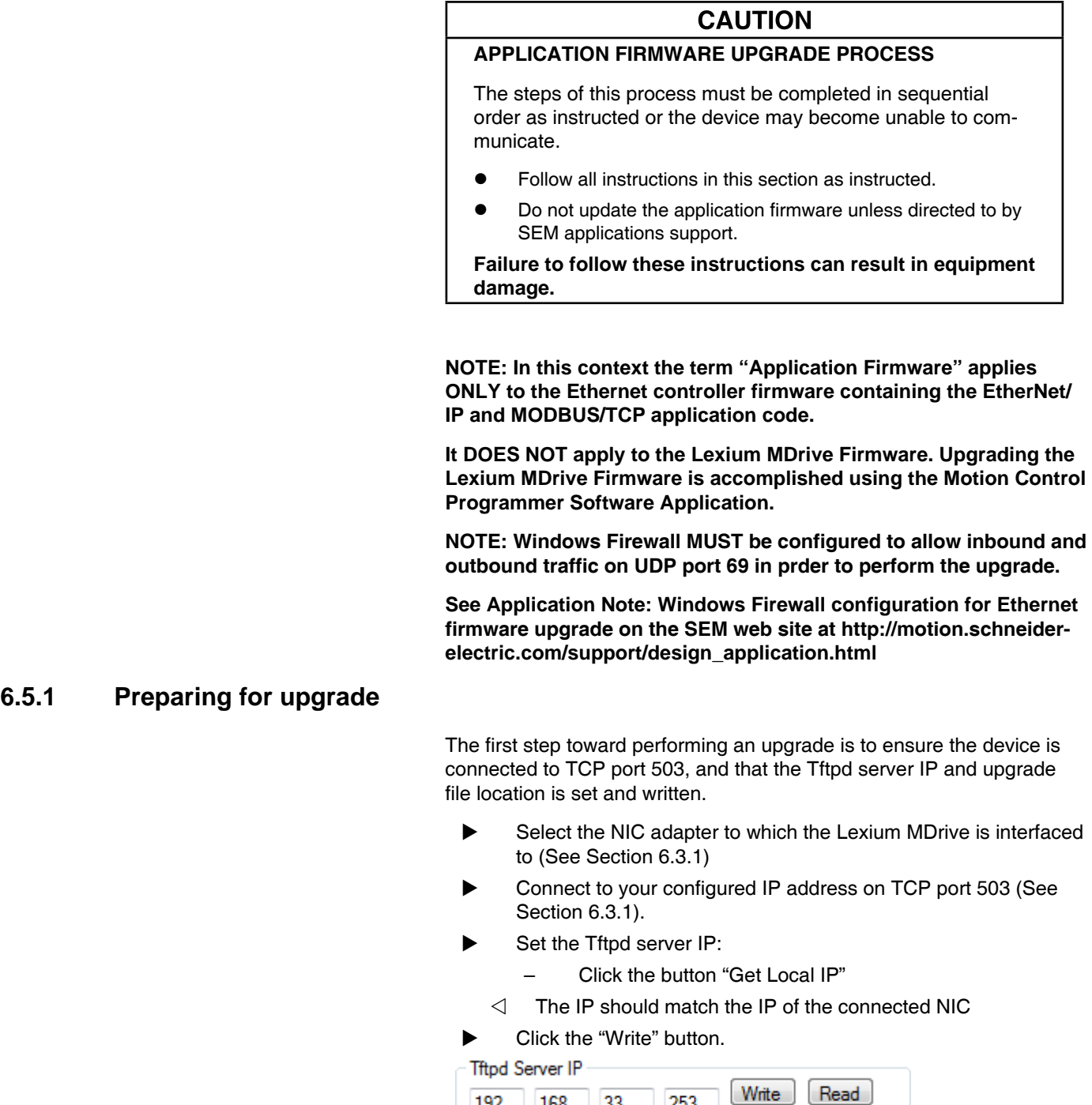

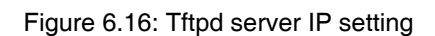

33

253

Get local IP

168

192

- In the Ethernet Upgrade File Name container click "Browse & set file name"
	- $\triangleleft$  Select the \*.S19 upgrade file on your hard drive.
- $\blacktriangleright$  Click the "Write" button
	- $\triangleleft$  Proceed to the Upgrade Process

### **6.5.2 Process the upgrade**

- ▶ On the menu, click the "Upgrade!" item.
- $\blacktriangleright$  Verify the file name selected in Section 6.4.1 is the desired file.

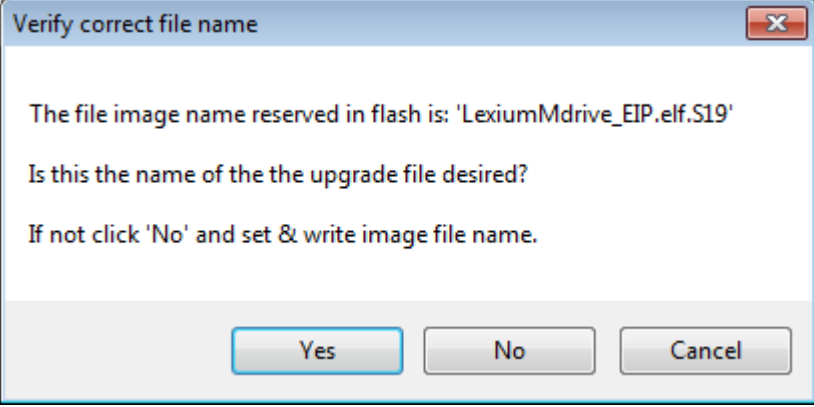

#### Figure 6.17: Verify file

- Elick "Yes" if valid, click "No" and repeat the last two steps of Section 6.5.1 if not.
- Enter the Upgrade unlock code requested by the GUI.

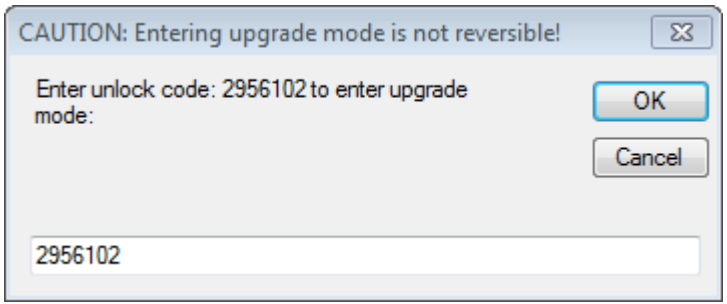

Figure 6.18: Enter unlock code for upgrade

- $\blacktriangleright$  Click "No" on the select Ethernet Firmware Upgrade file.
- $\blacktriangleright$  Cycle power to the Lexium MDrive as instructed
	- $\triangleleft$  The software will automatically reconnect on power up and process the upgrade.

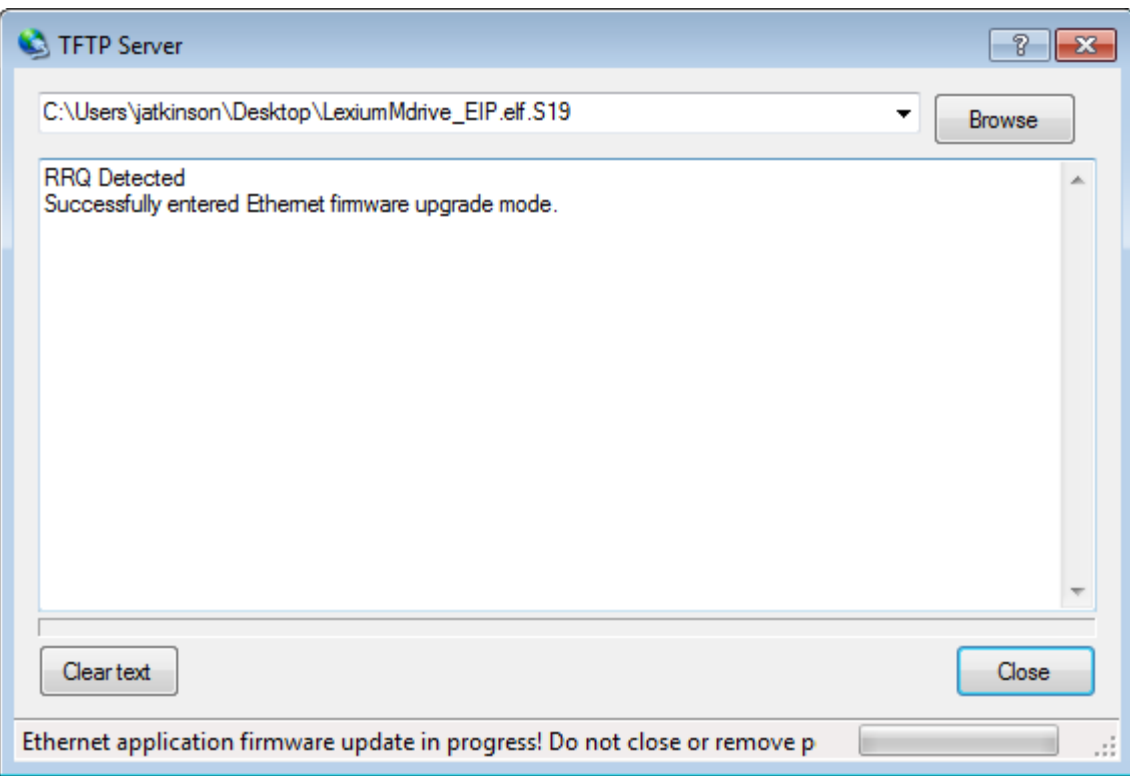

Figure 6.19: Upgrade in process

- $\triangleright$  Once upgrade is complete, close the Tftpd Server dialog.
- $\blacktriangleright$  Cycle power to the Lexium MDrive.

**NOTE: The Upgrade process will reset the IP address and Subnet Mask to factory default settings. The device must be re-configured to use in a network.**

# **6.6 Encoder Remap Utility (Closed Loop models only)**

#### **AWARNING**

#### **UNINTENDED OPERATION**

The Lexium MDrive must meet several conditions in order to be remapped successfully.

- The unit MUST be uncoupled from any loads, the shaft MUST be free to rotate in both directions
- Do not remap the encoder unless you fully understand the function.

**Failure to follow these instructions can result in death, serious injury or equipment damage.**

#### **6.6.1 Remap process**

Proper function of the hMT circuitry requires that the precise alignment of the motors rotor and stator be stored in relation to the internal magnetic encoder. This is done at the factory during the manufacturing process and will typically not be required again.

- $\blacktriangleright$  Ensure that the motor shaft is uncoupled and able to move freely in both Clockwise and Counterclockwise directions.
- From the "View" menu select "Encoder Remap Utility".

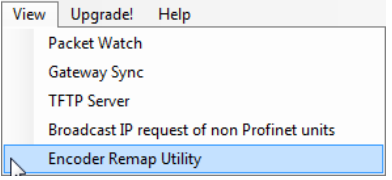

Figure 6.20: Run remap utility

 $\blacktriangleright$  If the motor shaft is free to move in both directions, click OK.

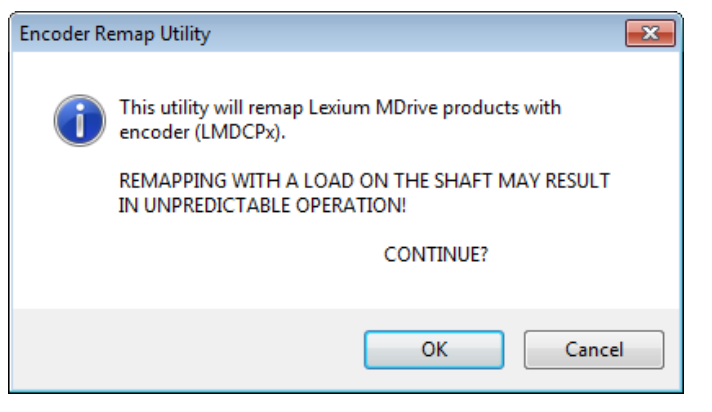

Figure 6.21: Verify motor shaft uncoupled from loads and free to move

 $\blacktriangleright$  Once communications is verified, acknowledge the understanding the motion will occur by clicking OK.

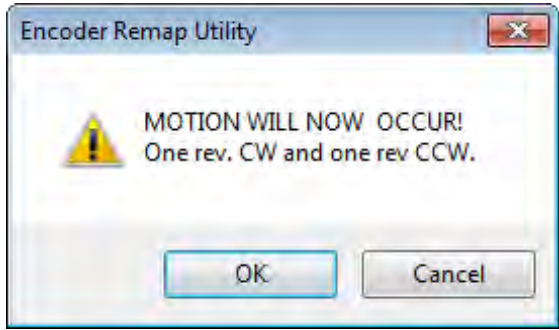

Figure 6.22: Motion will occur notice

- $\triangleleft$  The motor will turn one revolution clockwise, then one revolution counter-clockwise.
- $\triangleleft$  The device has been successfully remapped.
- $\triangleleft$  Should remap fail: contact the factory.

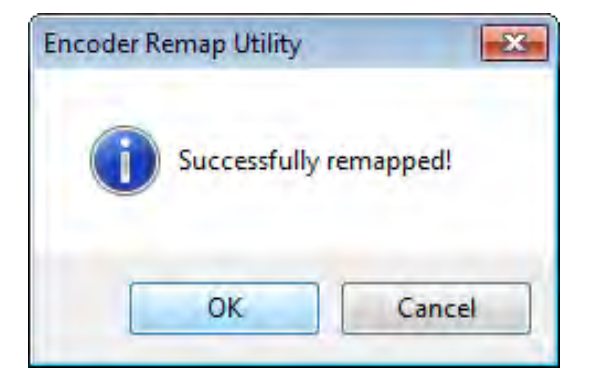

Figure 6.23: Remap successful

# **7 CANopen Configuration Utility**

# **7**

## **AWARNING**

#### **LOSS OF CONTROL**

The product is unable to detect an interruption of the network link

- Verify that connection monitoring is on.
- The shorter the time for monitoring, the faster the detection of the interruption.

**Failure to follow these instructions can result in death, serious injury or equipment damage.**

#### **AWARNING**

#### **UNINTENDED OPERATION**

The product is unable to detect an interruption of the network link

- $\bullet$  Do not write values to reserved parameters.
- $\bullet$  Do not write values to parameters unless you fully understand the function.
- Run initial tests without coupled loads.
- **•** Verify that the system is free and ready for the movement before changing parameters.
- **•** Verify the use of the word sequence with fieldbus communication.
- Do not establish a fieldbus connection unless you have fully understood the communication principles.

**Failure to follow these instructions can result in death, serious injury or equipment damage.**

## **7.1 Installation**

The CANopen Configuration Utility is installed via the Lexium MDrive Software Suite startup window.

This section assumes the Software Suite has been installed and is ready to use. If this has not been accomplished please follow the instructions in Section 3 of this document.

## **7 CANopen Configuration Utility Lexium MDrive Software Suite**

#### **7.1.1 Installation requirements**

- **IBM** compatible PC
- Windows XP Service pack 3 or more recent
- **Monitor with minimum 1024 x 768 resolution**
- MD-CC501-000 USB to CANopen adapter kit or comparable PEAK/Phytec CANopen adapter dongle or PC card installed.
- Free USB port
- Internet connection (for software download and updates)

#### **7.1.2 MD-CC501-000 installation**

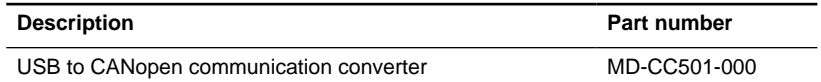

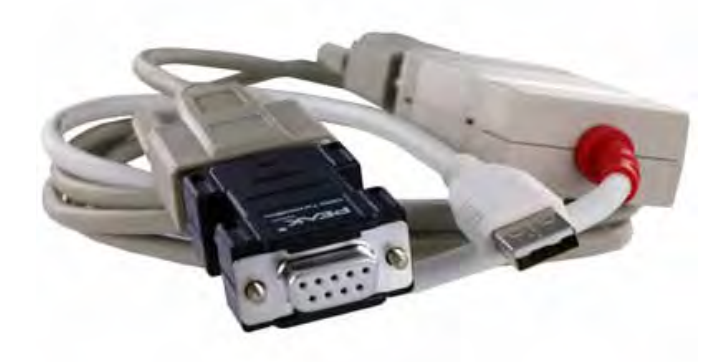

Figure 7.1: MD-CC501-000 USB to CANopen communication converter kit.

Communication converter kit contains converter, a six foot cable and a terminating resistor plug. Drivers are on the included DVD or may be downloaded from the internet from this page: [PEAK SYSTEMS](http://www.peak-system.com/PCAN-USB.199.0.html?&L=1).

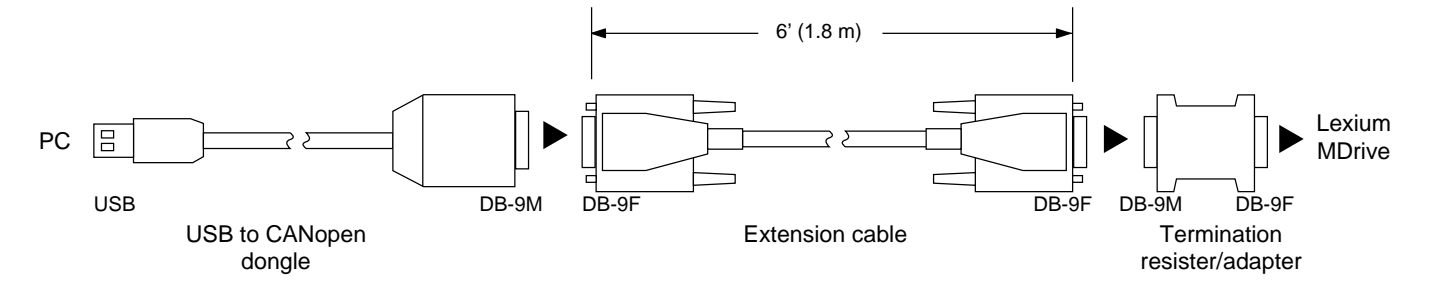

Figure 7.2: MD-CC501-000 dimensions and connection.

**NOTE:** Do not plug in the adapter until completing the following installation procedure.
*Installation* **NOTE:** Setup the driver **BEFORE** connecting the PCAN-USB adapter to the computer for the first time.

> **NOTE: DO NOT** use a USB extension cable to connect the PCANUSB adapter to the computer. The use of an extension cable does not comply with the USB specification and can lead to malfunction of the adapter.

- $\blacktriangleright$  Ensure that you are logged in as user with administrator privileges (not required for normal use following installation).
- $\blacktriangleright$  Insert the supplied DVD into the appropriate drive of the computer. Usually a navigation program appears a few moments later. If not, start the file Intro.exe from the root directory of the DVD.
	- AutoPlay  $\boxed{\blacksquare}$ DVD Drive (D:) PEAK-05-2013-DVD P. Always do this for software and games: Install or run program from your media Run Intro.exe Published by PEAK-System Technik GmbH  $E_2$ General options Open folder to view files g Windows Explo View more AutoPlay options in Control Panel

Figure 7.3: DVD Autoplay dialog

▶ On the page English > Drivers select the entry PCAN-USB

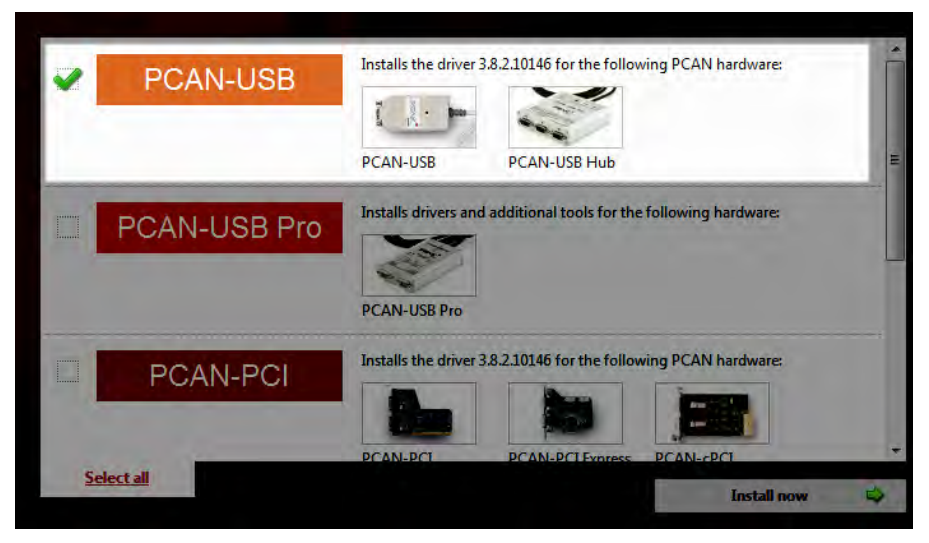

Figure 7.4: Adapter selection

Click on Install now. The setup program for the driver will be launched.

- $\blacktriangleright$  Follow the instructions of the dialogs that follow.
	- Y **NOTE:** On the "Select Components dialog under "Software Components" you may deselect the PCAN-view CANbus monitor, it is not required for using the CANopen Configuration Utility.
- Connect the MD-CC501-000 adapter to a USB port of the computer or of a connected USB hub.
	- $\triangleleft$  Windows notifies that new hardware has been detected.
- **Windows XP only:** A Wizard dialog box appears. Follow its instructions. Select the automatic software installation during this procedure.
	- $\triangleleft$  All Windows operating systems: The drivers are found and installed by Windows.
- Following successful installation the red LED on the MD-CC501-000 will be illuminated.
- You may now connect the adapter to the Lexium MDrive using the 6' interface cable and termination block as shown in Figure 7.2.

### **7.1.3 Install the CANopen Configuration Utility module**

- Launch the Lexium MDrive Software Suite
- On the left pane of the start-up screen, click the button labeled "Install Lexium MDrive CANopen Interface."
	- $\triangleleft$  The following installation wizard dialog will appear:

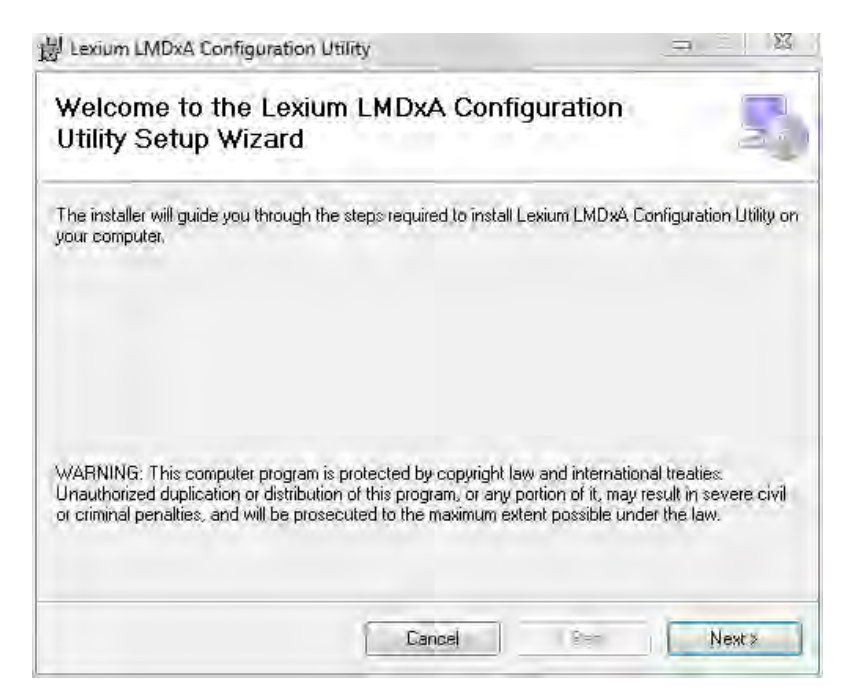

Figure 7.5: Install the CANopen Configuration Utility

- Follow the prompts to complete the installation
	- $\triangleleft$  The button on the start-up screen will now be labeled

"Launch Lexium MDrive CANopen Interface".

### **7.2 Configuration screen overview**

The configuration tab will be the default tab that opens when the program launches. This tab is key to the configuration of the device. The remaining tabs are geared toward functional testing and custom mapping of the EtherNet/IP assembly object and Profinet IO registers.

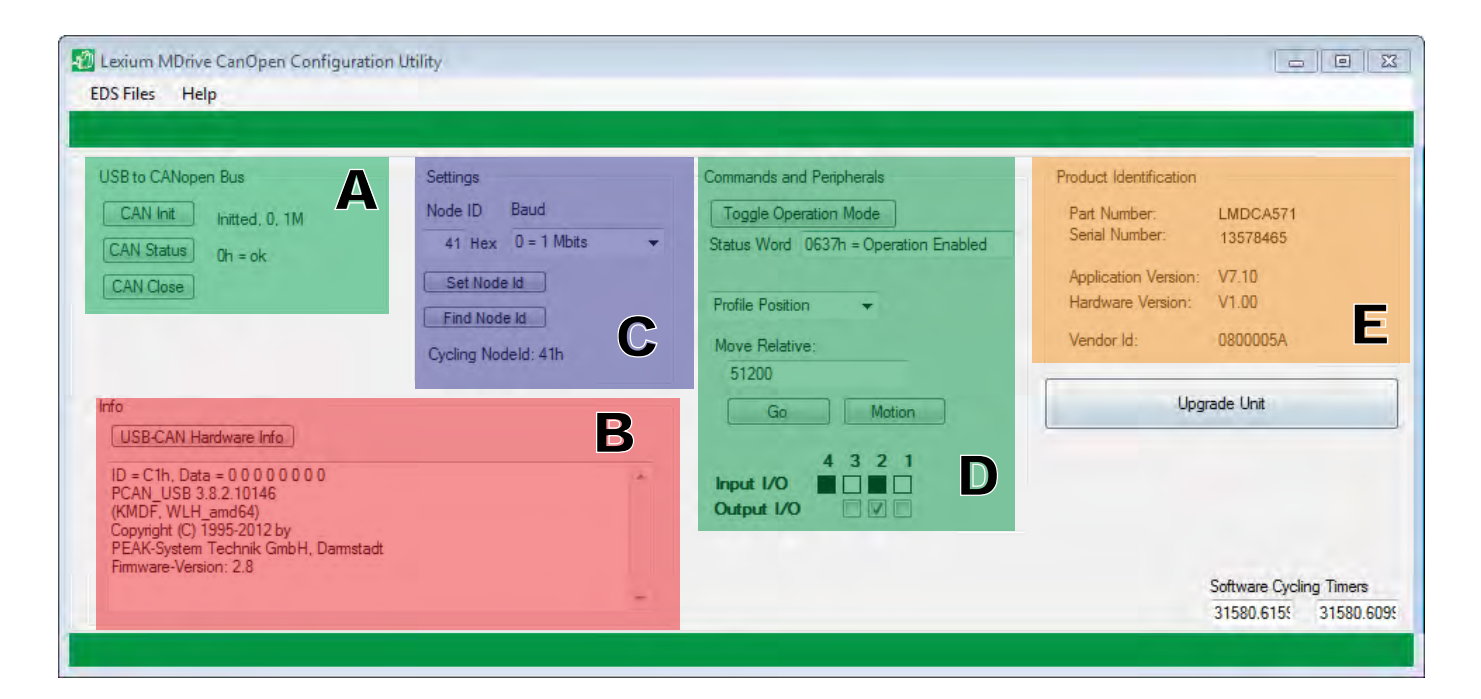

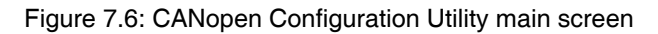

### **7.2.1 Configuration screen sections**

The configuration screen is grouped into containers for the various configuration functions. *A- USB to CANopen bus* Container used to initialize/monitor status/close the CAN connection to the Lexium MDrive CANopen. *B - Info* The info container contains a display text area which will display the data sent to the Lexium MDrive CANopen. A button is provided to also read the information on the connected CAN adapter. *C -Settings* Container used to display/change the BAUD rate and Node ID. The default BAUD is 1 Mbps and the default node ID is 41 hex.

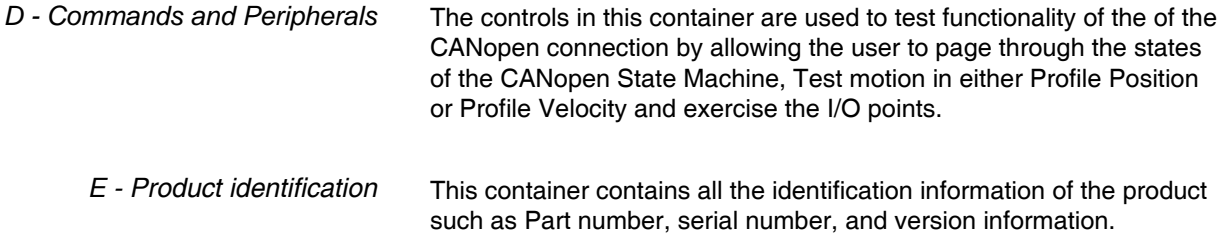

## **7.3 Using the CANopen Configuration Utility**

### **7.3.1 Initialize communication**

- $\blacktriangleright$  With DC power and CAN bus connected, apply power to the Lexium MDrive.
- **Den the CANopen Configuration Utility**
- CAN Init  $\blacktriangleright$  Click the button
	- $\triangleleft$  The USB to CANopen Bus container will display the connection status as shown in Figure 7.7. Additionally the LED on the MD-CC501-000 should be blinking rapidly.

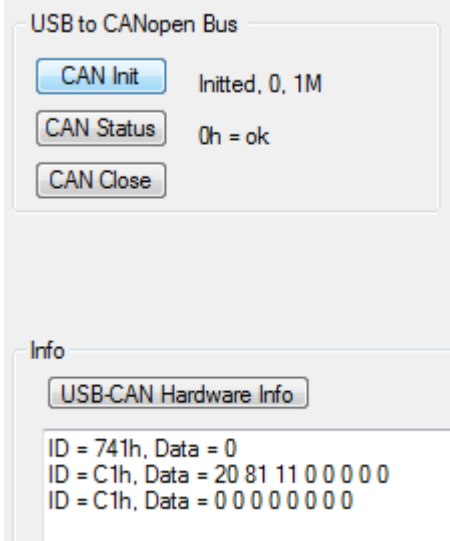

Figure 7.7: CANopen communication initialized

*Troubleshooting connection* Should the CAN Init fail:

Power down the Lexium MDrive

- Check cables can connections
- Verify the cable drivers are installed and working
	- $\triangleleft$  The LED on the MD-CC501-000 should be solid red.
- Verify BAUD rate and node ID
	- $\triangleleft$  With the CANopen Configuration Utility open, cycle power to the Lexium MDrive to induce a boot-up message.
	- $\triangleleft$  Click the  $\boxed{\text{Find Node Id}}$  button in the Settings container.
	- $\triangleleft$  The program will search the node ID and BAUD rate and Init at the correct setting.

#### **7.3.2 Change Node ID/BAUD rate**

The defaults for the Lexium MDrive are:

- Node ID: 41 hex
- BAUD rate: 1 Mbps

NOTE: when changing the Node ID, the change takes place instantaneously, changing the BAUD rate requires a power cycle of the Lexium MDrive when using the CANopen Configuration Utility.

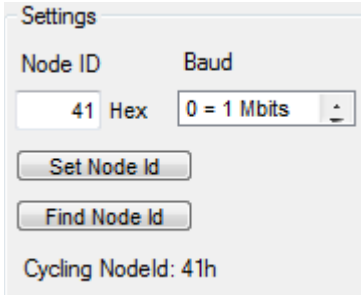

Figure 7.8: Settings container

To change the settings

- ▶ Change the default Node ID to the desired ID
- Change the BAUD rate to the desired setting
- $C$ lick the  $S$ et Node Id button
- Click the  $\boxed{\text{CAN Close}}$  button to close the connection to the CAN bus.
	- $\triangleleft$  Cycle power to the Lexium MDrive
- Click the  $\Box$  Find Node Id  $\Box$  button
	- $\triangleleft$  The Lexium MDrive will be reconnected at the new Node ID/ BAUD rate

### **7.3.3 Perform functional testing**

The CANopen Configuration Utility provides limited functional testing ability to verify operation:, it allows:

- Cycle through the stages of the CANopen state machine
- Exercise motion in DSP402 Profile Position mode
- Exercise motion in DSP402 Profile velocity mode
- Read the state of inputs, write to outputs

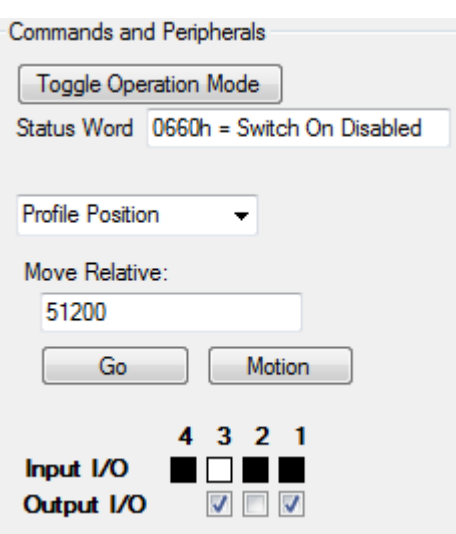

Figure 7.9: Settings container

\

*Toggle the state machine* <br>Click the **Toggle Operation Mode** to cycle through the state machine. You are ready to perform functional testing when the Status word field reads 0637h - Operation Enabled *Move the motor*  $\rightarrow$  Select the DSP402 motion profile. **Profile Position** ÷ **Profile Position Profile Velocity** Enter a value the field (by default 51200 steps, or one revolution is entered). Go **Click**  $\triangleleft$  The motor will move, verifying functionality  $\triangleleft$  NOTE: If profile velocity was selected the motor will accelerate to the entered velocity. Motion my be halted by clicking Motion and resumed again by clicking .

*Using the I/O* If connected, I/O functionality may be tested. The CANopen Configuration Utility will read the state of inputs and write the state of outputs.

# **7.4 Upgrading application firmware**

The application firmware on the Lexium MDrive CANopen is field upgradable using a simple process.

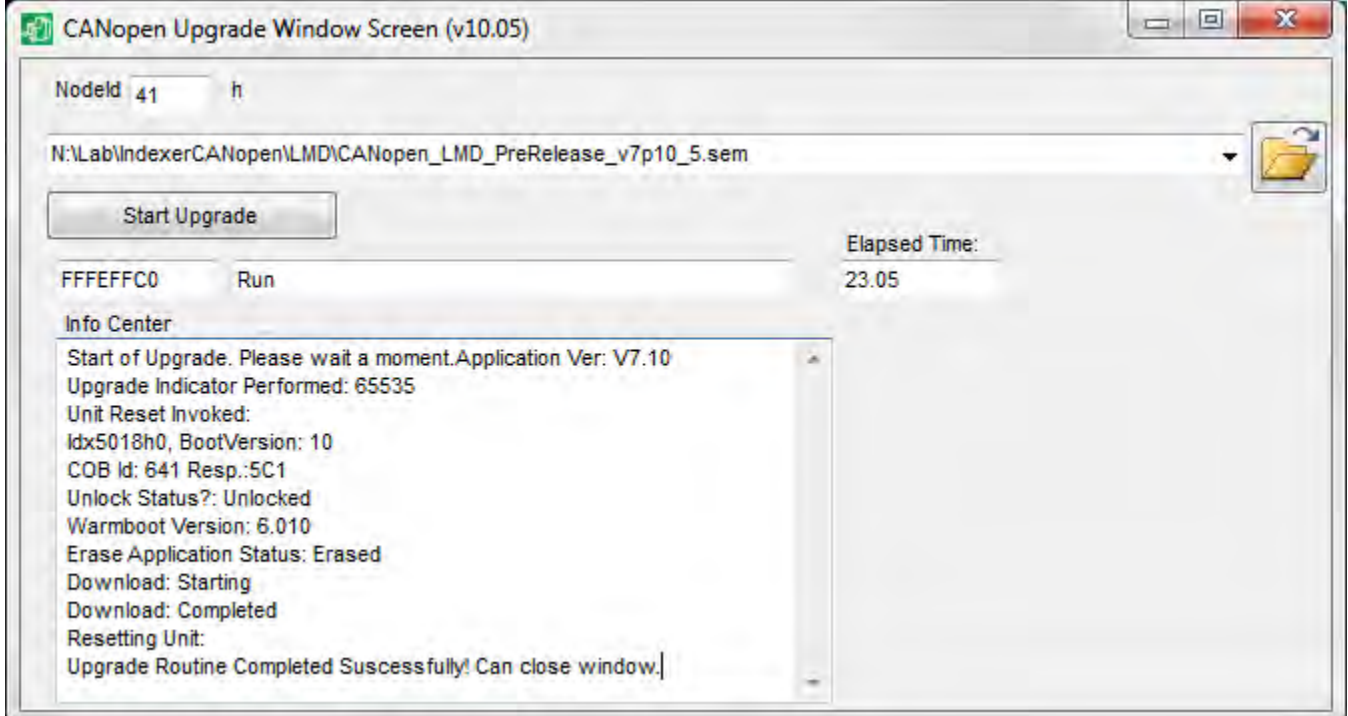

Figure 7.10: Upgrade dialog

### **7.4.1 Upgrade process**

- Download the firmware upgrade zip file from the internet at: http://motion.schneider-electric.com and extract to your desktop.
- Click the "Upgrade Unit" button. The Upgrade dialog (Figure 7:10) will open.
	- ∼
	- Click the **button** and browse to the location of the \*.SEM firmware file and select it.

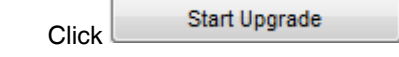

 $\triangleleft$  The upgrade wil process and complete in approximately two minutes.

# **7.5 Encoder Remap Utility (Closed Loop models only)**

#### **AWARNING**

#### **UNINTENDED OPERATION**

The Lexium MDrive must meet several conditions in order to be remapped successfully.

- The unit MUST be uncoupled from any loads, the shaft MUST be free to rotate in both directions
- Do not remap the encoder unless you fully understand the function.

**Failure to follow these instructions can result in death, serious injury or equipment damage.**

### **7.5.1 Remap process**

Proper function of the hMT circuitry requires that the precise alignment of the motors rotor and stator be stored in relation to the internal magnetic encoder. This is done at the factory during the manufacturing process and will typically not be required again.

- $\blacktriangleright$  Ensure that the motor shaft is uncoupled and able to move freely in both Clockwise and Counterclockwise directions.
- Open the CANopen Configuration Utility and Init, the CAN bus, toggle operation mode until the Status Word is "Operation Enabled".
- From the "View" menu select "Encoder Remap Utility".

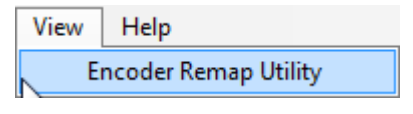

Figure 7.10 Run remap utility

 $\blacktriangleright$  If the motor shaft is free to move in both directions, click OK.

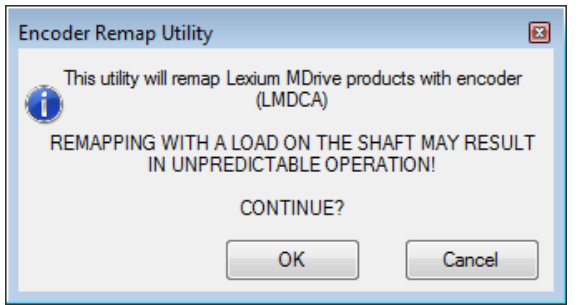

Figure 7.11: Verify motor shaft uncoupled from loads and free to move

 $\blacktriangleright$  The software will verify that the device is communicating. Click OK.

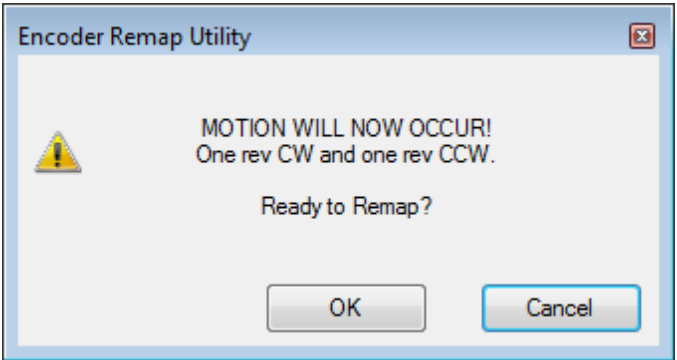

Figure 7.12 Motion will occur notice

- $\blacktriangleright$  Once communications is verified, acknowledge the understanding the motion will occur by clicking OK.
	- $\triangleleft$  The motor will turn one revolution clockwise, then one revolution counter-clockwise.
	- $\triangleleft$  The device has been successfully remapped.
	- $\triangleleft$  Should remap fail: contact the factory.

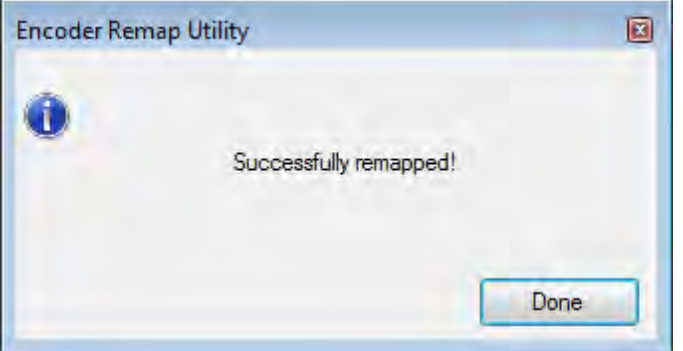

Figure 7:13: Remap successful

# **8 Glossary**

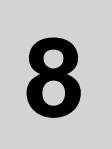

# **8.1 Units and conversion tables**

The value in the specified unit (left column) is calculated for the desired unit (top row) with the formula (in the field).

Example: conversion of 5 meters [m] to yards [yd]  $5 m / 0.9144 = 5.468 yd$ 

### **8.1.1 Length**

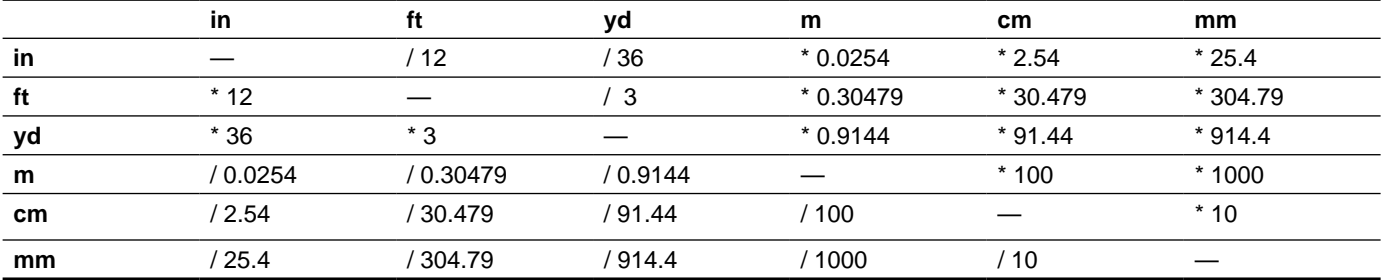

### **8.1.2 Mass**

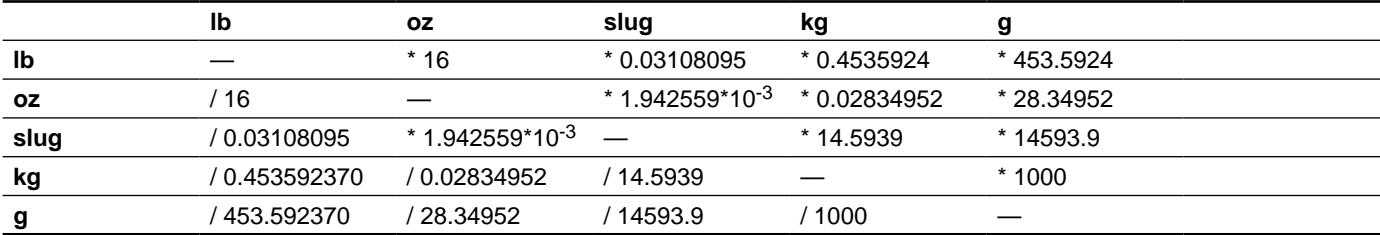

### **8.1.3 Force**

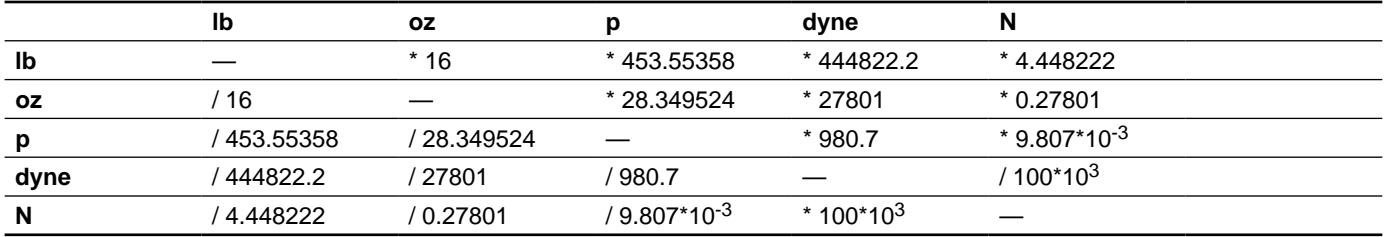

### **8.1.4 Power**

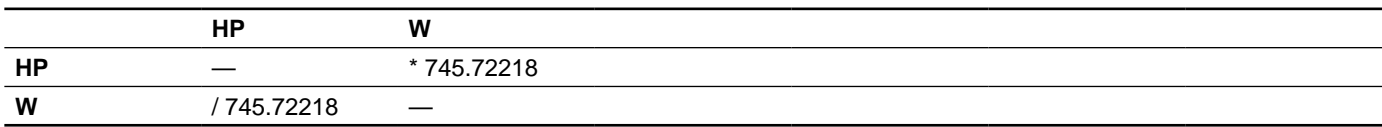

## **8.1.5 Rotation**

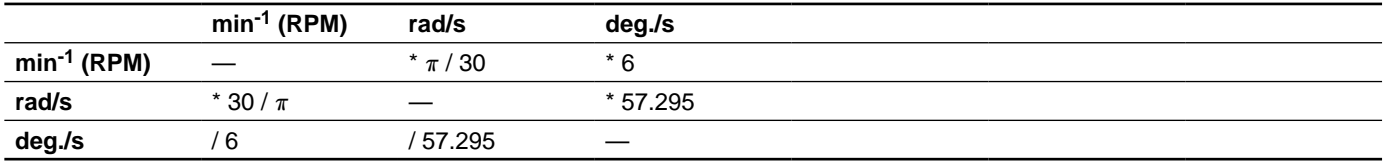

### **8.1.6 Torque**

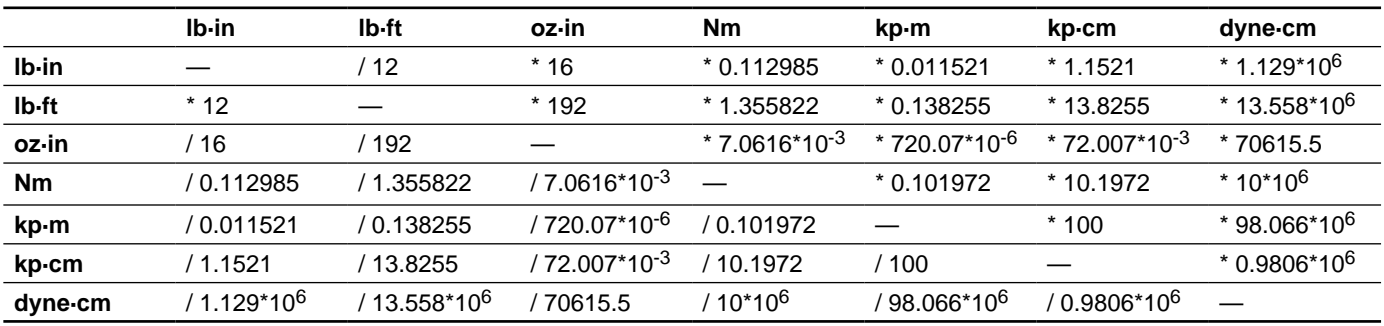

### **8.1.7 Moment of inertia**

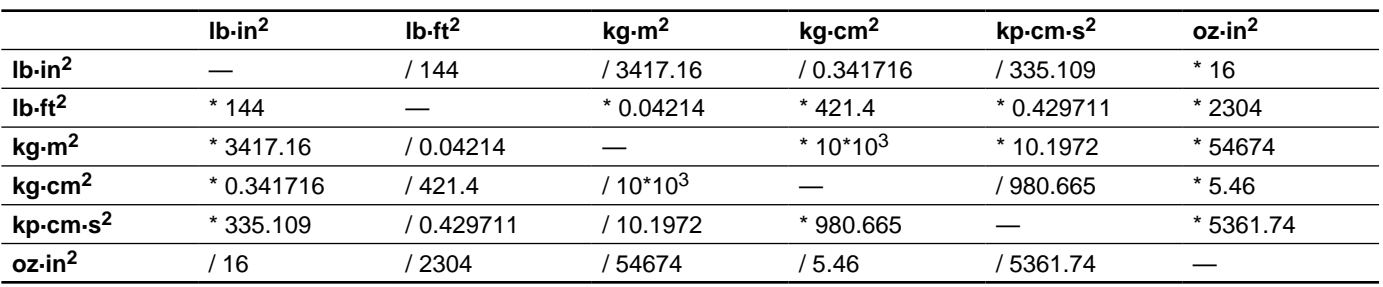

## **8.1.8 Temperature**

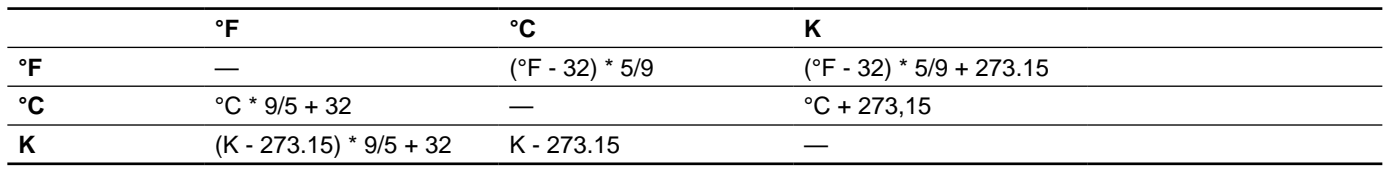

V1.00, 05.2015 V1.00, 05.2015

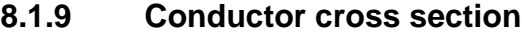

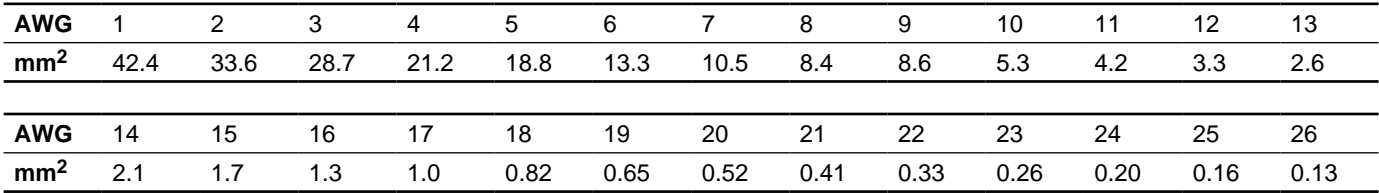

## **8.2 Terms and Abbreviations**

- *AC* Alternating current
- *Acceleration* The time rate of change of velocity with respect to a fixed reference frame. The commanded step rate is started at a base velocity and accelerated at a slew velocity at a defined and controlled rate or rate of changes.
	- *ASCII* American Standard Code for Information Interchange. Standard for coding of characters.
- *Back Electro-Motive Force (Back EMF)* Also known as regeneration current, the reversed bias generated by rotation of the magnetic field across a stator's windings. Sometimes referred to as counter EMF.
	- *CAN* (Controller Area Network), standardized open fieldbus as per ISO 11898, allows drives and other devices from different manufacturers to communicate.
	- *CANopen* CANopen is a CAN-based higher layer protocol. It was developed as a standardized embedded network with highly flexible configuration capabilities. CANopen was designed motion oriented machine control networks, such as handling systems. It is used in many various fields, such as medical equipment, off-road vehicles, maritime electronics, public transportation, building automation, etc
	- *Closed Loop System* In motion control, this term describes a system wherein a velocity or position (or both) sensor is used to generate signals for comparison to desired parameters. For cases where loads are not predictable, the closed loop feedback from an external encoder to the controller may be used for stall detection, position maintenance or position verification.
		- *Daisy Chain* This term is used to describe the linking of several devices in sequence, such that a single signal stream flows through one device and on to another

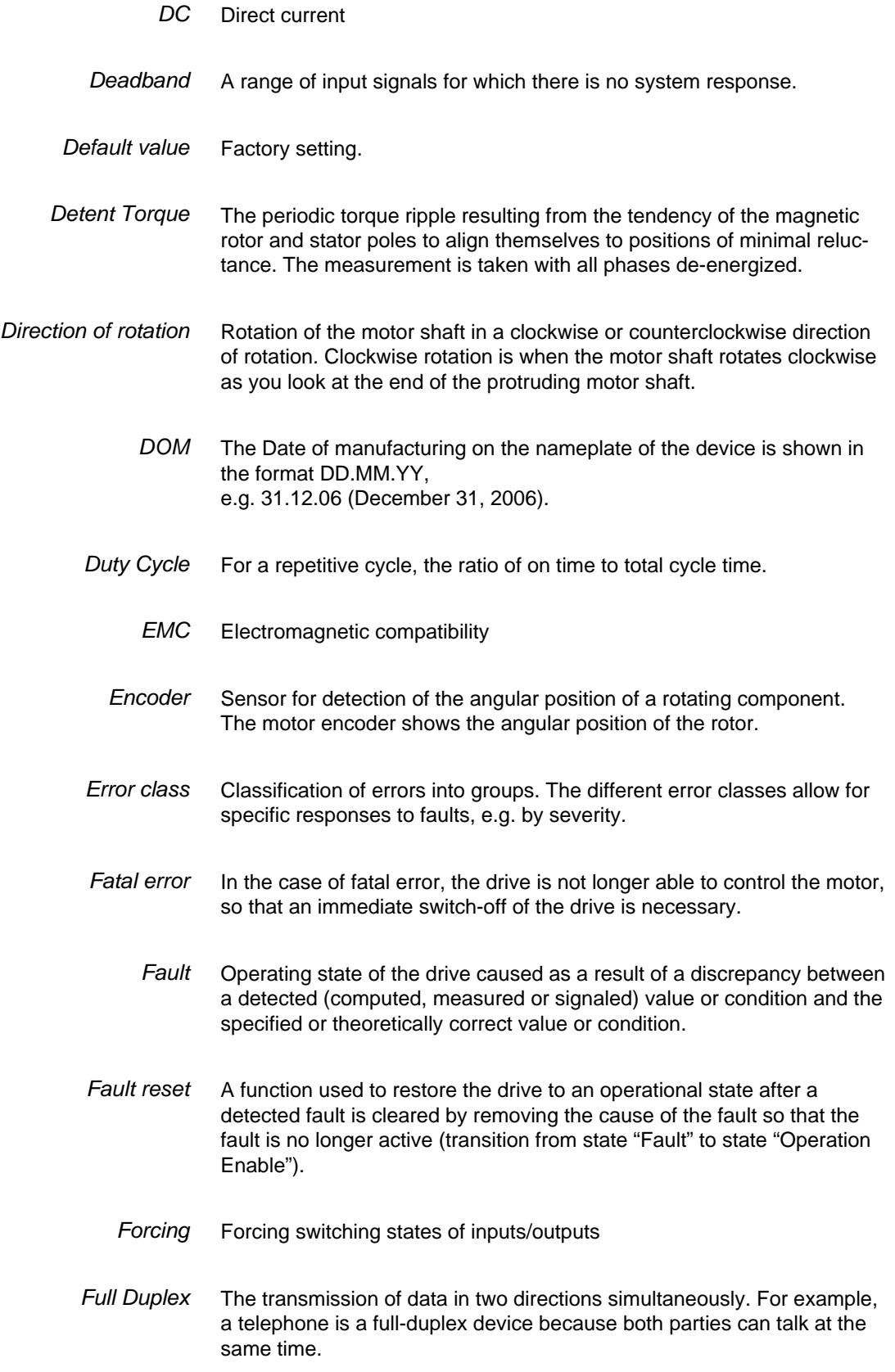

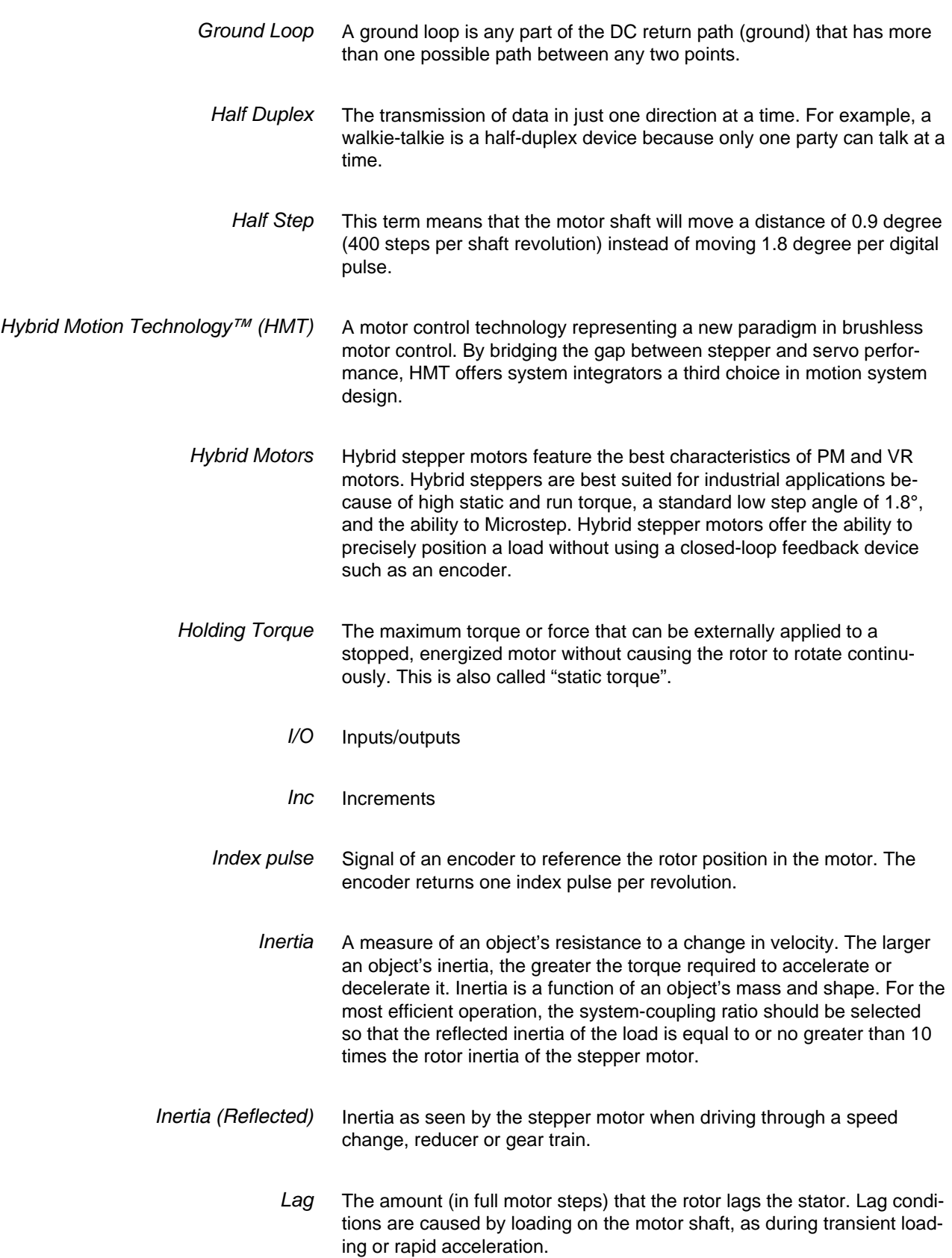

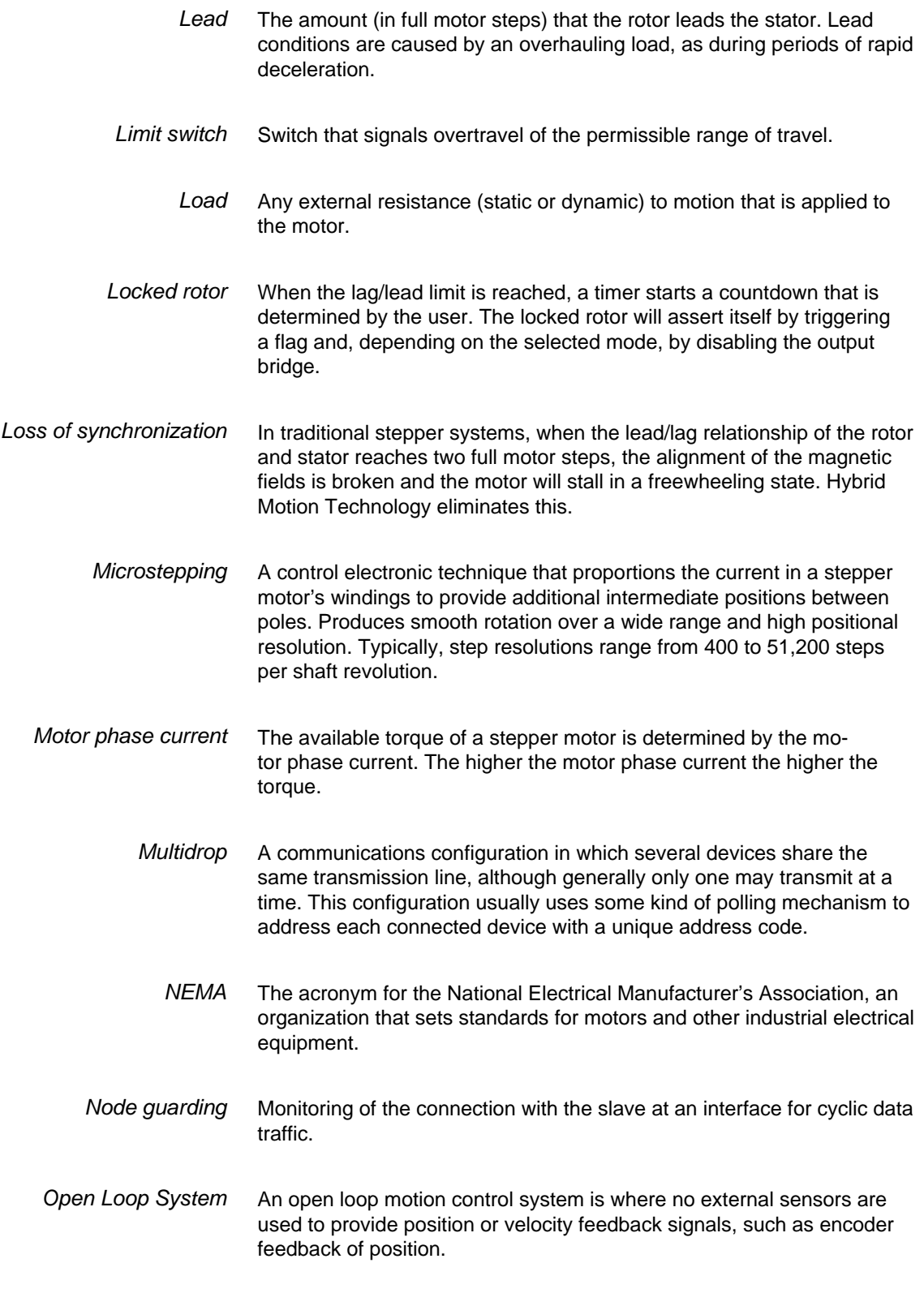

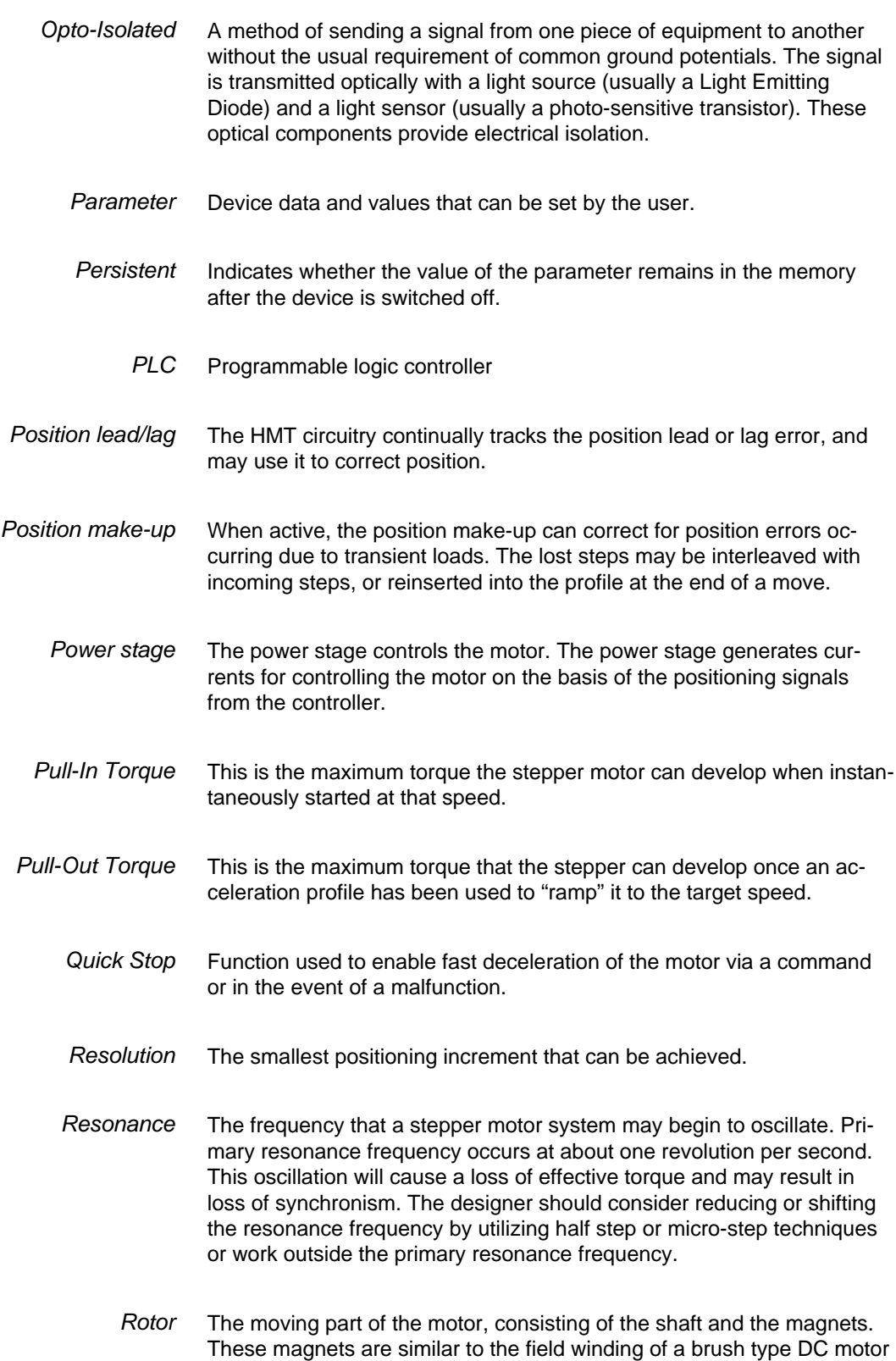

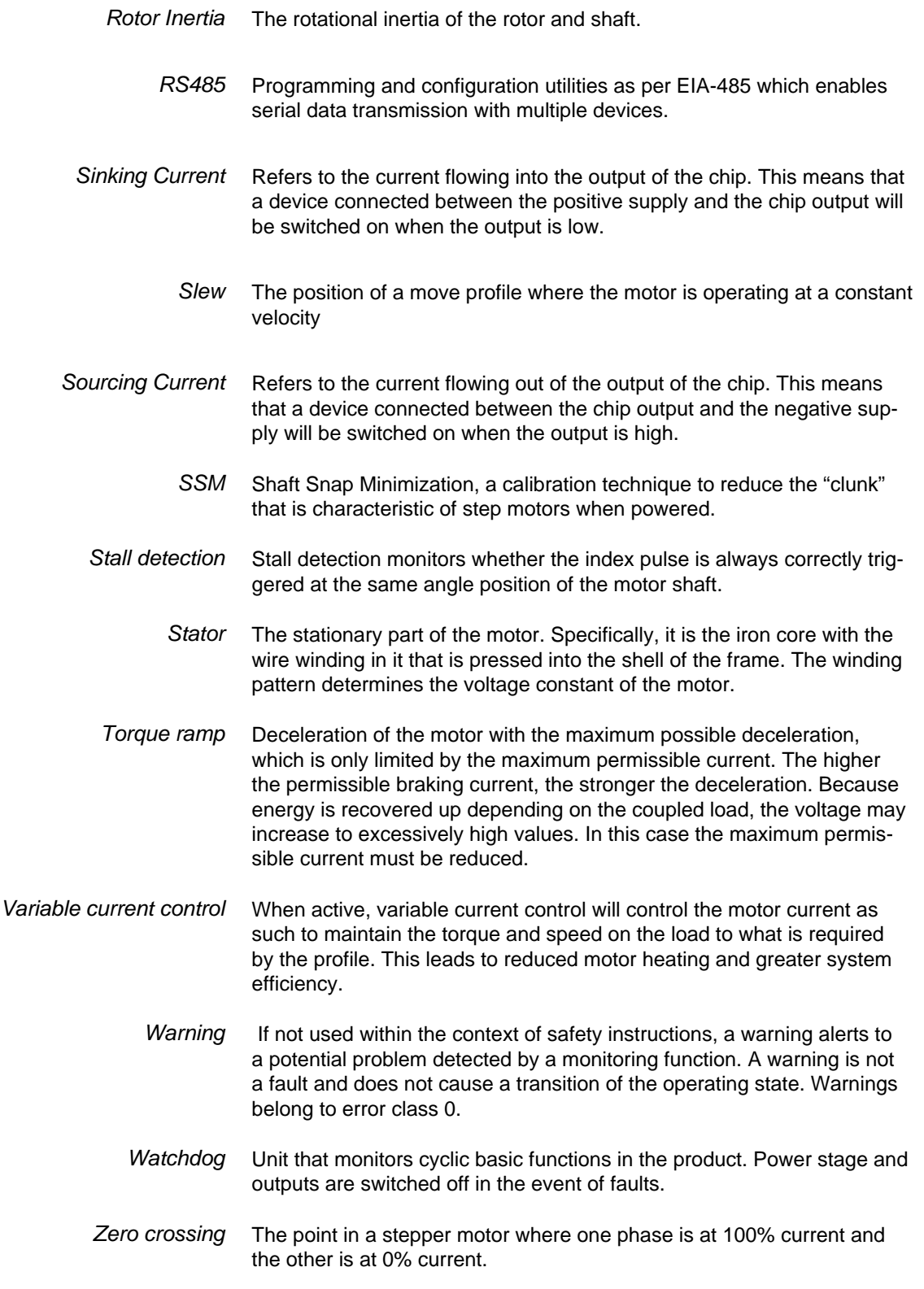

# **WARRANTY**

Reference the web site at www.motion.schneider-electric.com for the latest warranty and product information.

#### **USA Sales offices**

**East Region** Tel. 610-573-9655 e-mail: e.region@imshome.com **Northeast Region** Tel. 860-368-9703 e-mail: n.region@imshome.com **Central Region** 

Tel. 630-267-3302 e-mail: c.region@imshome.com

**Western Region**  Tel. 602-578-7201

e-mail: w.region@imshome.com

#### **EUROPEAN SALES MANAGEMENT**

Tel. +33/4 7256 5113 – Fax +33/4 7838 1537 e-mail: europe.sales@imshome.com

#### **TECHNICAL SUPPORT**

Tel. +00 (1) 860-295-6102 – Fax +00 (1) 860-295-6107 e-mail: etech@imshome.com

**Schneider Electric Motion USA**<br>370 N. Main Street

370 N. Main Street Owing to changes in standards and equipment, the characteristics given in the text and images<br>Marlborough, CT 06447 USA in this document are not binding until they have been confirmed with us. in this document are not binding until they have been confirmed with us. Print: Schneider Electric Motion USA www.motion.schneider-electric.com Photos: Schneider Electric Motion USA